DEPARTAMENTO DE HUMANIDADES Y CIENCIAS SOCIALES UNLAM

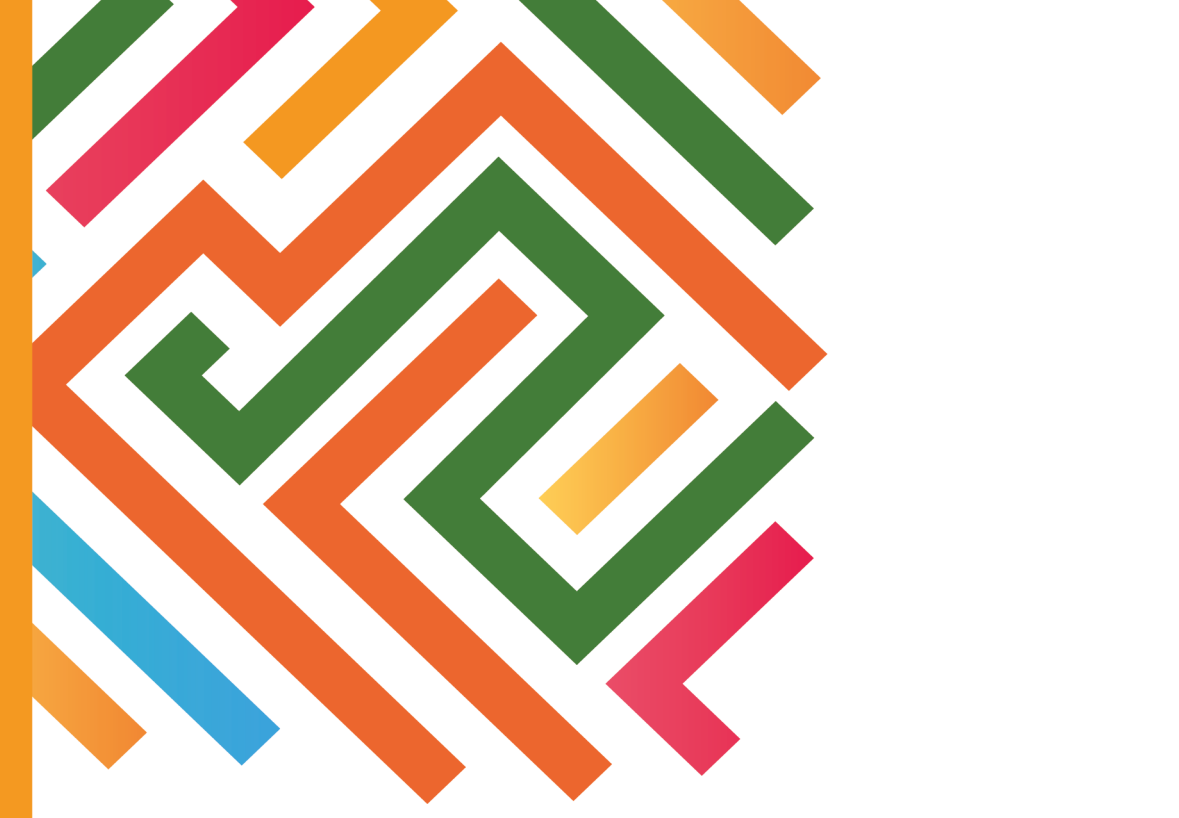

# COMUNICACIÓN DIGITAL PARA EMPRENDEDORES

# **COMUNICACIÓN DIGITAL PARA EMPRENDEDORES**

**Autores: Guillermo Damián Spina Juliana Casse Leonardo Mancusi Trinchero Jésica Totaro Andrés Aquino Dante Alan Pagez Luciana Conrado Sol Micaela Desulovich Melina Franco**

**Financiamiento proveniente del Programa Vincular UNLaM, edición 2021**

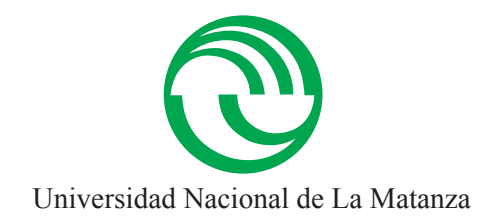

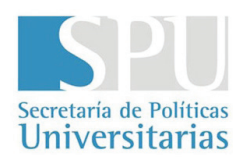

Esta obra se encuentra sujeta a una licencia Creative Commons Atribución-NoComercial-Compartir igual

(https://creativecommons.org/licenses/by-nc-nd/2.5/ar/)

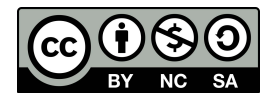

Puede dar crédito de manera adecuada, brindar un enlace a la licencia, e indicar si se han realizado cambios. Puede hacerlo en cualquier forma razonable, pero no de forma tal que sugiera que usted o su uso tienen el apoyo de la licenciante. No podrá hacer uso del material con propósitos comerciales y si remezcla, transforma o crea a partir del material, no podrá distribuir el material modificado.

# ÍNDICE

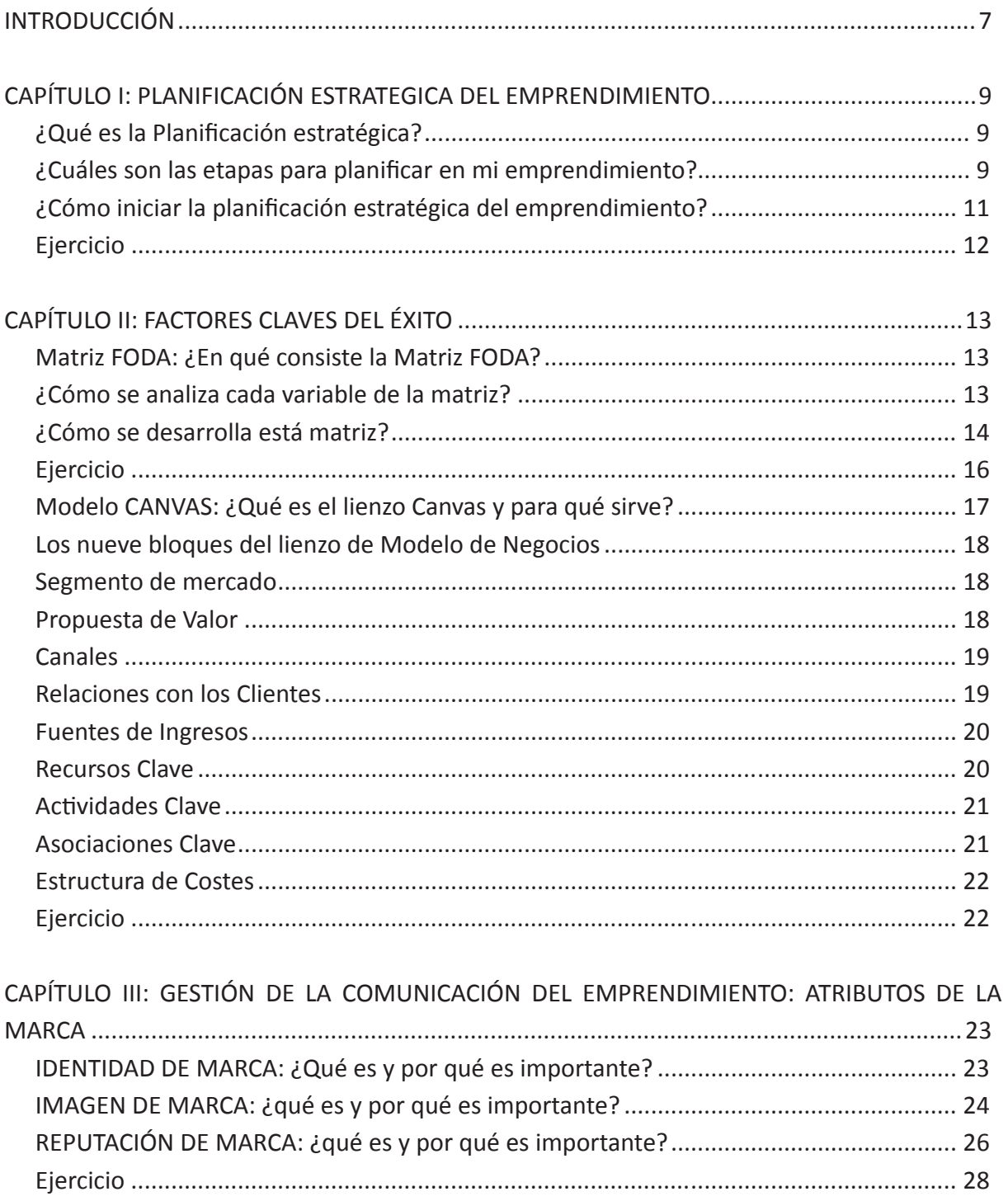

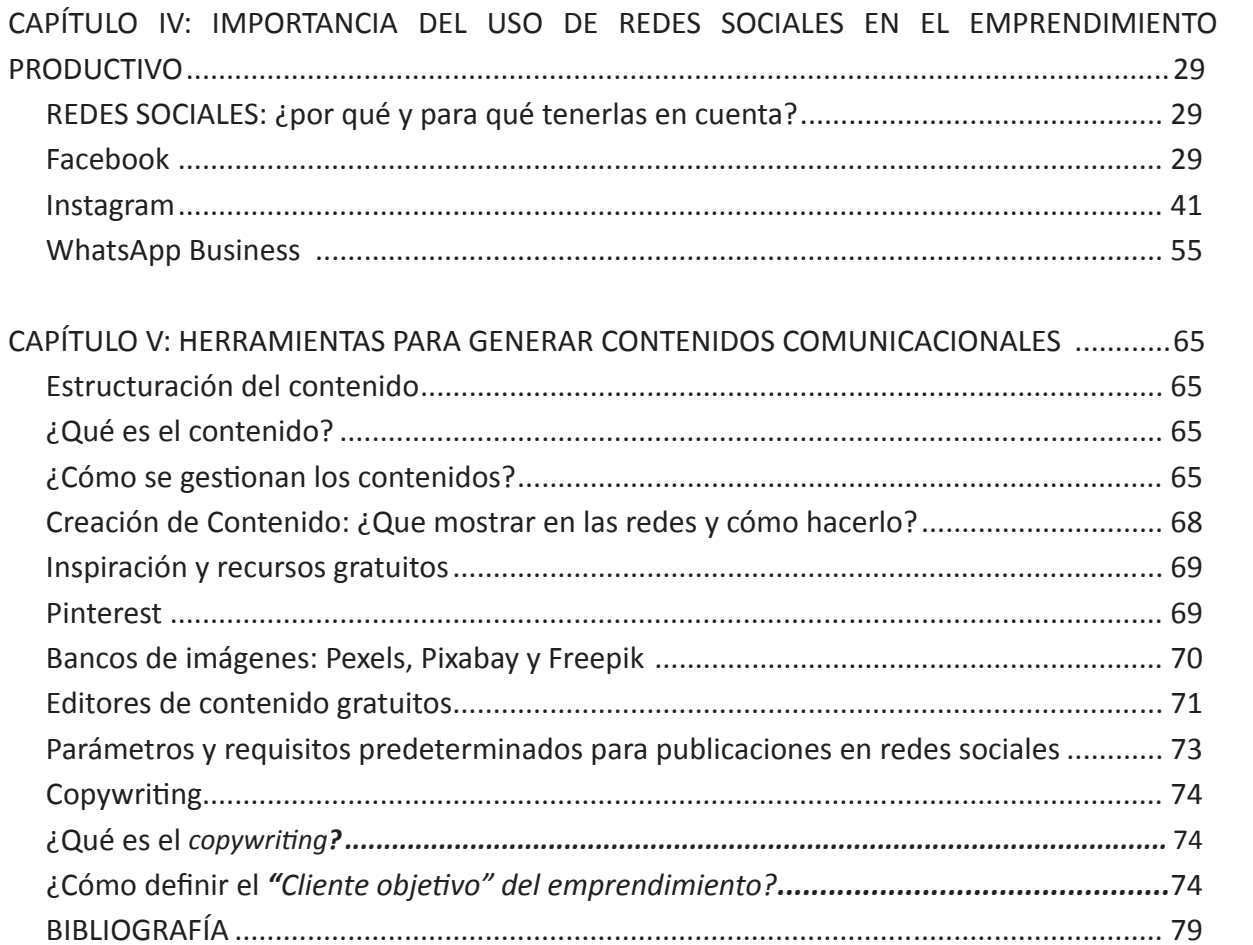

## **INTRODUCCIÓN**

La elaboración y presentación del presente manual encuentra su razón de ser en la transferencia del conocimiento, fruto de las diferentes experiencias y conceptos adquiridos, elaborándolos al servicio de la sociedad con la finalidad de transferir y aportar al emprendedurismo, las herramientas necesarias para promover el desarrollo y crecimiento de la actividad productiva de la comunidad.

En este sentido, con el objeto de crear y/o fortalecer la propuesta de valor de la marca y el negocio de los emprendedores mediante el uso de redes sociales, el siguiente material pretende ser una guía que contenga las nociones básicas y los instrumentos necesarias para administrar e impulsar los emprendimientos a través de la comunicación digital.

En el marco de la pandemia provocada por el virus COVID-19 (Coronavirus), que ha modificado los hábitos de vida, de trabajo y de consumo, que llevó a profundizar la modalidad de comercialización a través de las ventas online, convirtiendo las tareas publicitarias y de difusión a través de redes sociales en actividades claves para la exitosa comercialización de los productos y servicios ofrecidos por los emprendedores locales.

Por lo tanto, el contenido del manual intenta orientar en materia de creación y reinvención de la identidad e imagen de la marca de los emprendimientos y la administración de los mismos. Además, propone brindar herramientas para profundizar o rediseñar las actividades que ya pueda estar desarrollando de manera autogestionada para corregir posibles deficiencias procedimentales. De tal manera, el objetivo es contribuir a impulsar los emprendimientos mediante estrategias de administración, diseño y comunicación.

El campo temático abordado por el manual, es el de la habilidad empresarial a través del autodiagnóstico y la planificación de los emprendimientos, en conjunto con el desarrollo de la imagen, identidad y branding, enfocado específicamente en la utilización de medios digitales, gratuitos y accesibles económicamente, para la generación de un posicionamiento que logre diferenciar su emprendimiento del de sus competidores.

# **CAPÍTULO I: PLANIFICACIÓN ESTRATEGICA DEL EMPRENDIMIENTO**

Para iniciar con el proceso de análisis del emprendimiento, es necesario incorporar e implementar un concepto prioritario dentro de la gestión de negocios: PLANIFICACIÓN ESTRATÉGICA.

#### **¿Qué es la Planificación estratégica?**

Es un proceso de reflexión y toma de decisiones que se realiza por etapas. En este sentido, para crear, complementar y/o profundizar todos los esfuerzos realizados para un emprendimiento, es necesario documentar y definir el rumbo o dirección para el emprendimiento a gestionar, evaluando desde dónde se parte y el horizonte a alcanzar. De esta manera será posible establecer los objetivos a mediano y largo plazo, definiendo las acciones requeridas para alcanzarlos.

La planificación disminuye la incertidumbre, cohesiona las acciones que usted realice en su negocio y asigna responsabilidades y recursos claros a cada persona involucrada en su emprendimiento (Fernández Arroyo, 2012)

#### **¿Cuáles son las etapas para planificar en mi emprendimiento?**

Si bien pueden existir múltiples formas de planificar, cada una de ellas parte de indicadores que se deben relevar de la realidad, el contexto, las necesidades detectadas y el presupuesto del emprendimiento. Es por ello, que para estructurar y guiar la planificación se detallan cinco etapas fundamentales para alcanzar resultados exitosos:

*1. Identificación y definición del problema:* Inicialmente se debe poder identificar el problema que se identifica posee el emprendimiento para su posible desarrollo.

Ej. En el perfil de Instagram del emprendimiento se cuenta con pocos seguidores que permita mayor visualización y difusión del producto/servicio ofertado, y el aumento de seguidores.

*2. Formulación de diferentes alternativas para abordar el problema:* Es fundamental pensar distintas opciones posibles que permitan comparar entre las alternativas propuestas, de manera que la decisión tomada no sea arbitraria, sino por el contrario, sólida y argumentada.

Ej. a) Realizar más interacciones por historias de Instagram; b) Implementar sorteos por Instagram a través de una actividad que requiera de cierta interacción y compromiso de

parte de los seguidores actuales, como ser mencionar amigos y compartir en sus historias; c) Pagar publicidad.

*3. Selección de una alternativa para tratar el problema:* En esta etapa, para tomar la decisión de la alternativa seleccionada, se debe considerar ventajas y desventajas de cada opción planteada con el fin de elegir la iniciativa que ofrezca mejores resultados con menos requisitos o adecuándose a los recursos con que se cuente.

Ej. Se selecciona la segunda alternativa, que propone implementar sorteos por Instagram a través de una actividad que requiera de cierta interacción y compromiso de parte de los seguidores actuales, como ser mencionar amigos, compartir en historias. La decisión se toma ponderando que la primera acción requiere mayor tiempo de seguimiento en la aplicación, lo que podría demandar contratar a una persona para tal acción, y en la tercera opción se requiere invertir recursos con lo que no se cuenta inicialmente. A su vez la alternativa elegida facilita no solo la publicidad del emprendimiento, sino que facilita obtener una base de datos de posibles clientes/usuarios.

*4. Ejecución o puesta en escena de la alternativa seleccionada***:** Esta instancia, es en la que se debe detallar y precisar cómo se desarrollara la implementación de la alternativa elegida, buscando evitar aparezcan imponderables no considerados.

Ej. Determinar cómo, cuándo y qué se sorteará, explicitar las bases y condiciones, etc.

*5. Evaluación de los resultados obtenidos:* Finalmente, se evalúa si los resultados alcanzados son los esperados, si se requiere continuar replicando la acción elegida o si, por el contrario, será conveniente implementar otra alternativa.

Ej. La evaluación se la puede hacer durante y/o después de realizar la publicación con las consignas del sorteo. Es decir, evaluando cuánta repercusión tiene la actividad y si se requiere reforzar la acción según el incremento de seguidores. Por último, luego del sorteo, se analiza cuántos perfiles se sumaron a la consigna y cuántos de ellos se fidelizaron con la cuenta quedando como seguidores.

Las cinco etapas pueden ser c**íclicas** y al mismo tiempo puede implementarse más de una alternativa. Todo dependerá del objetivo y el resultado evaluado. Es decir, siguiendo con el ejemplo dado, si luego de realizar el sorteo el incremento de seguidores no es el esperado, se puede realizar otro sorteo, reforzar con publicaciones de historias tematizadas o bien invertir en publicidad.

### **¿Cómo iniciar la planificación estratégica del emprendimiento?**

A la hora de planificar a largo plazo, varios son los factores que hay que tener en cuenta y muy diversas las preguntas que se deben responder. Pero, como un primer acercamiento al camino de la planificación se debe empezar por responder las siguientes preguntas:

- **1. ¿Cuál es nuestro** *emprendimiento?* Ej. Producir artesanalmente y vender jabones para adultos y bebés.
- **2. ¿Quiénes son nuestros clientes?** Ej. Mujeres de entre 15 y 60 años, bebés y niños.
- **3. ¿Cuál es nuestra misión?** Ej. Ofrecer productos 100% artesanales, con ingredientes naturales, paraben free y cruelty free.
- **4. ¿Cuál es nuestra visión?** Ej. Estimular el consumo consciente en productos de higiene personal y comprometer a las personas que consumen nuestros productos en temas relevantes para el bien común y defender valores y prácticas saludables.
- **5. ¿Cuá***les son nuestros valores?* Ej. Higiene saludable, producción ecológica, cuidado y bienestar cruelty free.
- **6. ¿Cuál es nuestro Factor Clave del Éxito?** Ej. Fortaleza: Producto orientado al cliente con presentación y entrega personalizada; Oportunidad: Nuevos hábitos de consumo orientados al cuidado del medioambiente con una fuerte conciencia sobre el maltrato animal; Debilidad: Emprendimiento joven que por lo tanto cuenta con pocos clientes; Amenaza: Competencia con más tiempo en el mercado

Para plantear estrategias puntales a los **clientes** deben **segmentar el mercado** en el que opera. Esto se detalla en el Capítulo II

en el concepto de Canvas.

El concepto y desarrollo de la **misión**, **visión** y **valores** se retoma en el Capítulo III en el concepto de Identidad de Marca.

Los **factores claves del éxito** son las condiciones que garantizan la posibilidad de competencia según lo que demande el mercado (Braidot, 1992). Aquí se analizan y se detallan las **Fortalezas**, **Oportunidades**, **Debilidades** y **Amenazas** del emprendimiento. Esto se detallará en el Capítulo II como Matriz FODA.

#### **Ejercicio. Planificación Estratégica**

**Responder las siguientes preguntas pensando en las características actuales de su emprendimiento o las características que desearía que tenga.**

**¿A qué nos dedicamos?**

**¿Cuáles son nuestros destinatarios?**

**¿Qué valoran nuestros destinatarios?**

**¿Cuál es nuestro plan para alcanzar objetivos?**

# **CAPÍTULO II: FACTORES CLAVES DEL ÉXITO**

Durante el proceso de planificación varias son las herramientas que posibilitan analizar, profundizando el conocimiento sobre el emprendimiento a desarrollar y el mercado en el que se opera, como también organizar y optimizar los recursos disponibles. Para ello se cuenta con los *factores claves del éxito*, denominados como *Matriz FODA*, apelando a la regla nemotécnica de las cuatro iniciales de su estructura.

Antes de embarcarse en la creación o gestión de los perfiles de su emprendimiento en redes sociales, es necesario materializar y visibilizar todos, o la mayoría, de los aspectos que pueden influir en su negocio.

#### **Matriz FODA: ¿En qué consiste la Matriz FODA?**

Las siglas **F – O – D – A** significan Fortalezas, Oportunidades, Debilidades y Amenazas.

Esta herramienta permite diseñar y planificar diversos enfoques, tácticas o actividades para el desarrollo de un negocio o unidad de negocio. También, puede analizar el contexto en el que está inmerso el emprendimiento y conocer las posibilidades que tiene o puede llegar a desarrollar en el mercado.

Con la *matriz FODA* se propicia identificar las *fortalezas*, *oportunidades*, *debilidades* y **amenazas** del emprendimiento con el fin de trazar las líneas de acción para alcanzar los objetivos propuestos para cada unidad de negocio (productos y/o servicios) de su desarrollo. El proceso consiste en una autoevaluación con el fin de diagnosticar la situación actual del negocio. A partir de la información obtenida o relevada puede tomar decisiones acordes a los objetivos propuestos, modificar y/o mejorar la situación actual de cara al futuro.

#### **¿Cómo se analiza cada variable de la matriz?**

En esta matriz se debe analizar las variables propuestas como *fortalezas* y *debilidades* propias; mientras que en relación al contexto se determinan las *oportunidades* y *amenazas* del emprendimiento.

Por lo tanto, para aplicar la matriz descripta, se debe identificar las características particulares de cada una de las variables enunciadas:

- Las *Fortalezas* corresponden a los atributos internos (propios) del emprendimiento que repercuten positivamente. Son las capacidades y habilidades, que permiten distinguir el nuevo desarrollo de la competencia existente. Ej. Producto orientado al cliente con

presentación y entrega personalizada, costos de producción de jabones más barato que el de la competencia.

- Las *Debilidades* corresponden a aspectos internos (propios) del negocio que repercuten negativamente. Son aquellas habilidades, características o recursos no explotados u optimizados respecto de la competencia. Ej. Emprendimiento joven que por lo tanto cuenta con pocos seguidores en las redes sociales.
- Las *Oportunidades* son situaciones y eventualidades externas al negocio que pueden ser aprovechadas de manera positiva si se actúa de manera correcta y eficaz. Ej. Incremento de la demanda de productos artesanales de higiene personal sin conservantes y ecológicos.
- Las *Amenazas* son conflictos, eventualidades o situaciones externas al emprendimiento que tienen la potencialidad de generar un efecto negativo sobre el negocio. Ej. Los competidores estratégicos tienen más seguidores que el emprendimiento iniciado; crecimiento lento de la oferta; baja en los precios de los productos sustitutos.

#### **¿Cómo se desarrolla está matriz?**

La matriz FODA puede graficarse en cuatro cuadrantes, donde cada uno de éstos representa cada una de las variables a identificar del emprendimiento. Figura 1

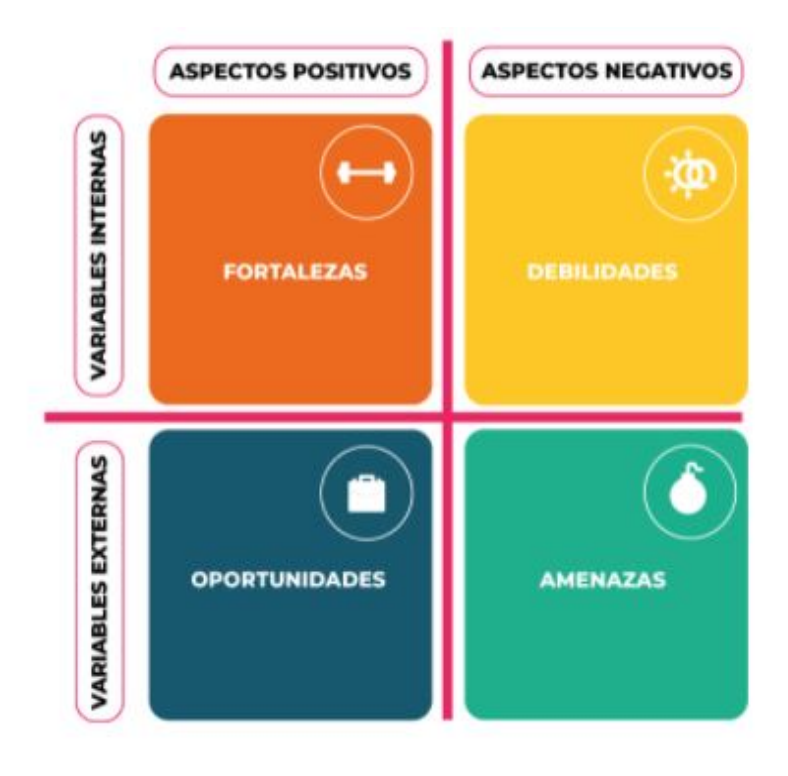

*Figura 1. Matriz FODA*

Para un primer acercamiento y desarrollo inicial de esta matriz, se sugiere realizar un chequeo de la lista de los elementos de cada una de las variables. De tal manera, a partir de la cantidad de fortalezas y debilidades que posea el emprendimiento y de las oportunidades y amenazas detectadas en el entorno, se podrá ubicar el negocio desarrollado en un cuadrante y desde allí tomar decisiones e implementar acciones exitosas. Figura 2

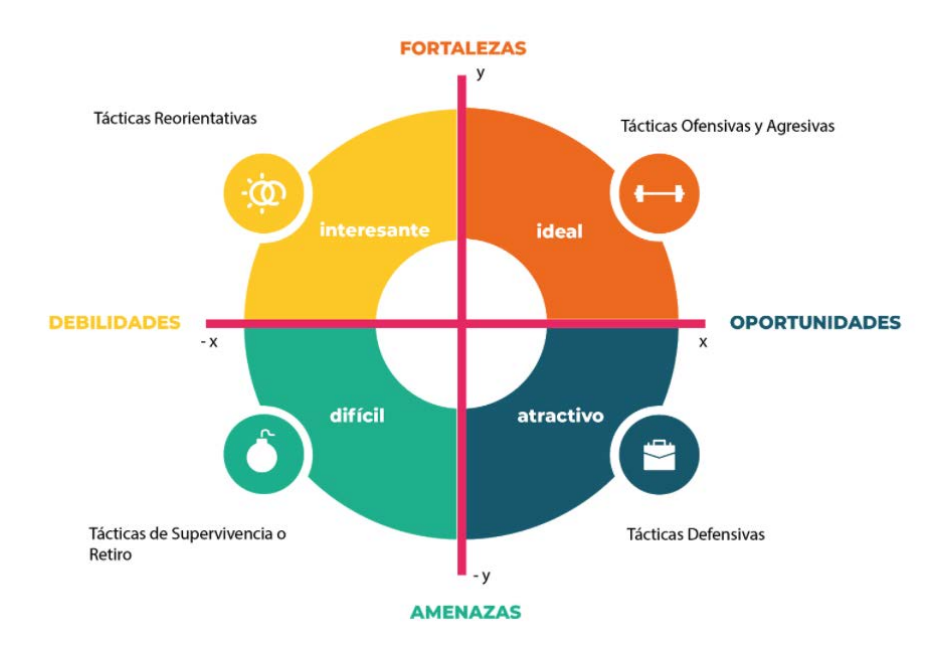

*Figura 2. Matriz FODA - Explicación de los cuadrantes*

- *- Cuadrante ideal:* Se encuentran más fortalezas y oportunidades, por lo tanto, el negocio está bien posicionado y con oportunidades de seguir creciendo y desarrollándose. Aquí las tácticas o actividades a desarrollar estarán destinadas en su totalidad a impulsar el emprendimiento.
- *- Cuadrante interesante: A*quí si bien el negocio cuenta con muchas fortalezas, hay ciertas debilidades que pesan, al mismo tiempo que entran en juego las amenazas del entorno. En este cuadrante se deben reorientar algunas actividades con el fin de trabajar en los puntos débiles para poder neutralizarlos.
- *- Cuadrante atractivo***:** En este escenario las variantes positivas y negativas están equilibradas. Por lo tanto, las actividades estarán orientadas en aprovechar al máximo las fortalezas y oportunidades.
- **- Cuadrante difícil:** El peor escenario para el emprendimiento es cuando predominan las características negativas, es decir, abundan las debilidades y amenazas; por lo tanto, en estos casos será necesario replantearse cómo se están realizando las acciones con el emprendimiento, realizando cambios profundos en la gestión y la planificación.

Finalizado el análisis de los **factores claves del éxito** del emprendimiento, se podrá identificar la situación en que se encuentra el desarrollo de negocio que se gestiona, para planificar hacia dónde debe orientar las actividades en las plataformas digitales.

#### **Ejercicio. FODA**

**Elabore una lista de situaciones que usted crea atraviesa su emprendimiento en cada una de las variables de la matriz FODA. Para ello guíese por lo expuesto a continuación:**

- Para redactar las Fortalezas identifique las características en las que se destaca su emprendimiento y que le ayudarán a alcanzar sus objetivos y cumplir con la planificación.
- Para redactar las Oportunidades identifique aquellos factores externos, cambios o tendencias de las cuales podría sacar una ventaja.
- Para redactar las Debilidades identifique cuales son los puntos débiles o negativos y aquellas características que necesita mejorar.
- Para redactar las Amenazas identifique aquellas situaciones o acontecimientos que impidan o pongan en peligro los objetivos propuestos para su emprendimiento.

#### **Modelo CANVAS: ¿Qué es el lienzo Canvas y para qué sirve?**

Otra herramienta útil para organizar y administrar un negocio es el *Lienzo Canvas*.

Es una herramienta destinada al análisis y creación de diferentes modelos de negocios de forma simplificada. El diseño del lienzo permite visualizar, a través de sus bloques, los diferentes aspectos que involucran al negocio. De esta manera, el modelo permite ver detalladamente qué es lo que hace el emprendimiento, con qué recursos cuenta y qué propuesta de valor está ofreciendo al mercado. Figura 3

El Modelo de Negocios puede realizarse antes o después de poner en funcionamiento el emprendimiento. Es una herramienta de gran nobleza que permite ser analizado y ajustado a medida va avanzando el negocio.

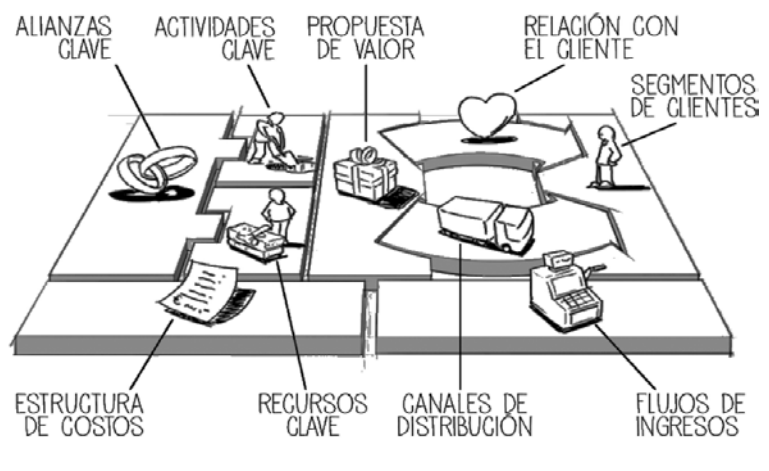

*Figura 3. Modelo CANVAS*

A continuación, se describen de forma detallada las características de cada uno de los bloques y cuáles son los principales aspectos a tener en cuenta para su implementación.

El modelo que se les brindará aquí es el propuesto por Alexander Osterwalder e Yves Pigneur.

No obstante, en este manual se verán las características generales de cada bloque con el fin de iniciar una aproximación a la administración de esta herramienta ya que la misma tiene especificaciones más profundas que al momento de la escritura de este material se están preparando para una segunda edición.

Para quienes quieran acceder al libro completo del autor, podrán hacerlo escaneando el siguiente Código Qr:

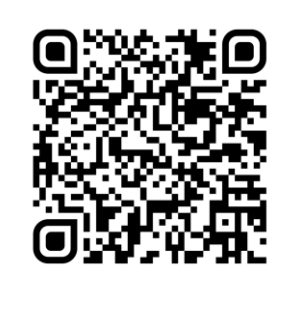

#### **Los nueve bloques del lienzo de Modelo de Negocios**

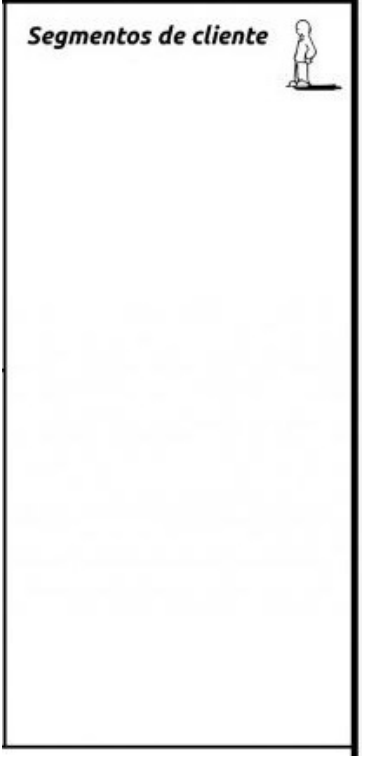

#### **Segmento de mercado**

En este bloque se debe determinar cuáles son las personas o grupos de personas a los que dirige las ventas de su emprendimiento y, por lo tanto, a quienes direccionará la comunicación.

Aquí también se debe determinar las características, gustos, intereses, hábitos, aspiraciones y comportamientos que tienen las personas hacia los que va a direccionar la comunicación.

Se puede crear más de un segmento, pero sin perder de vista al cliente objetivo que se busca alcanzar. Hay que tener ciertos reparos a la hora de definir el segmento de mercado en el que se opera, ya que muchas veces por querer llegar a más personas se distorsionan o amplían los gustos y comportamientos de las personas a las que realmente se pretenden como clientes.

Ej. El emprendimiento de jabones artesanales tiene como público objetivo mujeres a partir de los 15 años y bebés, por lo tanto, si también se pretende llegar a hombres que les interesen dichos

productos y valores de la marca, el esfuerzo comunicacional destinado a captar la atención de ellos puede afectar el impacto sobre el público objetivo inicial.

#### **Propuesta de Valor**

La propuesta de valor es sumamente importante a remarcar en el emprendimiento, ya que es aquello que diferenciará al desarrollo de negocio en el que se trabaja por el de la competencia, y hace que los clientes lo elijan por sobre los demás. En síntesis, es el factor diferenciador del emprendimiento que puede estar relacionado directamente al producto/servicio o a la empresa en sí.

Ej. Si la propuesta de valor del proyecto de negocio está puesta en el producto, se tendrá que identificar la característica que hace al producto desarrollado diferente a los que se encuentren en el mercado. Pudiendo ser su calidad, innovación, practicidad, comodidad, diseño, personalización, accesibilidad, experiencia del cliente, precio, entre otros. Debiéndose considerar, que también puede suceder que los clientes elijan el producto/servicio ofrecido por otros motivos, tales como las ideas y valores que representa, o por empatizar con el emprendimiento.

Una correcta propuesta de valor es aquella que logra un equilibro entre el producto/servicio que se ofrece y los valores que tiene el negocio en sí mismo.

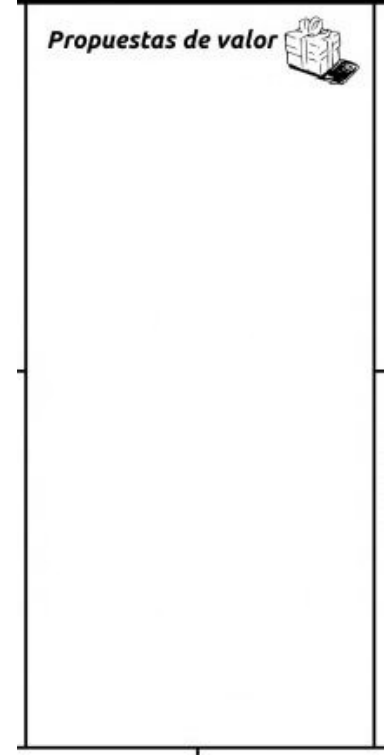

#### **Canales**

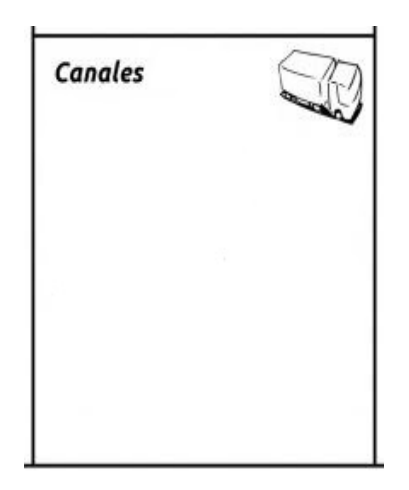

Los canales son los medios por los que se va a generar la comunicación con los clientes. Por lo tanto, la forma en la que se le va hacer llegar la propuesta de valor detallada anteriormente.

Cada uno de los canales de contacto con sus clientes es fundamental, ya que en cada uno de ellos tiene que verse reflejada su propuesta de valor. A su vez, deben ser elegidos estratégicamente, analizando y relevando cuál o cuáles les da más respuesta o apreciaciones positivas por parte de su cliente.

El canal debe acompañar al cliente en cada instancia de la compra. Empezando des-

de la etapa informativa y de conocimiento de la marca, dónde se hace un primer acercamiento hacia su propuesta de valor; luego pasando por la coordinación de la compra y la entrega de la propuesta En el capítulo IV se profundiza sobre las características y usos de **Facebook**, **Instagram** y **WhatsApp Bussines.**

de valor; y finalmente otorgando un servicio de atención posventa que satisfaga al cliente para lograr su fidelización.

Ej. Los canales del emprendimiento de jabones artesanales podrían ser una página web o perfiles en redes sociales (Facebook e Instagram) donde el cliente pueda acceder a un teléfono o mensajería. También los locales o puntos de ventas si existieran, lo serían. WhatsApp Bussines también sería una opción importante. Por último, quien distribuye el producto también es un canal indirecto y se debe contemplar a la hora de planificar la planificación del emprendimiento.

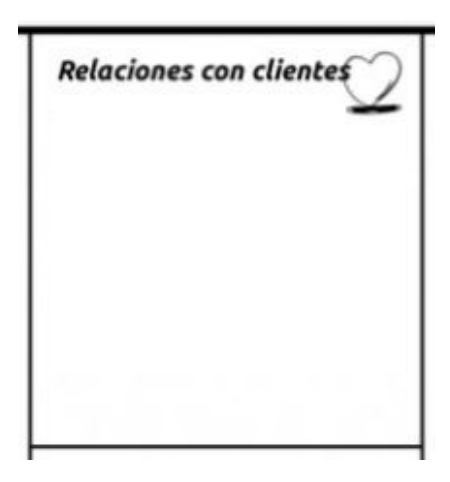

#### *Relaciones con los Clientes*

En esta instancia, se debe establecer cómo va a ser la relación con sus clientes.

Es decir, si su atención va a ser personalizada a través del análisis de lo que cada cliente desee, considerando la asesoría sobre su propuesta de valor para efectuar la venta por el canal del diálogo elegido. Otra opción sería elegir un servicio automatizado, que funcione mediante una página web en donde los clientes puedan autogestionar sus compras.

Por último, también, hay un punto medio entre ambas alternativas, en el cual puede existir un asesoramiento personalizado en el que derive a que el cliente luego realice la compra desde una página web o tienda nube.

A su vez, es cada vez más frecuente que los emprendimientos recurran a la creación de comunidades o fomenten la creación de colectivos sociales de usuarios/clientes. De tal manera, poder forjar una comunidad proyectará un mayor vínculo de confianza y fidelidad con sus clientes y potenciales clientes. Tal acción se logra creando espacios y canales de comunicación donde se permita interactuar entre los propios clientes, y donde mediante dicho espacio se los pueda invitar a crear contenido, compartiendo la propuesta de valor de la firma, en las redes sociales o recomendando la marca a otras personas.

#### *Fuentes de Ingresos*

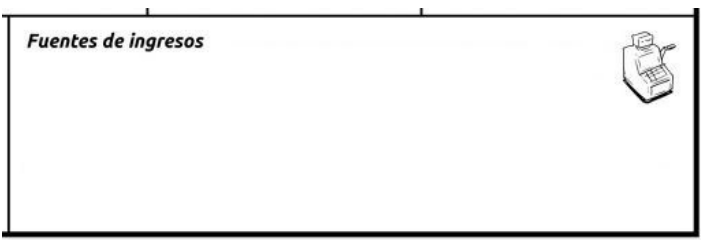

Este componente está relacionado a las diferentes fuentes de ingreso de capitales que va a tener el emprendimiento. Siendo la más tradicional la venta de activos, es decir, la venta di-

recta de un producto físico o servicio a una persona/cliente.

Si el emprendimiento tiene una página web, cuenta de Instagram, Marketplace en Facebook, o cualquier otra plataforma mediante la que se realicen las ventas, cada una de ellas es una fuente de ingresos distinta. Incluso los distribuidores o revendedores, también son una fuente de ingresos distinta.

#### **Recursos Clave**

Son aquellos que permiten que se pueda crear y ofrecer la propuesta de valor a los clientes. Pueden ser físicos, económicos, intelectuales o humanos.

Dentro de los recursos físicos, se encuentran las instalaciones, maquinarias, vehículos, herramientas de trabajo, materias primas, sistemas, distribución, entre otras.

Los recursos claves a tener en cuenta en todo emprendimiento son:

*- Recursos Intelectuales:* conformados por las bases de datos, donde se almacene toda la información de con-

tacto de clientes o interesados. En este punto también se encuentran los derechos de autor, patentes, la marca o dominio, e información privada de la empresa.

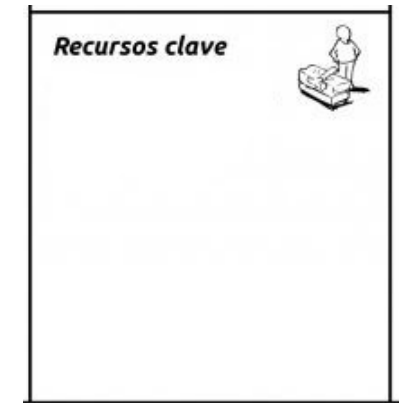

- *- Recursos Humanos:* constituidos por las personas que forman parte de los procesos productivos dentro del emprendimiento, ya sea en atención al público, programadores, diseñadores, vendedores.
- **- Recursos Económicos:** compuestos a través de los distintos métodos de pago, transferencias, tarjetas de crédito, herramientas de pago online como Mercado Pago o Todo Pago, entre otras.

#### **Actividades Clave**

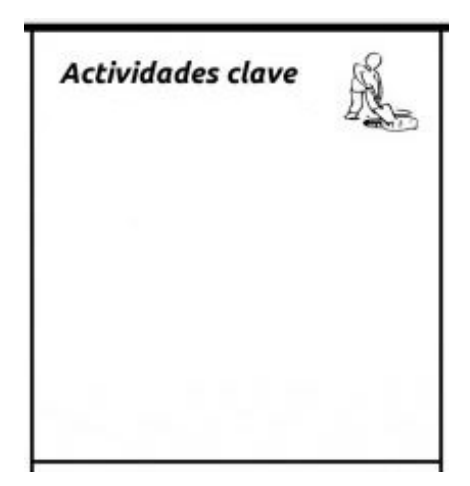

Se considera a las acciones que se tienen que llevar a cabo para que el emprendimiento prospere. También son esenciales para crear, ofrecer y hacer llegar a los clientes la propuesta de valor.

Ej. En el contexto actual de pandemia, una actividad clave es la correcta gestión y actualización de la página web y/o las redes sociales.

Otra de las actividades claves consiste en la producción, adquisición de materias primas, diseño y distribución. También la capacitación continua puede considerarse como actividad clave, dependiendo la propuesta de valor.

#### **Asociaciones Clave**

Son las alianzas que permiten el funcionamiento del emprendimiento, como ser la red de proveedores y socios. En este punto, se debe considerar cuáles son los recursos clave que buscan adquirir de esas alianzas.

En este sentido, es válido pensar en aliarse o asociarse a otros emprendimientos con los que compartan valores, con los proveedores de materia prima, distribuidores y empresas de mensajería o correo

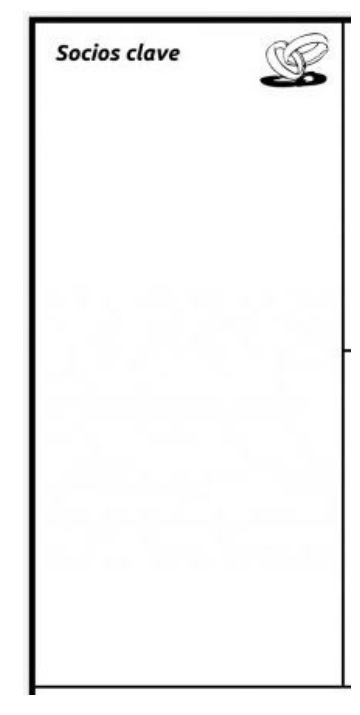

#### **Estructura de Costes**

Establecer los costos variables y fijos que tiene el emprendimiento es una de las actividades principales a tener en cuenta.

Los costos fijos son aquellos que no varían según la canti-

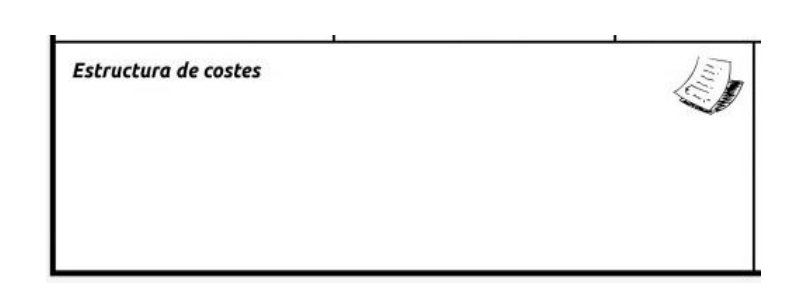

dad de producción que se tenga, como por ejemplo, el alquiler, los sueldos, el servicio técnico de la maquinaria, servicios básicos, mantenimiento de la página web, entre otros.

Y los costos variables con aquellos que sí dependen de las cantidades que se produzcan o comercialicen, como ser las materias primas, el packaging, el servicio de distribución y envíos, la publicidad online en las redes sociales o mediante los canales tradicionales.

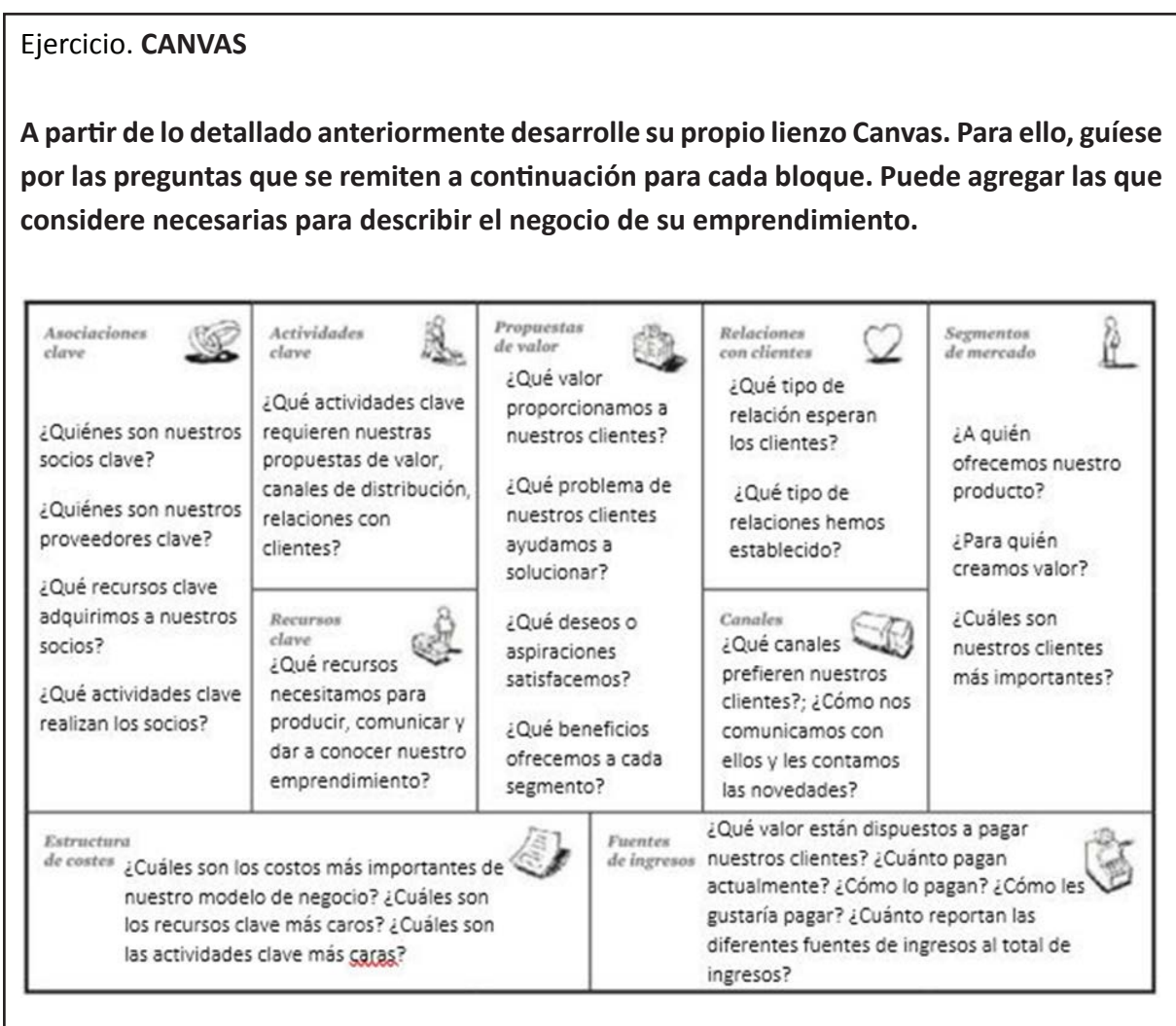

# **CAPÍTULO III: GESTIÓN DE LA COMUNICACIÓN DEL EMPRENDIMIENTO: ATRIBUTOS DE LA MARCA**

Al gestionar la comunicación de un emprendimiento, es fundamental tener en cuenta los atributos de la marca desarrollada, y para ello es pertinente contar con los conceptos de identidad de marca, imagen de marca y reputación. Estos conceptos, también, forman parte de la planificación estratégica del emprendimiento. Es decir, una gestión ordenada y coherente en los atributos visibles de la marca de su emprendimiento impacta positivamente en la planificación ideada y colabora significativamente en el alcance de los objetivos.

#### **IDENTIDAD DE MARCA: ¿Qué es y por qué es importante?**

La identidad de la marca está relacionada a cómo percibimos el emprendimiento, en ella se engloban los atributos y rasgos relevantes que la caracterizan. Es decir, la identidad de la marca del emprendimiento deberá considerar todos aquellos valores que desea que el público/cliente asocie al producto o servicio brindado con el objetivo de diferenciarse del resto de competidores. En esa diferenciación o promesa deberá enfocar todos los esfuerzos de la comunicación.

La identidad de la marca es la personalidad de la empresa (Olins, 1995).

Para poder identificar la identidad del emprendimiento se debe delimitar clara y sencillamente los siguientes factores:

- *- Misión:* es el propósito, la razón de ser y el fin de su emprendimiento, aquí debe definir lo que pretende cumplir.
- *- Visión:* es el camino por el cual pretende dirigir el emprendimiento a mediano plazo y sirve de rumbo para orientar las decisiones estratégicas.
- *- Valores:* son las creencias y los modos de hacer las cosas que tiene en el emprendimiento. Un sistema de valores es un conjunto de elementos que sirven de guía en ese ser y hacer el negocio.

Para poder abordar esos factores debe responder las siguientes preguntas:

- **- Misión:** ¿Qué hace *el emprendimiento?*
- **- Visión:** ¿A dónde quiero llegar como empresa?
- **- Valores:** ¿De qué forma voy a hacerlo?

Un elemento importante que es parte de la identidad de la marca es *la cultura del emprendimiento*, la cual tiene relación directa con el cómo ser y hacer las acciones que se mencionaron anteriormente. En este sentido, la cultura está conformada por todas las creencias, normas, y pautas compartidas por los miembros que participan del emprendimiento.

La cultura normalmente refleja los valores y creencias del fundador o dueño de la empresa, el entorno social, los éxitos y fracasos que haya tenido, la historia que hay detrás de su fundación, son todos factores que fueron creando y forjando la personalidad del emprendimiento y lo hicieron llegar hasta donde se encuentra en la actualidad.

El otro componente, es el *comportamiento* que en conjunto con la *cultura* hacen a la identidad de emprendimiento. Está relacionado con la decisión de cómo se considera actuar desde el emprendimiento, con los procesos productivos y administrativos, con las decisiones que se toman en cuanto a las formas de manejarse internamente y con los clientes, y principalmente, con la historia que está detrás del emprendimiento, lo que haya marcado sus inicios, su presente y futuro proyectado.

Los componentes anteriormente descriptos (cultura y comportamiento) son los que representan al emprendimiento de manera externa y, es por esto, que se los debe pensar y delimitarlos correctamente.

#### **IMAGEN DE MARCA: ¿qué es y por qué es importante?**

La *imagen de marca* está relacionada a cómo ven y perciben los consumidores y la sociedad al emprendimiento. Es el conjunto de creencias y sentimientos con los que las personas asocian a la empresa a partir de lo que se proyecta hacia el exterior.

Para lograr que la imagen percibida por el público del emprendimiento sea positiva y se convierta en una buena experiencia se debe trabajar en varios aspectos. Entre ellos, se encuentra la *Identidad Vi-*

La imagen se crea en la mente de cada persona, según los prejuicios, gustos y opiniones que tengan sobre lo que la empresa hace y dice. Por este motivo, es importante definir cómo la organización se mostrará y comunicará con el público, para que sea percibida lo más cercano posible a lo que deseamos transmitir (Rey Lennon, 2016).

*sual*, la cual se conforma por un conjunto de elementos gráficos que le dan personalidad y valor a la marca, a la vez que la distingue frente a la competencia para atraer clientes.

Los elementos a tener en cuenta para crear o actualizar la identidad visual de su emprendimiento son:

- **- Logotipo:** Es un diseño gráfico conformado por símbolos, imágenes o el nombre de la marca (la manera en que se escribe), que identifican visualmente al negocio.
- **- Colores corporativos:** Son los colores con los cuales va a identificar a la marca y transmitir emociones a través de ellos. Se deben elegir según con lo que se pretenda asociar al emprendimiento.

Hay muchos estudios sobre las formas de comunicar que tienen los colores. Por ello, se detallan los significados de algunos colores, como también se ilustra, a modo de ejemplo, de las elecciones realizadas por diversas empresas mundialmente conocidas. Figuras 4 y 5

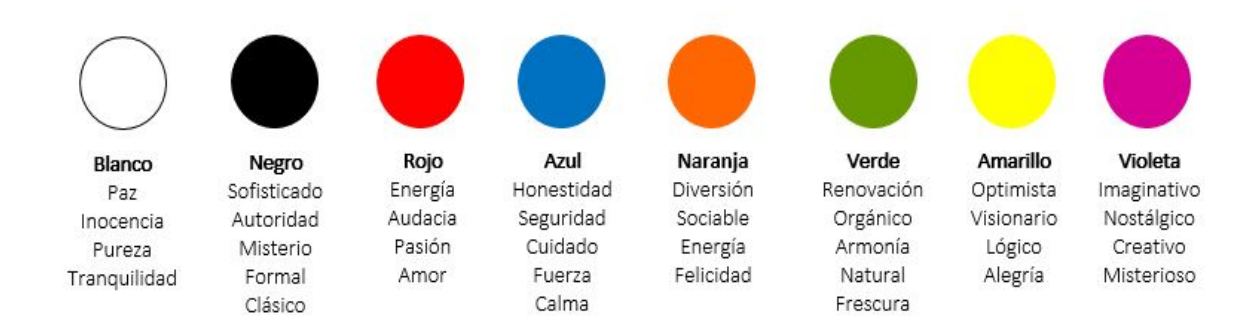

#### *Figura 4. ¿Qué comunican los colores?*

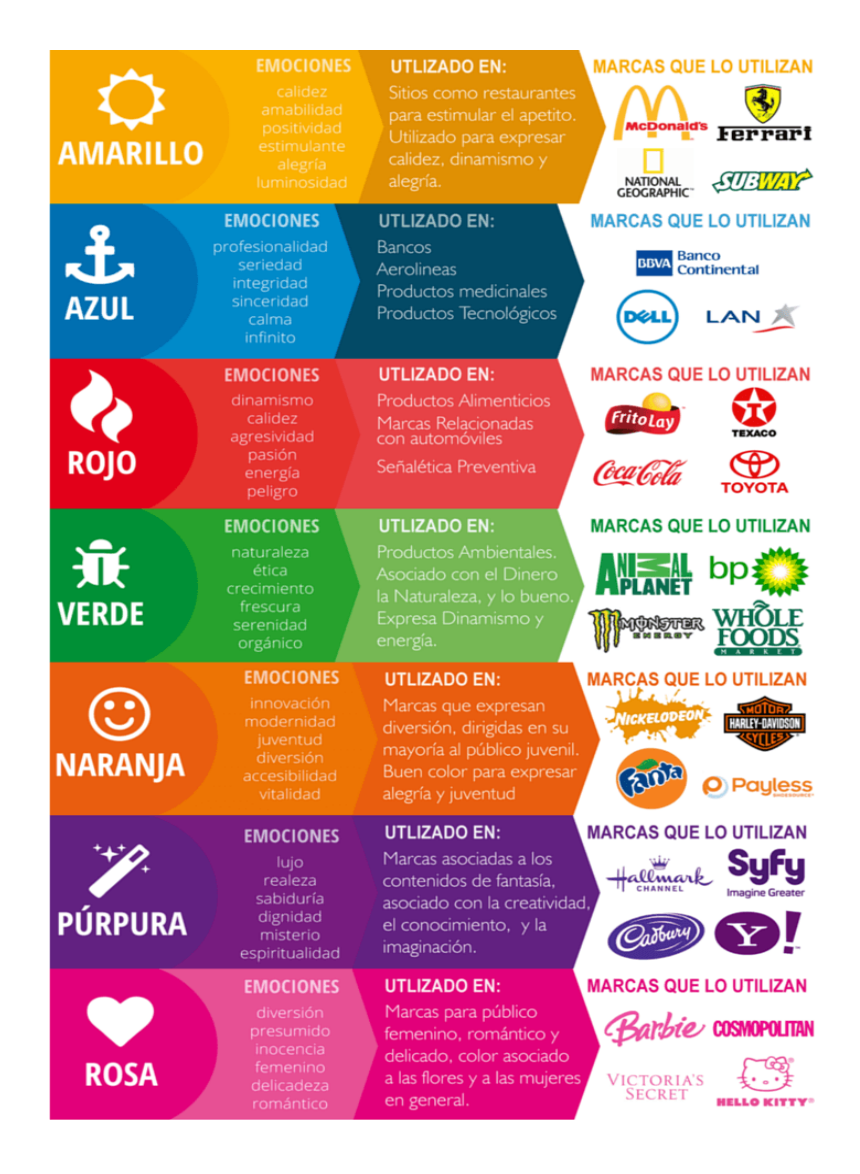

*Figura 5. Imagen extraída de Brandmedia (https://brandmedia.es/)*

- **Tono de comunicación:** Es el estilo de comunicación que elige la marca para hablarle al público a través de los distintos canales de comunicación social. Según la personalidad que se le pretenda dar a la empresa, pudiendo optar por los siguientes tonos:
- $\rightarrow$  Formal
- $\rightarrow$  Informal
- $\rightarrow$  Profesional
- $\rightarrow$  Explicativo
- $\rightarrow$  Amigable
- $\rightarrow$  Humorístico

#### **REPUTACIÓN DE MARCA: ¿qué es y por qué es importante?**

La *reputación* es la idea, juicio o valoración que hacen las personas acerca del emprendimiento desarrollado. Es la idea que perdurara en la mente de las personas de la empresa, formada a partir de los comportamientos, acciones, metodologías, comunicaciones y procesos que se mencionaron como integrantes de la identidad de un emprendimiento.

Un ejemplo personal: Para una persona común y corriente, la *identidad* es lo que esa persona cree de sí misma, es quién esa persona cree que es. En cambio, la *reputación* sería lo que el resto de la gente piensa de esa persona. *La reputación está fuera de mi control* (Mínguez, 1999)

En este punto, es necesario aclarar que es necesario

hacer una diferenciación entre *identidad* y *reputación*. La *identidad*, en este sentido, es controlable desde la empresa; es decir, se puede planificar la misión, visión, valores, comportamientos, comunicación visual y su tono. En cambio, la *reputación* no se puede construir desde la empresa ya que es lo que las personas crean en sus mentes sobre su emprendimiento.

Sin embargo, lo que sí es posible, es comunicar de manera eficiente la identidad del emprendimiento, sus valores, acciones, creencias, su historia, lo que hace y por qué lo hace, de forma tal que la idea que las personas tengan del emprendimiento, sea la deseada.

A continuación, y a modo de ejemplo, se desarrolla la conformación del logo creado con la finalidad de ejemplificar el proceso de conformación de la identidad visual para este manual:

Este concepto se ampliará en el capítulo IV, en el tópico **Copywriting**.

# Mi Emprendimients

El *isologotipo* está compuesto por el nombre del proyecto, *"Mi emprendimiento en redes", el cual* se encuentra acompañado de un icono, una dedo índice presionando sobre lo que sería la letra "*o*". Este tipo de representación gráfica se conoce como isologo ya que el texto se encuentra unido a una figura y solo tienen sentido si están asociado el uno al otro. Por su parte, el icono se relaciona con la temática digital y hace referencia a una persona haciendo click en la pantalla de su celular.

La tipografía elegida se denomina "Open Sans" y se utilizan las variantes disponibles de la misma. Esta fuente pertenece a la familia de las Sans Serif (Palo seco), este grupo se caracteriza por no tener remates o serifas, son modernas, funcionales, simples y fácilmente legibles, lo que facilita la comprensión del texto.

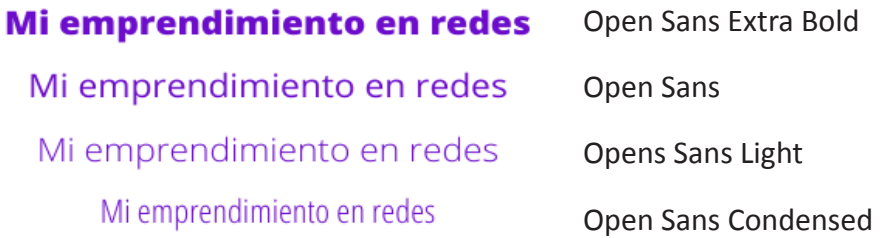

Los colores de marca fueron seleccionados de acuerdo a la psicología de los colores anteriormente explicada.

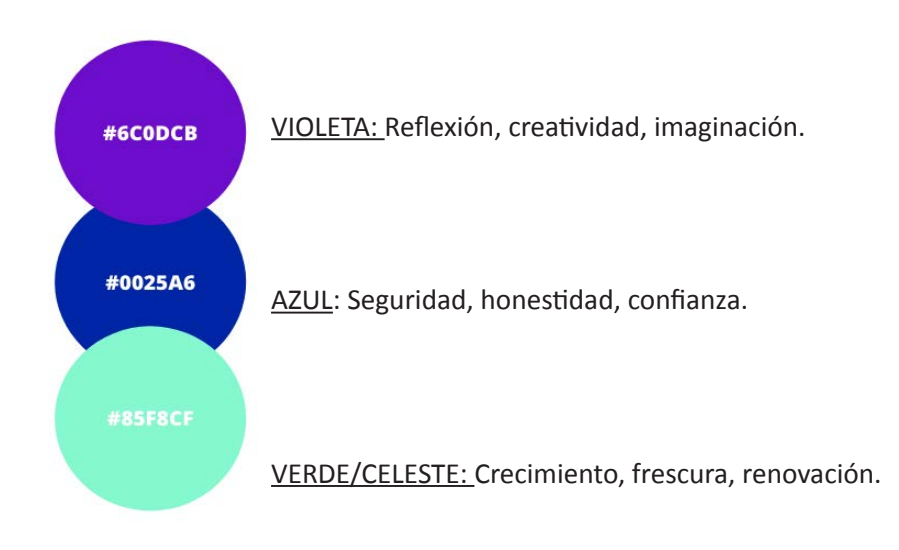

**Ejercicio.** Pensar la Identidad, Imagen y Reputación de nuestro emprendimiento.

Resolver las siguientes consignas para cada uno de los conceptos que se exponen a continuación. El objetivo del presente ejercicio es que puedan identificar los atributos de su marca, pensarla o repensarla.

*Identidad:* ¿Qué hace mi emprendimiento? ¿A dónde quiero llegar como empresa? ¿De qué forma voy a hacerlo?

*Imagen*: ¿Tengo un logo? ¿Me gusta? ¿Qué colores tiene mi logo actual? ¿Mi logo, representa los valores que pretendo para mi emprendimiento? ¿Cómo comunico en redes sociales?

*Reputación:* ¿Qué imagen piensan que tienen los clientes de su emprendimiento? ¿hicieron alguna encuesta? ¿Harían una encuesta por redes sociales para saber qué opinan sus clientes o potenciales clientes de su emprendimiento?

## **CAPÍTULO IV: IMPORTANCIA DEL USO DE REDES SOCIALES EN EL EMPRENDIMIENTO PRODUCTIVO**

Para continuar con el proceso de la gestión de la comunicación del emprendimiento, es fundamental conocer y saber gestionar las características principales de las redes sociales, identificando su importancia en la difusión, promoción y comercialización del emprendimiento en un contexto donde la comunicación se ha transformado en un aspecto clave en los procesos de compra y venta a través de plataformas digitales.

#### **REDES SOCIALES: ¿por qué y para qué tenerlas en cuenta?**

#### **• Facebook**

Es una red social creada para conectar a personas de todas partes del mundo, donde pueden compartirse noticias, información y contenido audiovisual. Está ubicada como la

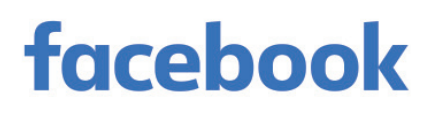

tercera red social más utilizada en Argentina (luego de YouTube, WhatsApp) y desde hace años ocupa el primer lugar en ser la red social más usada y con más seguidores del mundo contando con más de 2.500 millones de usuarios y manteniéndose en constante crecimiento.

En esta plataforma pueden registrarse todo tipo de usuarios, desde personas físicas hasta empresas. Allí, marcas sin importar el tamaño de su estructura y cartera de clientes, buscan conectarse con sus clientes, seguidores y potenciales clientes.

La finalidad con que se utiliza tanto Facebook como cualquiera de las redes sociales o plataformas digitales puede variar y depende, en principio, de los objetivos de quien se esté registrando.

En sintonia con el objetivo del presente documento, la finalidad que se hace hincapié, es en su uso como herramienta para dar presencia y visualización al emprendimiento gestionado frente al público objetivo del desarrollo. Considerando a aquel que ya conoce la empresa, como también de aquel que aún no lo hace (potencial cliente) pero con quien se puede generar un vínculo positivo y una relación fructífera.

**Aclaración:** el proceso de creación de una página en Facebook se hará desde una cuenta personal en una computadora. Se hace esta aclaración porque también es posible realizarlo desde un dispositivo móvil, pero hacerlo desde una computadora posibilita mostrar el paso a paso de una manera más detallada.

Por otra parte, lo primero que se debe saber, es que a la hora de registrar un emprendimiento en la red social Facebook se lo deberá hacer mediante la creación de una página, la cual es recomendable que se cree desde la cuenta personal que contenga los datos de quién esté llevando a cabo la gestión del emprendimiento en el mundo digital.

#### *¿Cómo crear una página en Facebook para el emprendimiento?*

A continuación, se detalla el paso a paso de la creación de un perfil profesional o empresarial en Facebook.

#### *Paso 1: Registro en Facebook*

Ingresar al sitio oficial de Facebook (https://es-la.facebook.com/) y seleccionar la opción *crear una cuenta nueva*. Allí se le pedirán datos de registro básicos como nombre y apellido, número de celular o correo electrónico (es recomendable utilizar directamente un correo electrónico del emprendimiento si la cuenta se utilizará pura y exclusivamente para ello), fecha de nacimiento, sexo, y elegir una contraseña. Figura 6

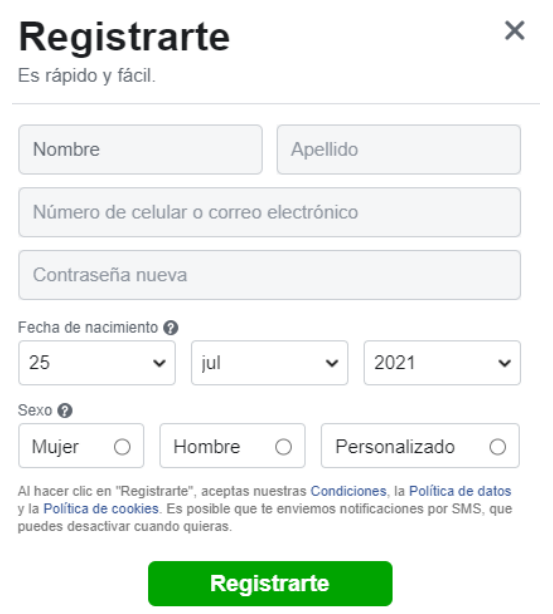

*Figura 6. Imagen del registro en Facebook*

Una vez que estos campos se han completado, se habrá creado *una cuenta personal* de Facebook. Al ingresar a la red social podrá explorar diferentes opciones como elegir una foto de perfil, una portada, y también poder actualizar la información personal y de privacidad de la cuenta.

#### *Paso 2: Crear la cuenta del emprendimiento*

El siguiente paso es ingresar al ícono de bandera ubicado en el centro superior de la barra de herramientas. Figura 7

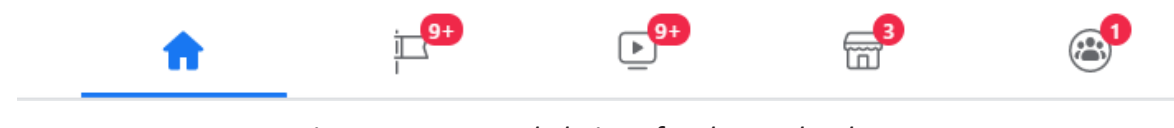

*Figura 7. Imagen de la interfaz de Facebook*

Una vez seleccionada esta opción, deberá presionar sobre la opción *Crear Nueva Página* ubicada a la izquierda de la pantalla, tal como se ve en la Figura 8.

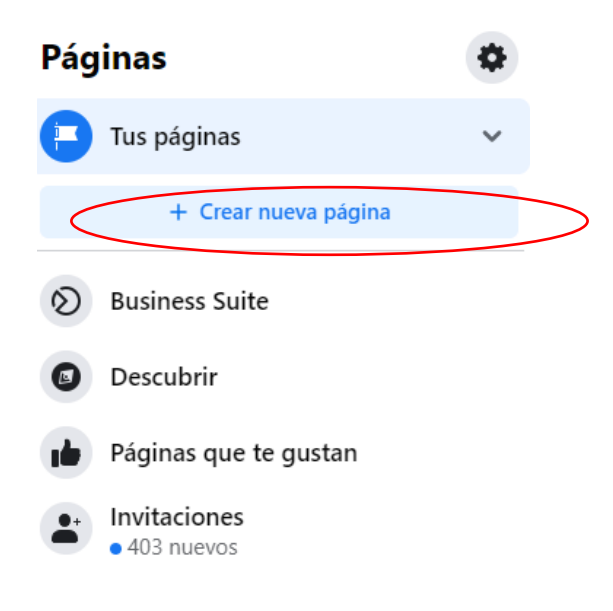

*Figura 8. Imagen de la interfaz de Facebook - Creación de Nueva Página*

#### *Algunas aclaraciones a tener en cuenta:*

*Nombre de la página:* Se recomienda poner el nombre del emprendimiento.

*Categoría:* Seleccionar entre las categorías disponibles cual se adapte mejor a la representación del emprendimiento.

*Descripción:* Definir una descripción de no más de 255 caracteres en las que se proporcione al visitante la información que se considere fundamental dar a conocer del emprendimiento.

A continuación, se deben completar los datos básicos requeridos y luego tocar el botón *Crear Página*. Figura 9

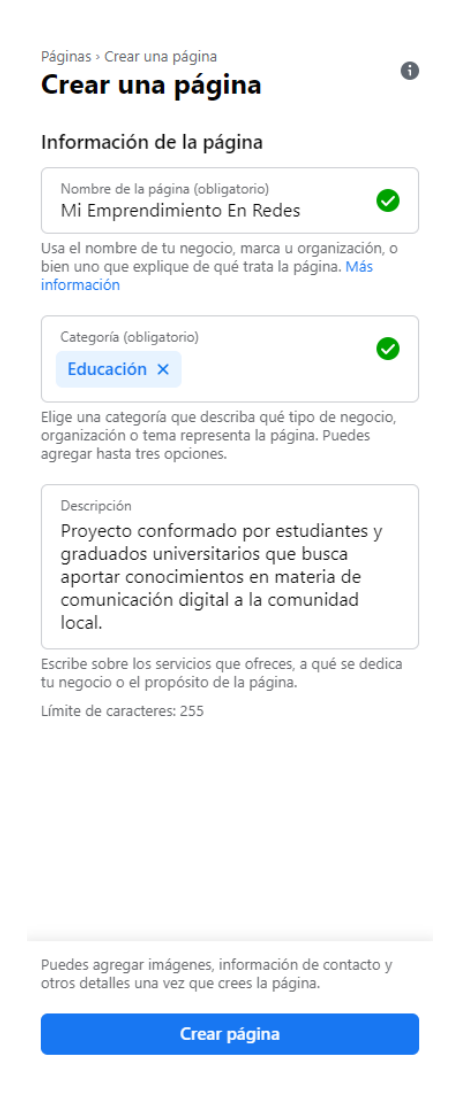

*Figura 9. Imagen de Facebook – Información de la Página a crear*

#### *Paso 3: La foto de perfil y de portada*

Con los apartados completos y luego de haber seleccionado el botón anteriormente mencionado se desplegará la opción de insertar la foto de perfil del emprendimiento y la foto de portada.

La *foto de perfil* aparecerá en cada publicación, mensaje o publicidad que haga del emprendimiento. Por lo tanto, es sumamente recomendable que esta sea el logo de la marca. En cuanto a las medidas que debe respetar son de al menos 170 pixeles por 170 pixeles, ya que se verá cuadrada y se ajustará automáticamente a dispositivos. De esta manera el logo se verá completo y en buena calidad.

La *foto de portada* aparecerá únicamente cuando los usuarios ingresen al perfil de la página. Por lo tanto, puede ser aprovechada para diferentes usos, por ejemplo, para dar a conocer alguna promoción especial o alguna campaña para algún mes determinado; también puede ser una opción poner el slogan o tagline de marca que se haya elegido en el proceso de creación del emprendimiento. Sin embargo, en un principio para simplificar la elección, es recomendable optar por ajustar el logo a las medidas requeridas por la portada (851 pixeles por 315 pixeles) y colocarlo en dicho espacio. Figura 10

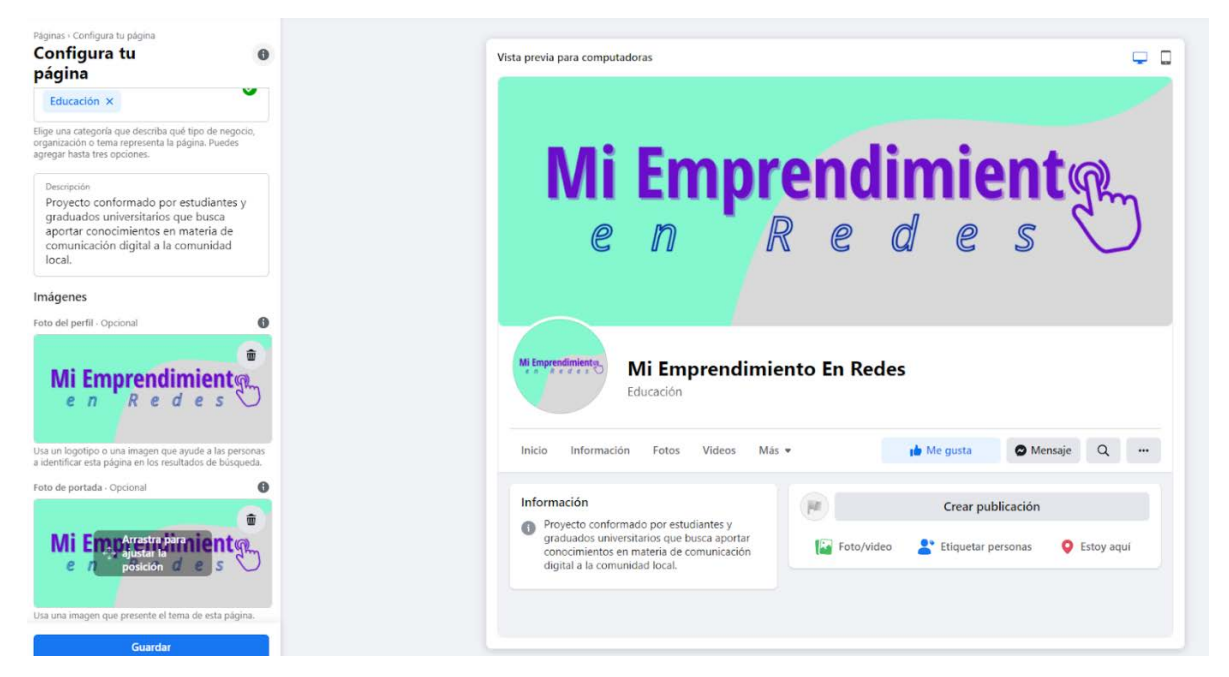

*Figura 10. Imagen de Facebook - Creación de Portada*

Finalmente es necesario tocar sobre la opción **Guardar** para que la edición realizada no se pierda. De esta manera, se concluirá con los primeros pasos requeridos para avanzar con la tarea de comunicar el emprendimiento en Facebook.

#### *Paso 4: Detalles avanzados*

El siguiente paso será editar los detalles más avanzados con el objeto de obtener el mayor provecho posible a la plataforma. En primer lugar, podrá proceder a cambiar el nombre de usuario, el cual no es más que el nombre que aparecerá en la URL (la dirección web) del sitio en Facebook. Es muy importante escoger un nombre de usuario lo más similar posible al nombre del emprendimiento ya que esto lo posicionará en buscadores y permitirá que tanto usuarios como potenciales clientes lo encuentren más fácilmente. Figura 11

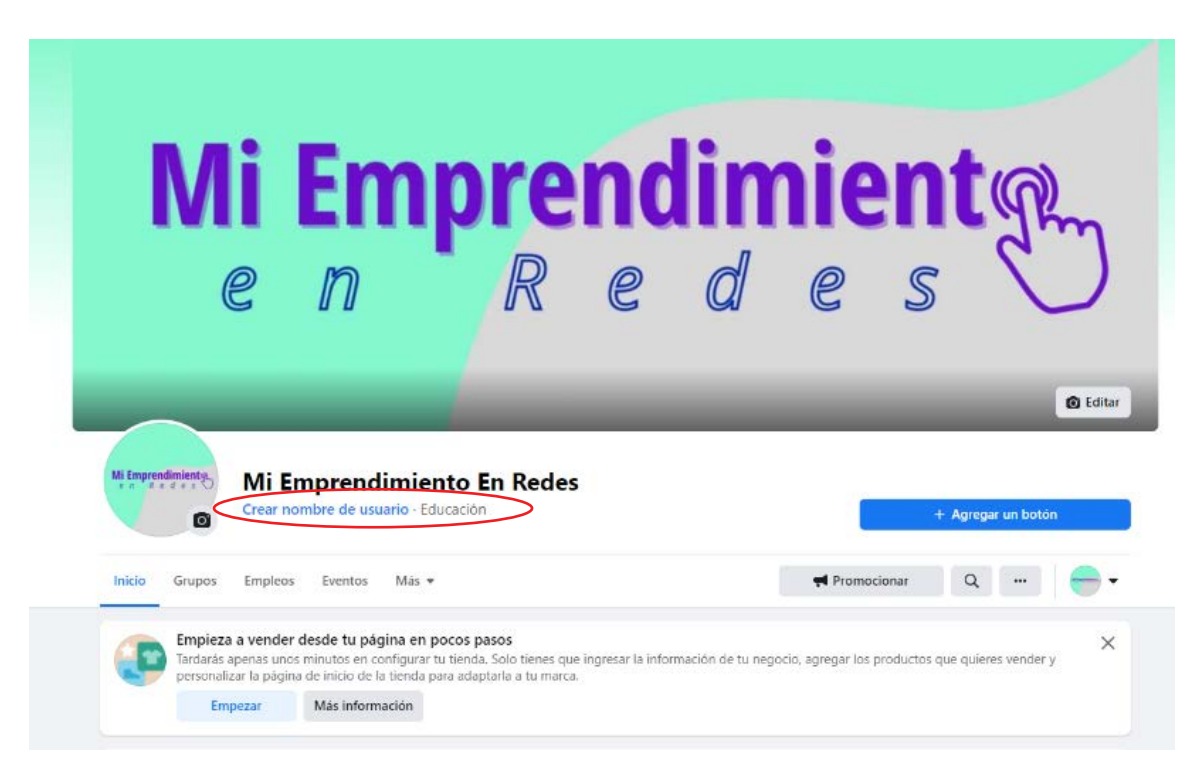

*Figura 11. Imagen de Facebook – Nombre de usuario*

A su vez, podrá elegir un botón de acción para que las personas que ingresen a la página puedan realizar una acción sugerida por el emprendedor. En este punto, se recomienda inicialmente, elegir la opción *enviar mensaje*, ya que le da al usuario la posibilidad de contactarse directamente por el chat de la red social a partir de una plantilla predeterminada de preguntas y

Más adelante, en este capítulo, se desarrollará las utilidades de WhatsApp.

respuestas. Además, podrá evaluar otras opciones como las detalladas en la Figura 12, incluso vincular el botón con el número de WhatsApp.

 $\times$ Editar botón de llamada a la acción Elige la acción que quieres que realicen las personas que visitan tu<br>página. Pognina.<br>**Seguir**<br>Permite que las personas sigan tu página fácilmente.  $\bigcirc$ Permite que las personas sigan tu pagina iacumente.<br> **Per tarjeta de regalo**<br>
Elige un sitio web donde las personas puedan comprar tus  $\,$ Elige un sitio web d<br>tarjetas de regalo. **11** Iniciar pedido<br>
Elige un sitio web en el que las personas puedan pedir tu<br>
comida.  $\rightarrow$ Reservar<br>Indica el lugar donde las personas pueden concertar sus<br>reservas contigo.  $\,$ Llamar<br>Elige dónde quieres recibir las llamadas.  $\rightarrow$  $\begin{array}{ll}\n\mathbf{\Theta} & \text{Contactarnos} \\
\text{Elige un sitio web en el que las personas pueden encontrar tu información de contacto.}\n\end{array}$ Supérion de la bandeja de entrada de tu página.<br>Secibe mensajes en la bandeja de entrada de tu página.  $\qquad \qquad$  $\begin{tabular}{ll} \textbf{\textit{E}} & \textbf{\textit{E}} & \textbf{\textit{E}} & \textbf{\textit{E}} & \textbf{\textit{D}} & \textbf{\textit{E}} \\ & \textbf{\textit{E}} & \textbf{\textit{E}} & \textbf{\textit{E}} & \textbf{\textit{S}} & \textbf{\textit{E}} & \textbf{\textit{E}} \\ & \textbf{\textit{E}} & \textbf{\textit{E}} & \textbf{\textit{E}} & \textbf{\textit{B}} & \textbf{\textit{E}} & \textbf{\textit{E}} & \textbf{\textit{E}} \\ & \textbf{\textit{I}} & \textbf{\textit{B}}$  $\begin{tabular}{ll} \hline & \textbf{Enviar correo} \\ \hline \textbf{Elige una dirección de correo electrónico en la que las personas} & & \textbf{puedan ponerse en contacto contigo.} \end{tabular}$  $\begin{tabular}{ll} \hline \textbf{M\'as} & M\'onr  
Elige un sitio web en el que las personas pueden obtener más  
información sobre lo que hace. \end{tabular}$  $\begin{tabular}{ll} \quad \bullet \quad \textbf{Registance} \\ \textbf{Elige un sitio web en el que las personas pueden registrarse para} & \\\textbf{recibir tu newsletter.} \end{tabular}$ Usar app<br>Elige dónde las personas pueden encontrar tu app.  $\qquad\qquad$  $\bullet \quad \begin{array}{l} \textbf{Jugar} \\ \text{Elige un sitio web en el que las personas pueden encontrar y} \\ \text{usartu juego.} \end{array} \hspace{1.5cm} \Big\rangle$ **D** Ver video<br>Elige un sitio web en el que las personas puedan encontrar y ver  $\ge$  el video. **Comprar**<br>Elige un sitio web en el que las personas puedan encontrar tu  $\quad \, \Big>$ tienda.  $\bullet$ 

*Figura 12. Imagen de Facebook - Acciones de preguntas y respuestas predeterminadas.*

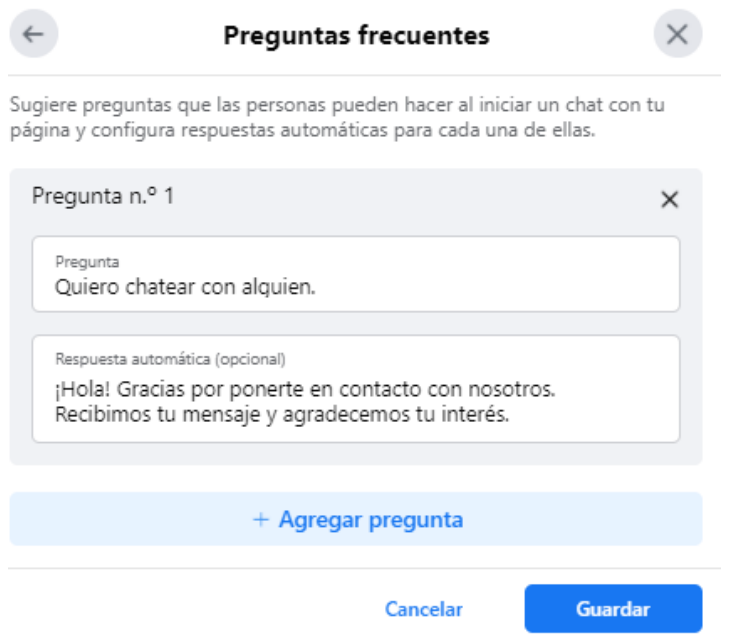

*Figura 13. Imagen de Facebook - Opción de Enviar Mensaje*

*Aclaración:* Facebook cuenta con diversos apartados disponibles para personalizar y optimizar la página del emprendimiento. Como el objetivo del manual radica en brindar los conocimientos necesarios para tener presencia en redes sociales, solo se desarrolla una breve presentación de ellos y se indaga en algunas opciones que permiten conocer mejor el funcionamiento del sitio web para obtener mecanismos que colaboren en la gestión evitando cometer errores. De igual manera, ante la aparición de curiosidades respecto de apartados no desarrollados, en el sitio oficial de Facebook https://www.facebook.com/help se desarrollan todas las particularidades posibles.

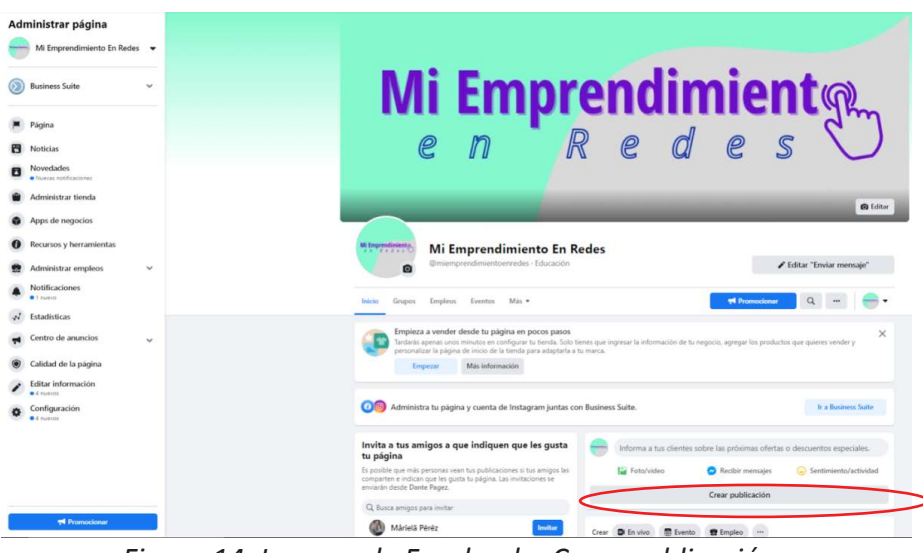

*Figura 14. Imagen de Facebook - Crear publicación*

A la derecha de la pantalla, como lo indica la Figura 14, se encuentra la opción *Crear publicación*. Tal opción permite escribir y realizar una publicación, la cual puede contar con fotografías, videos, realizar una transmisión en vivo, y otras opciones, que dependerán su utilización del objetivo comunicacional que se pretenda difundir. Figura 15

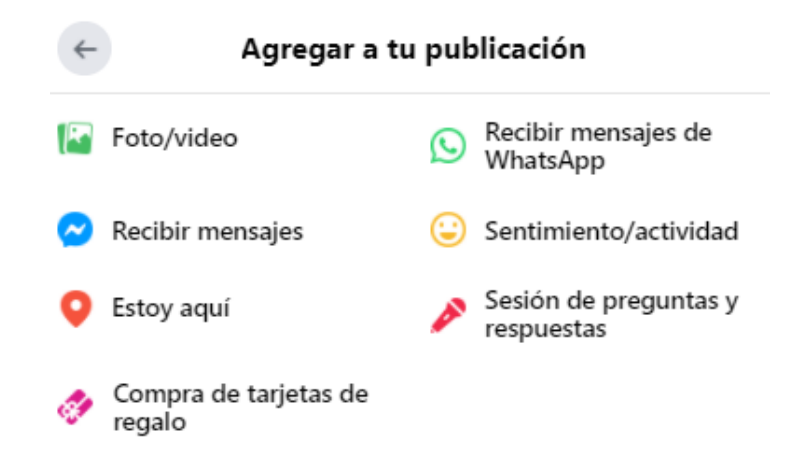

*Figura 15. Imagen de Facebook - Opciones de Publicación*
A la izquierda de la Figura 14, se pueden observar las diversas secciones en que se estructura la página del emprendimiento creada en Facebook. A saber:

- *- Noticias:* Sección que permite seguir otras páginas, las cuales ya sea con el fin de informarse sobre los publicado por la competencia o bien tomar conocimiento de datos relevantes del mercado en el que se inserta el emprendimiento o sobre las novedades ofertadas por los proveedores.
- *- Novedades:* Muestra los mensajes nuevos, las opiniones y otras notificaciones relevantes de la página.
- *- Administrar tienda:* Desde este apartado, se configura la tienda digital en Facebook, permitiendo agregar artículos de manera intuitiva. Una opción relevante para quienes planifiquen utilizar la red social para vender en forma semi automática.
- *- App de Negocios:* En esta sección, se encuentran las aplicaciones propias o aliadas a Facebook que brindan herramientas para solucionar las diversas necesidades que requiera el emprendimiento.
- *- Recursos y herramientas:* Proporciona información de nuevos apartados, aplicaciones u opciones disponibles para empresas que tengan presencia en Facebook.
- *- Administrar empleos:* Ofrece la posibilidad de publicar puestos de empleos vacantes en su emprendimiento.
- *- Notificaciones:* Informa todas las interacciones que se hayan hecho con sus publicaciones, desde los mensajes recibidos, los comentarios o etiquetas hasta lo relacionado a la actividad en su página de los usuarios minuto a minuto.
- *- Estadísticas:* Proporciona datos estadísticos de la página, entre los más destacados se encuentran la ubicación geográfica de los seguidores, su rango etario, la cantidad de visitas a la página, la cantidad de mensajes recibidos, etc.
- *- Centro de anuncios:* Facilita el resumen de los anuncios publicitarios realizados en la red social (opción que no se desarrolla en este manual).
- *- Calidad de la página:* Filtro que avisa si cumple con todos los requerimientos legales para estar en la comunidad de Facebook de acuerdo a sus propias normas.
- *- Editar información:* Sección que permite agregar información relevante del negocio que no haya sido cargada hasta el momento o que haya cambiado. Como se lo desarrolla más adelante y se ve en la Figura 17.
- *- Configuración:* Esta pestaña es muy importante ya que permite establecer parámetros predeterminados para los mensajes, las preferencias en las notificaciones, configuraciones personalizadas para los seguidores de la página e incluso tener un registro de actividades realizadas en la página. Al seleccionar esta pestaña se desprenderá el siguiente submenú, aquí se pondrá foco en las siguientes cuatro opciones: Instagram y WhatsApp,

por un lado, las cuales se desarrollarán más adelante, y Roles de Página y Plantillas/Pestañas, por el otro, que se desarrollan a continuación. Figura 16

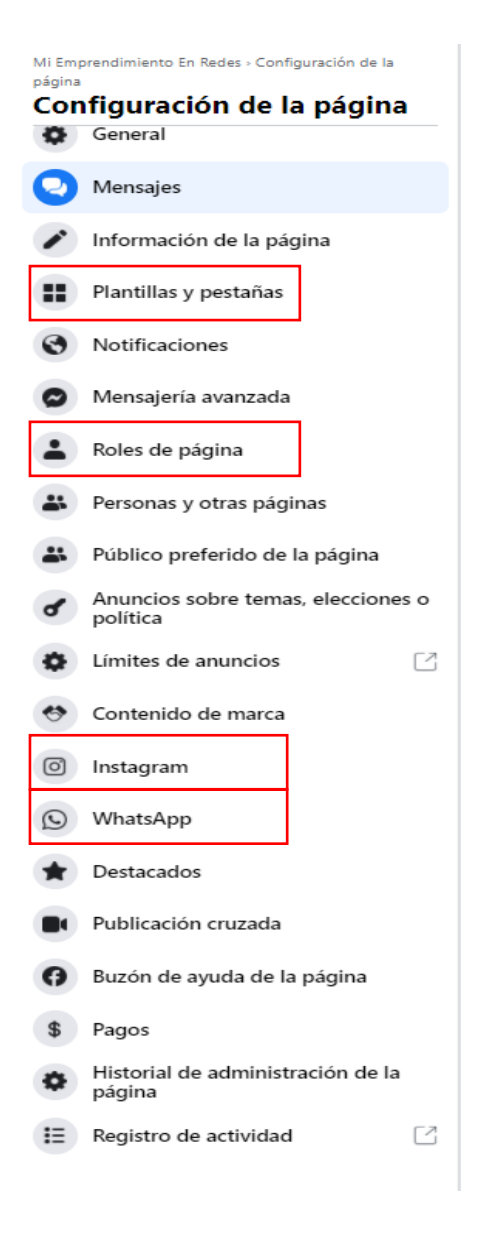

*Figura 16. Imagen de Facebook - Configuración de la página*

Al descender en la pantalla, del lado derecho, se ubica la sección de Información, la cual ofrece la posibilidad de completar con datos relevantes del emprendimiento que anteriormente no fueron proporcionados. Figura 17

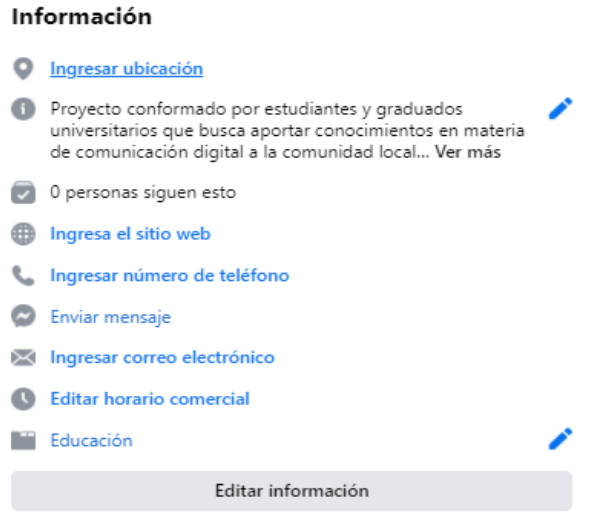

*Figura 17. Imagen de Facebook - Información General*

Uno de los últimos pasos es configurar la *plantilla ideal* para el emprendimiento. Seleccionar una plantilla implica elegir qué pestañas estarán disponibles en la página del desarrollo para interactuar con el público y clientes. De forma predeterminada Facebook proporciona una plantilla estándar, pero se recomienda modificar por aquella que se adapte más al fin planificado, eligiendo entre las opciones disponibles. Figura 18.

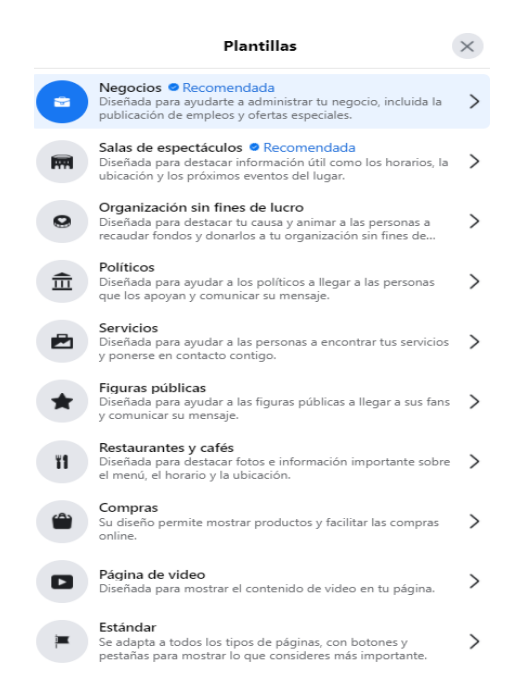

*Figura 18. Imagen de Facebook - Selección de plantillas*

Para el ejemplo elaborado para el manual, se seleccionó la opción *Organización sin fines de lucro*, que permite elegir entre las siguientes pestañas para estructurar el perfil. Figura 19

```
Pestañas
Ayuda a los visitantes de la página a encontrar lo que buscan.
Haz clic en el nombre de una pestaña y arrastra para
cambiarla de posición. El orden de las pestañas también
determina el orden en que aparecen las secciones en la parte
superior de tu página.
     Inicio
\widehat{L} Inicio<br>El área de destino principal de tu página de Facebook.
\vdots Información
     Muestra un resumen de tu nágina.
Eventos<br>
Nuestra tus próximos eventos.
t: Fotos<br>Muestra las fotos que subiste a tu página.
t: Videos<br>Muestra los videos que subiste a tu página.
Comunidad<br>
Muestra publicaciones públicas y de tus amigos sobre tu pág...
:: Grupos<br>Muestra los grupos que vinculaste a esta página.
                                                                     \bullet:: Opiniones<br>
Muestra opiniones en tu página y permite a las pers...
                                                                     O
t: Empleos<br>Muestra las ofertas de empleo de tu negocio.
                                                                      \Box** Ofertas<br>Muestra las ofertas activas de tu negocio.
servicios<br>Te ofrece un espacio para destacar los servicios que ...
                                                                     \bigcirc .
Tienda<br>Muestra los productos que quieres destacar.
                                                                      \overline{\phantom{a}}En vivo
 \frac{1}{2}\bigcapMuestra videos en vivo sobre tu página.
```
*Figura 19. Imagen de Facebook - Plantillas a habilitar para mostrar en el perfil.*

Finalmente, se analiza la opción *Roles de Página*. Esta sección permite asignar roles dentro de la administración de la página a distintos perfiles, es decir, no es necesario brindar todos los accesos a quien vaya a llevar adelante la comunicación de la página, sino que se le debe asignar el rol correspondiente, que proporcione los permisos necesarios para la labor a llevar a cabo (cada uno puede conceder permisos diferentes). Una vez asignados los permisos, se deberá enviar las correspondientes solicitudes a los perfiles de las personas vinculadas: De tal manera, una vez que éstas acepten dicha solicitud, tendrán la posibilidad de realizar las acciones asignadas en la página.

Sobre este punto es pertinente aclarar, que se recomienda, que quien haya creado la página en un principio sea la cuenta administradora y dueña del emprendimiento, sin dejar de contar con dicho rol. Figura 20

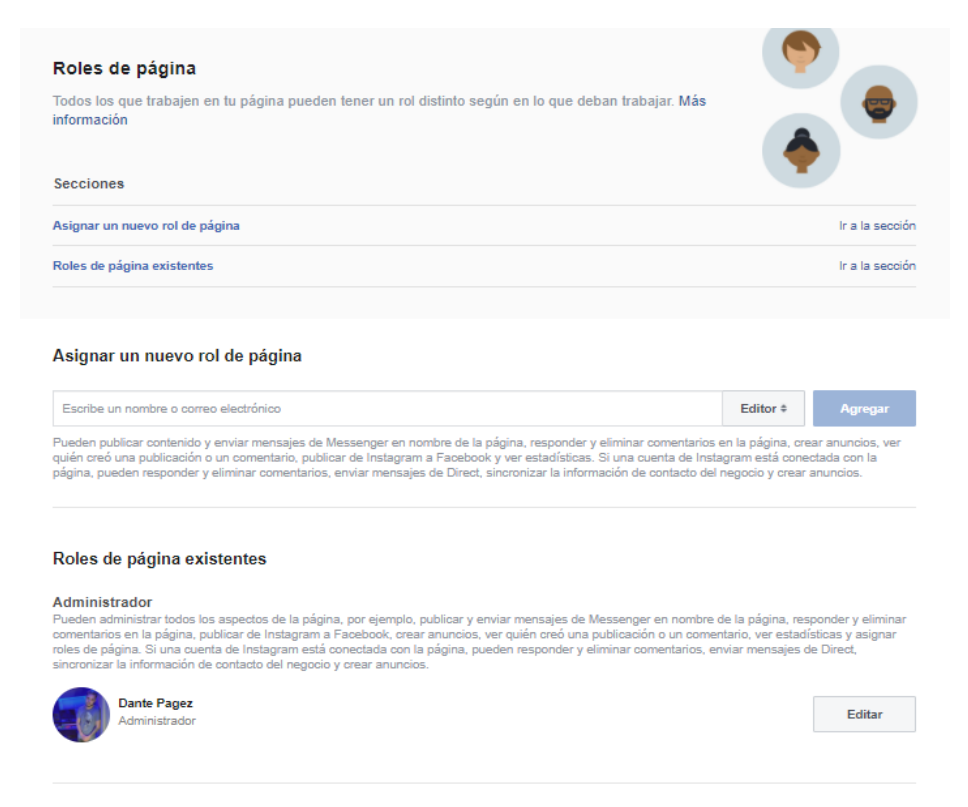

*Figura 20. Imagen de Facebook - Roles de página*

#### **• Instagram**

Instagram es con más de 1.000 millones de usuarios, es la cuarta red social más utilizada en Argentina, ubicándose luego de Facebook en cantidad de usuarios que la eligen. Dicha red es un producto de la empresa Facebook.

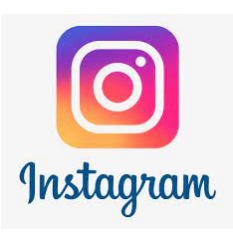

En esta red social, la información se comparte en formato de fotografías y contenido audiovisual.

Esta aplicación móvil permite a sus usuarios crear contenido (imáge-

nes y vídeos) con múltiples efectos fotográficos como filtros, marcos, colores retro, etc., para posteriormente compartirlo en la misma plataforma o en otras redes sociales.

En los últimos años, Instagram se ha convertido en la red social por excelencia para las y los emprendedores que necesitan tener presencia digital comunicando sus productos y/o

**Dato:** Según datos oficiales en Instagram la edad media de sus usuarios es de 35 años, aunque son los jóvenes entre 16 y 30 años los que más interactúan en la plataforma, mientras que en Facebook el 40% de los perfiles tiene entre 31 y 45 años.

servicios ofrecidos, con el propósito de incrementar las ventas físicas o utilizarla como único medio de comercialización.

## **¿Cómo crear una cuenta en** *Instagram para el emprendimiento?*

Al igual que sucede con Facebook, como Instagram posibilita utilizarse con fines personales, para facilitar el procedimiento se recomienda comenzar creando una cuenta personal y luego seguir los pasos descriptos a continuación para su conversión a una plataforma comercial para el emprendimiento.

#### *Paso 1: Descargar la aplicación*

Descargar desde la tienda del celular que se posea la aplicación Instagram. Para ello deberá ir al App Store si se cuenta con un celular IPhone o en su defecto, ingresar al Play Store si se posee un celular con sistema operativo Android.

**Aclaración:** Como Instagram es una red social que nace en el formato de aplicación móvil, dicha versión cuenta con mayores apartados y opciones disponibles que en su formato web. Por lo tanto, la explicación se realizará empleando la versión para dispositivos celulares, ya que posibilita un abordaje más simple y claro en cuanto a su metodología y funcionamiento.

#### *Paso 2: Registración*

Una vez descargada y abierta la aplicación, se deberá seleccionar la opción **Registrarse**, en principio solicitará ingresar un nombre de usuario, para lo cual se recomienda que sea el mismo que el del emprendimiento. En caso que dicho nombre ya estuviera registrado, se deberá optar por la opción más similar posible.

Acto seguido se le pedirá escoger una contraseña. En este punto la recomendación es que traten de elegir una contraseña alfanumérica no vinculada a datos personales.

Una vez ingresada y aceptada la contraseña, se le solicitará que vincule un número de teléfono y un correo electrónico de seguridad, este último se recomienda sea el mismo que eligió como correo electrónico para su negocio. Una vez ingresada la información solicitada la aplicación le enviará un link de confirmación al correo que registró para que quede asociado definitivamente a la cuenta.

#### *Paso 3: Vinculación con Facebook*

Una vez confirmado el correo electrónico, se abrirá una nueva sección en la que se consultará *si quiere conectar con Facebook la cuenta creada recientemente*, de momento se optará por la opción *Omitir,* ya que tal proceso se detallará más adelante, para no incurrir en errores evitables.

#### *Paso 4: Diseño de Perfil*

En esta instancia se solicitará una foto de perfil, la cual se recomienda sea el logo del emprendimiento, al igual que lo utilizó en Facebook (y se recomienda utilizar en cualquier otra red social que se utilice). Unificar en todas las redes la misma imagen del emprendimiento facilitará una mayor identificación de la marca del emprendimiento, y permitirá que mediante la visibilidad del logo se fortalezca la identidad de la marca del emprendimiento.

### **Vinculación de Instagram y Facebook**

Como ya se mencionó anteriormente, Instagram y Facebook son parte de la misma compañía, lo que representa una serie de ventajas para el usuario. Una de ellas es poder vincular las cuentas a fin de compartir información en aspectos fundamentales como: estadísticas, biografía y descripciones; permitiendo además publicar al mismo tiempo en ambas redes sociales. Antes de avanzar con la personalización del perfil de Instagram, será pertinente volver a la computadora para ingresar a la página creada en Facebook para hacer uso de la función de vinculación de cuentas.

La acción será simple, solo requerirá dirigirse a la pestaña de configuración donde se deberá optar por la opción *Instagram* como se muestra en la Figura 21

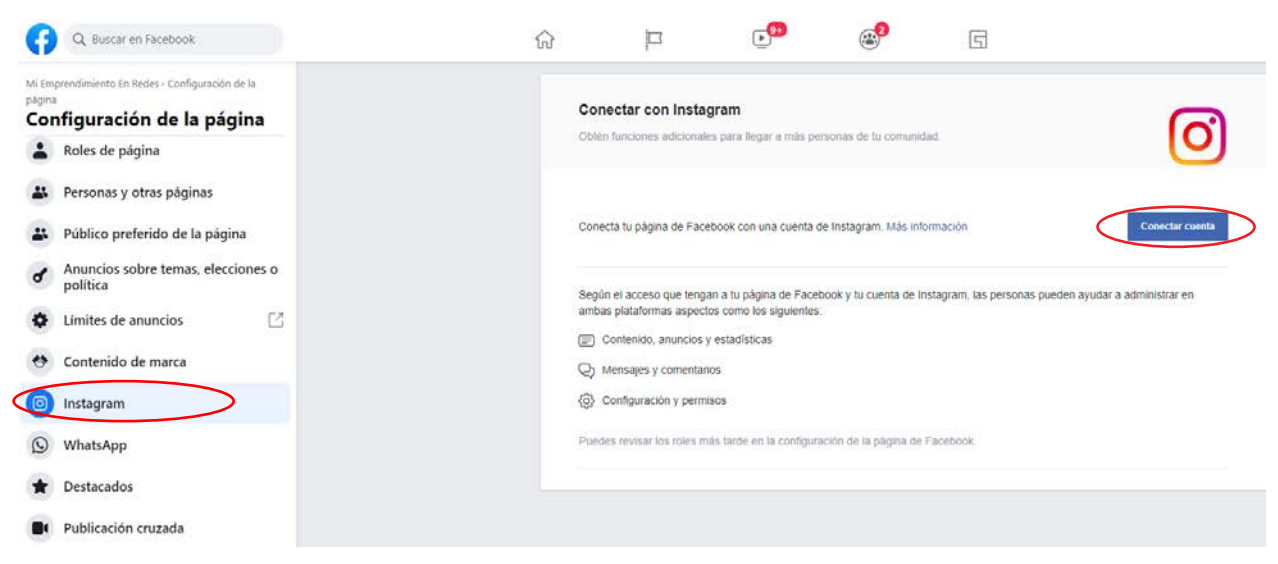

*Figura 21. Imagen de Facebook - Conectar Instagram con Facebook*

Pulsando el botón *Conectar cuenta* y siguiendo los pasos indicados para que se vinculen la página de Facebook y el perfil de Instagram recientemente creado.

Una vez generada la conexión de ambas cuentas, se habilitará en la parte superior una nueva opción: *Agregar herramientas de Instagram para empresas* (Figura 22). Al utilizar esta función se le permitirá que el perfil de Instagram creado se convierta en una cuenta de empresa y de esta manera acceder a herramientas personalizadas por la propia aplicación para facilitar la comunicación de la marca.

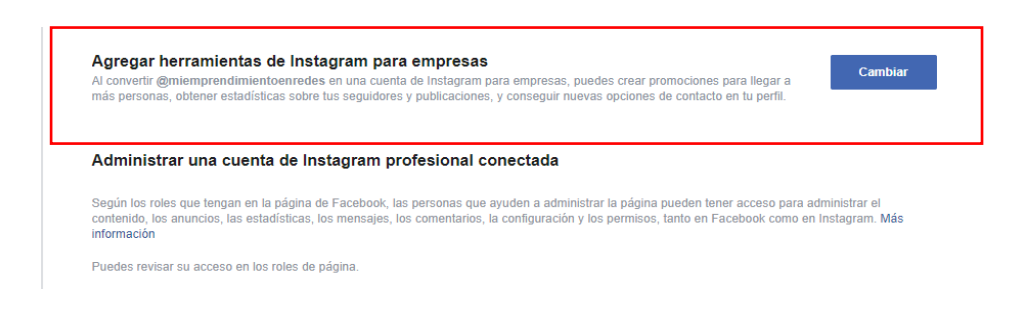

*Figura 22. Imagen de Facebook - Vinculación con Instagram, cambio de perfil a empresarial*

En dicha pantalla, se requiere presionar sobre la opción *cambiar* y seguir luego los pasos indicados. Luego aparecerá una leyenda detallando brevemente los beneficios proporcionados por haber cambiado el tipo de cuenta. Luego se podrá volver a la aplicación de Instagram mediante un dispositivo móvil para avanzar con los detalles de personalización y optimización del perfil en la aplicación.

## **¿Qué contiene** *el perfil de Instagram?*

El perfil muestra los datos de la cuenta que ven los seguidores y las personas que por curiosidad visiten la cuenta. Allí quedarán publicadas: las fotos, vídeos que se publiquen o en las que se lo haya etiquetado y tenga intención de que sean visibles, como así también la información referente a la cantidad de perfiles que su cuenta sigue y que lo siguen, el rubro en el que se desenvuelve su cuenta de empresa, la ubicación, formas de contacto y algunas opciones más que se detallan en las siguientes líneas de esta sección.

En este punto, es importante se visibilice la información relevante del emprendimiento, tanto para la gente que lo sigue como para los potenciales seguidores. Para ello, se deberá elegir la opción "Editar perfil" ubicada en la parte superior izquierda de su cuenta. Al editar la información del perfil, las alternativas ofrecidas por Instagram son:

- *• Seleccionar un nombre para la cuenta:* Si bien ya se había elegido el nombre de usuario, Instagram al igual que Facebook permite elegir un nombre para la cuenta de empresa. Este puede ser el mismo de su marca (opción que se recomienda para la mayoría de los casos) o bien una alternativa que sirve para instalar inicialmente un producto o servicio ofrecido, es elegir el nombre del mismo. Por ejemplo, si se tratase de una marca que vende jabones artesanales y su nombre fuera "Jaboncito Rico", el nombre de usuario podría ser @jaboncitorico. Pero, el nombre (nick) de la página puede ser "jabones orgánicos y artesanales". De esta manera, logra visibilización frente aquellos usuarios que están buscando productos por su nombre y, dentro de las recomendaciones que la propia aplicación muestra, existe la posibilidad de que su cuenta aparezca entre las primeras visibilizadas.
- *• Poner la dirección del sitio web:* En caso de contar con una página web para el emprendimiento, existe la posibilidad de indicar en el perfil la dirección URL del sitio web para que los usuarios puedan dirigirse a él con tan solo apretar sobre dicho enlace. También en esta instancia se puede colocar cualquier otro enlace que se considere relevante, como por ejemplo, una nota o entrevista en algún medio de comunicación, algún video instructivo o institucional que haya previamente cargado en una cuenta de YouTube.
- *• Completar la presentación:* Esta opción posibilita insertar una breve presentación de 150 caracteres como máximo, donde se destaque la información de relevancia que el emprendimiento necesita comunicar al público sobre la marca. Pudiendo realizar una breve descripción del desarrollo comercial, el número de contacto, las formas de pago o envío, etc. También la aplicación permite agregar emojis o cambiar las fuentes de las letras con alguna aplicación disponible en la tienda del dispositivo móvil (Coolfonts, por ejemplo) a fin de impactar estéticamente en los usuarios.

*• Información pública de la empresa:* En esta instancia se puede seleccionar a qué página de Facebook quiere vincular la cuenta de Instagram y qué categoría (rubro) ocupa dicha cuenta. Como ya generó la vinculación entre redes sociales esta información ya estará completa de forma predeterminada. Por lo tanto, solo restará agregar la información de contacto que se solicita y dejarla visible públicamente.

Una vez que ha completado todos estos ítems, su perfil quedará de una forma muy similar a la que se muestra en la Figura 27. También podrá ver que en la parte superior de su perfil se desprende una pestaña con la cantidad de pasos básicos que se completaron de momento, esta es una opción que Instagram proporciona a sus nuevos usuarios para que se adentren en la plataforma de una manera más amena. Se recomienda seguir dichos pasos porque le permitirá tener un primer acercamiento a la metodología de seguimiento de cuentas, invitaciones a amigos o contactos telefónicos y explorar diferentes herramientas de cuenta profesional.

## **¿Cómo compartir contenido***s en Instagram?*

A lo largo del tiempo, esta red social ha ido agregando diferentes opciones para compartir contenidos visuales en diversos formatos. A continuación, se detallan los más utilizadas.

## *Publicar fotos o videos en distintos formatos:*

En el perfil podrá compartir fotos individuales, carruseles de hasta 10 fotos o videos de hasta 1 minuto a metodología de carga, si bien se inició con la única posibilidad de publicar fotos en el perfil, luego ofreció la posibilidad de cargar videos de hasta 15 segundos, que con el tiempo se posibilito grabaciones de hasta 60 segundos, incorporando también publicaciones de hasta 10 fotos o vídeos.

La característica general, aplicable en todos los casos es que se requiere incorporar una descripción o pie de foto de hasta 2.200 caracteres. En cuanto a la estructura visual, las opciones de las publicaciones conservan idealmente los siguientes formatos:

- Tamaño fotos cuadradas: 1080 x 1080 píxeles o 640 x 640 píxeles. El tamaño máximo es de 2048 x 2048 píxeles.
- Tamaño fotos horizontales: 1080 x 566 píxeles o 600 x 400 píxeles.
- Tamaño fotos verticales: 1080 x 1350 píxeles o 600 x 749 píxeles.
- Tamaño vídeos cuadrados: 600 x 600 píxeles
- Tamaño vídeos horizontales: 600 x 315 píxeles
- Tamaño vídeos verticales: 600 x 750 píxeles
- La resolución es de 640 x 640 píxeles.

Paso a paso de las publicaciones:

*Primer paso:* Se debe seleccionar el botón con forma de signo **"***+"* cubierto por un recuadro ubicado en el borde superior derecho y acto seguido se abrirá una nueva solapa donde se debe seleccionar la opción publicar. Figura 23

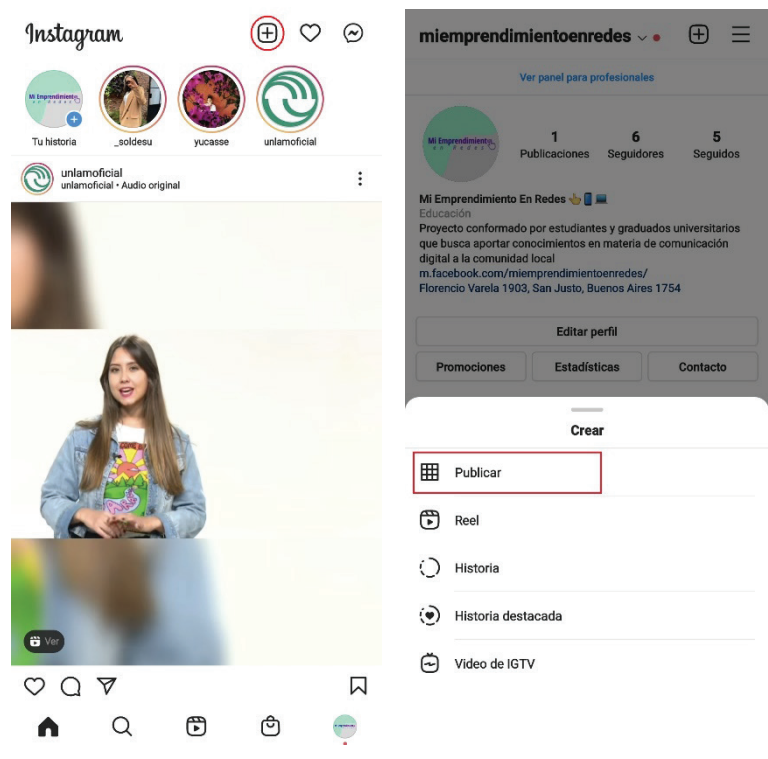

*Figura 23. Imagen de Instagram*

*Segundo paso:* Posteriormente se podrá elegir entre todas las fotografías o videos que tiene en la galería, respetando las medidas detalladas para que la relación de aspecto y calidad se conserve en la red social, sin embargo, se puede elegir un contenido que conserve medidas diferentes e Instagram automáticamente lo ajustara a sus estándares.

*Tercer paso:* Una vez seleccionada la imagen o video aparecerá la pantalla como en la Figura 24. En ella se podrá realizar una descripción de la publicación de hasta 2.200 caracteres. También se podrá etiquetar a las cuentas de las personas que aparezcan en dicho contenido o que se las vincule (ya sean proveedores, modelos, fotógrafo, etc.), agregar la ubicación (en lo posible de la ubicación del local o zona geográfica de intervención). Por último, se tendrá la posibilidad de compartir la publicación en otras redes sociales directamente pulsando en los botones que aparecen en la imagen.

En el siguiente ejemplo se ilustra cómo quedaría una descripción corta en una imagen. En este caso el logo de la marca, acompañada por palabras al final del texto con un # adelante. Esto se conoce como hashtags o palabras clave (solo se puede usar 30 por publicación) y ayuda a posicionar las publicaciones en la lupa de búsqueda o de exploración donde los usuarios de la red social buscan nuevos contenidos, o nuevas cuentas que seguir o interactuar. Figura 25.

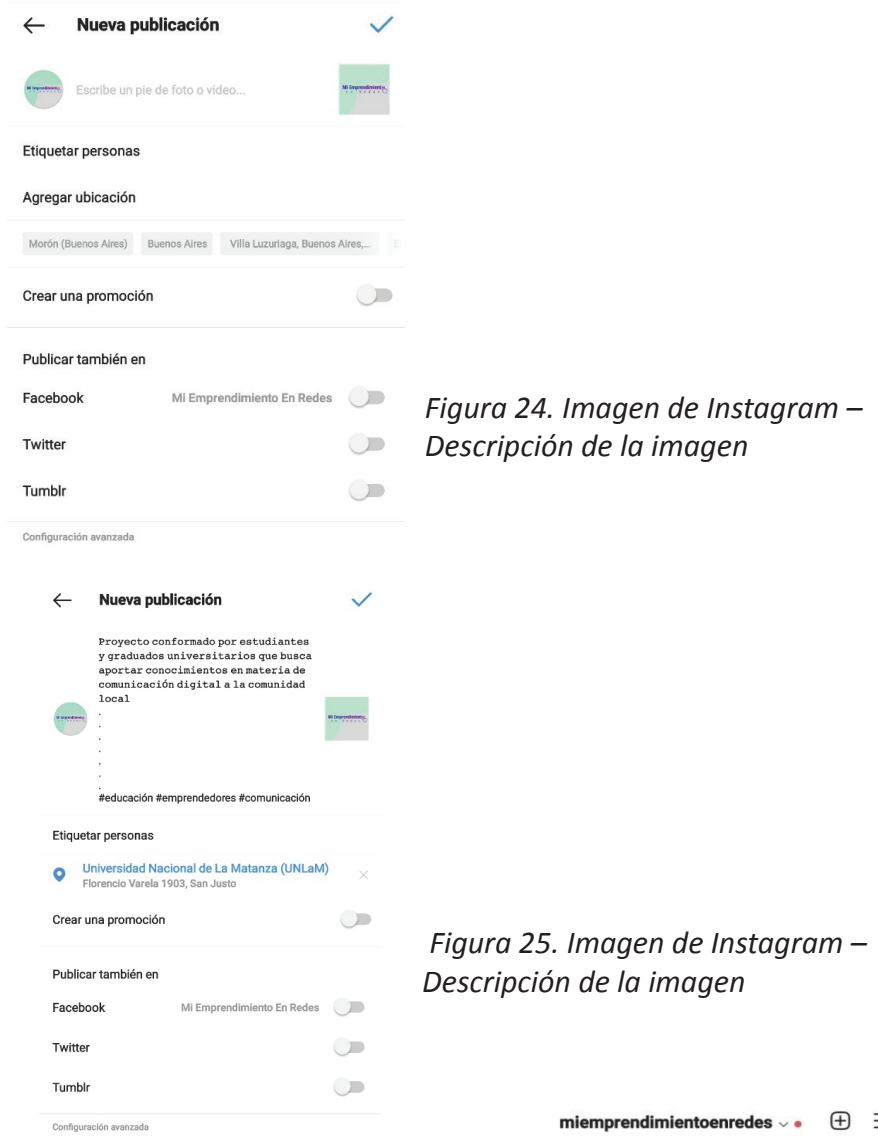

Una vez que se haya publicado el contenido deseado, quedaría en en la imagen que aparece a continuación. Figura 26.

## **Otras formas de compartir contenido en Instagram** *Las historias o stories:*

Se trata de un formato de contenidos que se distingue de las publicaciones habituales (fotos o videos) porque desaparecen del perfil después de 24 horas y permiten diferentes tipos de interacciones. Otra de sus características, es que la duración de su visualización cada vez que se selecciona la imagen para verla es de 15 segundos y en ellas se puede subir tanto contenido gráfico como audiovisual.

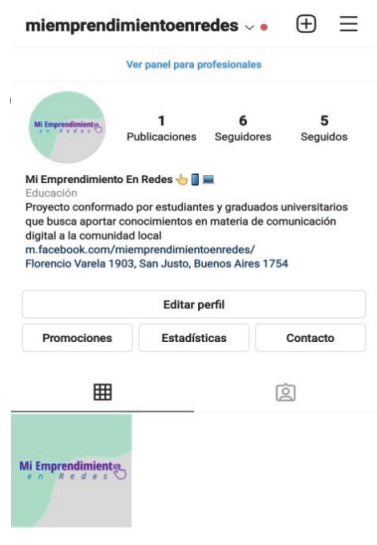

*Figura 26. Imagen de Instagram – Visualización de la imagen*

Como estas publicaciones se almacenan en un sitio distinto del resto de los contenidos, no interrumpen la navegación. Las medidas recomendadas son:

- Tamaño de los vídeos para Instagram Stories: 750 x 1334 píxeles.
- Tamaño foto historias Instagram: 750 x 1334 píxeles.

La funcionalidad de esta opción de contenidos permite publicar hasta 100 stories y atento a la dinámica del tiempo de visualización de las imágenes facilita a los seguidores la posibilidad de perdurar en el perfil, mirando las distintas publicaciones realizadas. Además, por su naturaleza, las historias no suelen requerir tanta producción, percibiéndose más espontáneas e inmediatas. A pesar que existen cientos de herramientas que permiten diseñar y editar con varias opciones disponibles para variar las gráficas, evitando que la comunicación se vuelva monótona.

Instagram permite incorporar en ellas una gran variedad de funciones como filtros, etiquetas, encuestas, etc. Las cuales pueden ser investigadas desde cada perfil para motivar la interacción entre la cuenta del emprendimiento y los usuarios y seguidores de la red.

Subir una historia es sencillo, solo se debe seleccionar el botón con forma de signo "+" cubierto por un recuadro ubicado en el borde superior derecho, acto seguido se abrirá una nueva solapa donde se debe seleccionar la opción historia.

Allí se podrá elegir entre el contenido disponible en la galería u optar por capturar una imagen o video en el momento para posteriormente agregar cualquiera de las funciones que el apartado proporciona.

Una vez publicada la historia aparecerá en el inicio de la cuenta de sus seguidores en el margen superior en forma circular con un reborde de color anaranjado. El emprendedor podrá ver desde su perfil, tanto las estadísticas de la misma, como la forma en que sus seguidores han interactuado con ella. Figura 27

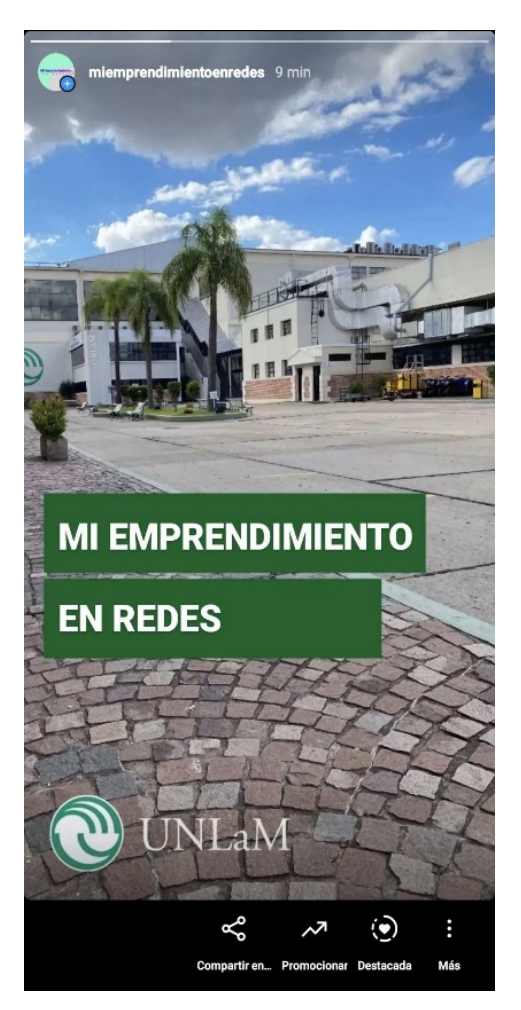

*Figura 27. Imagen de Instagram - Vista de publicación en la historia*

## *¿Cómo hacer para que una historia dure más tiempo?*

Instagram brindando nuevas alternativas a sus usuarios, incorporó una función para aquellas cuentas que necesiten dejar perdurar las stories más de las 24 horas establecidas inicialmente, esta opción es la de *Historias destacadas*.

Basta con situarse en su perfil y seleccionar el signo más que se encuentra cubierto por un círculo y contiene la leyenda "nueva" sobre la cuadrícula de publicaciones del lado izquierdo. Con esta opción usted podrá armar diferentes secciones de historias destacadas agrupándolas como un "álbum" que dependerá de los objetivos comunicacionales que tenga su emprendimiento. Figura 28.

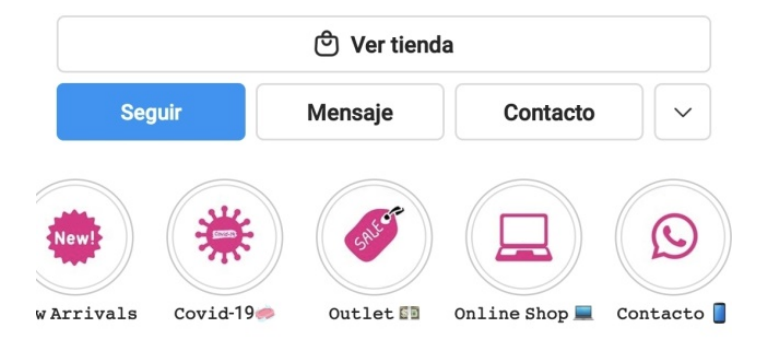

*Figure 28. Foto de Instagram - Historias destacadas*

## *El boom de Instagram Reels:*

Debido al éxito que tuvo la aplicación TikTok en los últimos años, Instagram decidió implementar una nueva forma de publicar contenidos al estilo de dicha aplicación.

Los *challenges* son retos o dinámicas creadas en las redes sociales para motivar al usuario a cumplir cierto desafío. Para ello es necesario que el usuario que lo quiera realizar tenga implicación en él y que posteriormente lo comparta en sus perfiles personales. De esta manera el perfil de su emprendimiento tiene más alcance.

Los Reels son una herramienta que permite subir varios clips de hasta 30 segundos de vídeo, con efectos o con herramienTikTok es una herramienta que puede utilizarse para promocionar y visibilizar emprendimientos. Pero, al tener otras utilidades y funcionalidades la herramienta es un tanto compleja por lo que su descripción no se incluye en la presente edición.

tas y filtros, incluso anexando audios que circulan en la aplicación. Con esta opción se puede ir grabando varios segundos y parando el vídeo, consiguiendo un efecto ideal para llamar la atención de los usuarios. La principal diferencia con subir un vídeo en una historia es que los Reels, le permiten ir subiendo varios «trozos» por segundos que luego funcionan como un todo permitiendo realizar *challenges* con ideas y efectos creativos, que buscan generar vitalización de la publicación entre los usuarios.

Los Reels de Instagram no duran 24 horas como es el caso de Instagram Stories sino que pueden quedar en el feed y ser compartidos con los seguidores en una nueva pestaña que se añade a las que ya había: fotografías y videos, IGTV y Reels de Instagram.

El usuario puede decidir dónde quiere compartirlo y cuánto tiempo. Desde su perfil o desde sus historias como una imagen más en Instagram pero con muchos más efectos y posibilidades de creación.

Es posible grabar y descubrir Reels desde el botón central ubicado en su cuenta como se ve en la Figura 29. Debido a que es la sección más reciente incorporada por Instagram, su algoritmo está potenciando aquellas cuentas que lo utilicen, por lo tanto, se recomienda su utilización para crear contenido y compartirlo en dicha pestaña cotidianamente sin necesidad de publicarlo en el perfil.

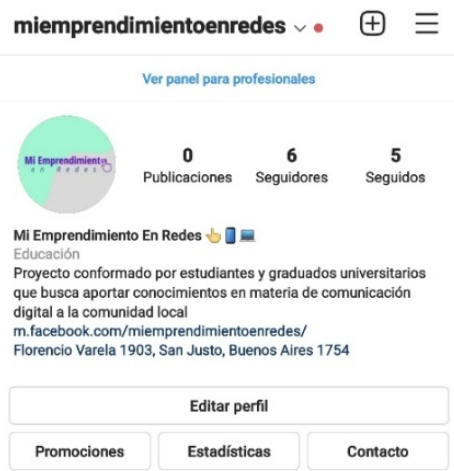

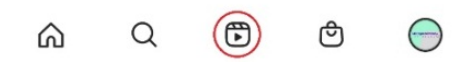

*Figura 29. Imagen de Instagram - Descubrir Reels*

Es una oportunidad para desarrollar la creatividad al servicio del emprendimiento que se busca comunicar y probar diferentes formas de notificación para ver cual tiene mejor resultado en cada tipo de público, ya que en la pestaña de exploración de Reels los videos que aparecen no son únicamente de las cuentas seguidas, sino que son de acuerdo a los gustos y preferencias configuradas por la aplicación.

## *Publicar como si fuera un canal de televisión*

Instagram TV (IGTV) es la alternativa ofrecida por Instagram a sus usuarios para emular un canal integrado en el perfil de cada cuenta. Y es posible acceder a ella desde la app normal de Instagram o desde una nueva que han creado a tal fin y que se puede descargar desde el App Store y Play Store llamada IGTV.

Desde el perfil de empresa en Instagram se pueden encontrar debajo de las historias destacadas cuatro secciones: el feed, IGTV, Reels y las fotos en las que el usuario esté etiquetado.

## **Algunas características de IGTV**

- Utilizando la versión web, se pueden subir vídeos de hasta 1 hora.
- Desde la app móvil se pueden cargar videos de hasta 15 minutos.

Los vídeos se visualizan en pantalla completa y en formato vertical. Tales videos se pueden cargar en formato retrato (9:16) o verticalmente, siendo el formato recomendado el de retrato. Cada video no debe exceder el tamaño de 1080 x 1920 píxeles, siendo la resolución mínima permitida de 720 píxeles. El tamaño de archivo máximo para videos de 10 minutos es de 650 MB, mientras que para videos de hasta una hora de duración es un máximo de 3.6 GB.

#### *¿Cómo compartir los vídeos?*

#### ➡ *Desde la aplicación de IGTV:*

- *- Primer paso:* Descargar la aplicación de IGTV
- *- Segundo paso:* Registrarse e iniciar la sesión.
- *- Tercer paso:* Seleccionar opción de ajustes que se ubica en la esquina derecha, y permitirá crear el canal.
- *- Cuarto paso:* Para publicar vídeos se debe seleccionar el icono "+" que se visualizara a la derecha
- *- Quinto paso:* Finalmente, restará escoger un vídeo ya preparado y añadir toda la información necesaria para subirlo a la App.

#### ➡ *Desde la App de Instagram:*

- *- Primer paso:* Se debe seleccionar la opción "+" y luego elegir la alternativa "Video de IGTV".
- *- Segundo paso:* Elegir el vídeo que se desea compartir
- *- Tercer paso:* Al ser un vídeo más largo de lo que se permite en el contenido tradicional de Instagram, ofrecerá la opción de subirlo como un vídeo corto (cortándolo) o compartirlo como un IGTV.
- *- Cuarto paso:* Luego solo es cuestión de preparar la descripción y la imagen de portada para subirlo.

#### *Pequeñas ideas para publicar con su marca en IGTV*

- Tutoriales de herramientas o producto
- Unboxing de productos
- Vídeos promocionales o institucionales más largos
- Entrevistas
- Charlas
- Resúmenes de productos

Lo importante es animarse y explorar la herramienta.

## **Comunicarse en una forma más personal**

La función *Instagram Direct*, incluida en la aplicación de Instagram, permite enviar mensajes privados a otros usuarios. Estos mensajes directos o DM de Instagram se han convertido en una importante fuente de comunicación con los contactos, pero también con otras personas. La función si bien ha tardado en estar disponible para la versión para computadora a través del navegador, ya se encuentra disponible y a continuación se detalla cómo es posible gestionar consultas, reclamos u otras formas de comunicación por medio del Administrador de la cuenta. Figura 30

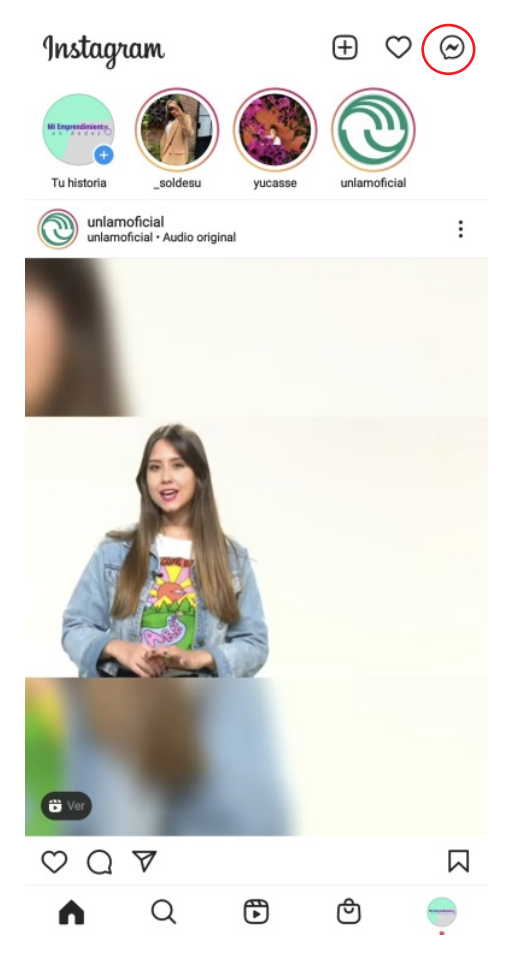

*Figura 30. Imagen de Instagram - Instagram Direct (mensaje privado)*

Inicialmente, el emprendedor podrá encontrar esta opción en la esquina superior derecha del inicio de su cuenta de empresa. En esta opción podrá visualizar los mensajes recibidos, como así también redactar y enviar un mensaje a algún usuario.

Instagram Direct permite enviar mensajes a una o más personas. Algunos de los contenidos posibles de enviar son:

- Fotos o videos tomadas o subidas a su biblioteca
- Publicaciones que aparecen en su inicio
- Fotos y videos temporales
- Perfiles
- Texto
- Hashtags
- Ubicaciones

Si su cuenta recibe un mensaje directo (MD) de una persona que sigue o que ya ha intercambiado mensajes anteriormente, le aparecerá una notificación. Caso contrario, aparecerá una solicitud en la bandeja de entrada, la cual puede rechazar o aceptar.

Por último, para finalizar el apartado de la aplicación Instagram se realizan las siguientes dos aclaraciones:

- La pestaña compras (una nueva sección que Instagram ha implementado para marcas) no será tratada en esta primera edición del manual ya que tiene ciertos requisitos avanzados para poder implementar la comunicación en la misma. Igualmente, se recomienda que quien se muestre interesado en la opción, experimente explorar su funcionamiento, observando qué clase de contenido aparece.
- La cantidad de publicaciones como la periodicidad de las mismas, en un principio, es cuestión de análisis de indicadores. Por lo tanto se requiere tener en cuenta la pestaña de "estadísticas" que la propia aplicación proporciona. Sin embargo, debido a la complejidad de su aplicación, se aborda en ésta primera edición. De momento, se recomienda mantener una periodicidad de una historia diaria y 3 publicaciones semanales (en cualquiera de sus formatos) variando horarios a fin de determinar resultados en base a la respuesta obtenida según el rubro de su emprendimiento, según sea el día y horario de publicación.

## **• WhatsApp Business**

Es una aplicación que se puede descargar en cualquier teléfono móvil, de manera gratuita, desde el App Store o Play Store. La misma, está diseñada para hacer más fácil la comunicación con los clientes, permitiendo utilizar la plataforma para mostrar los

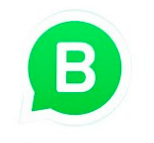

## **WhatsApp Business**

productos/servicios, y responder las consultas que se les presenten a los clientes.

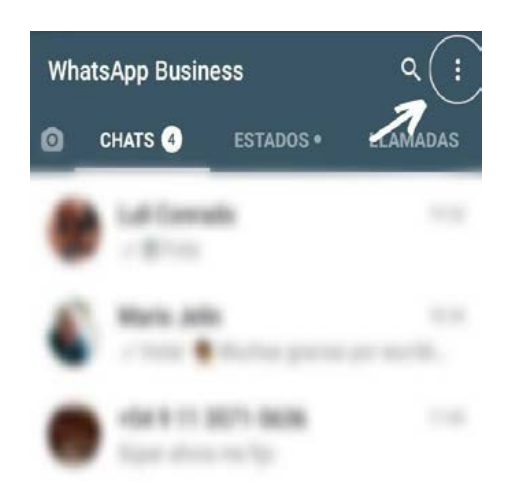

La aplicación permite crear un catálogo para mostrar sus productos y servicios, utilizando herramientas especiales para automatizar, ordenar y responder mensajes rápidamente. A su vez, WhatsApp se convierte en un facilitador a la hora de brindar el servicio de atención al cliente y enviar notificaciones programadas a los clientes, incluso respondiendo cuando una persona física no está disponible.

*Figura 31. Imagen de WhatsApp Business*

En el presente apartado se desarrollan las funcionalidades más relevantes que ofrece WhatsApp Business para su aprovechamiento al servicio de la comunicación del emprendimiento.

Al oprimir los tres puntos verticales en la parte superior de la aplicación se desplegará un listado de opciones donde se encuentra la opción *Herramienta para la empresa*. Figuras 31 y 32

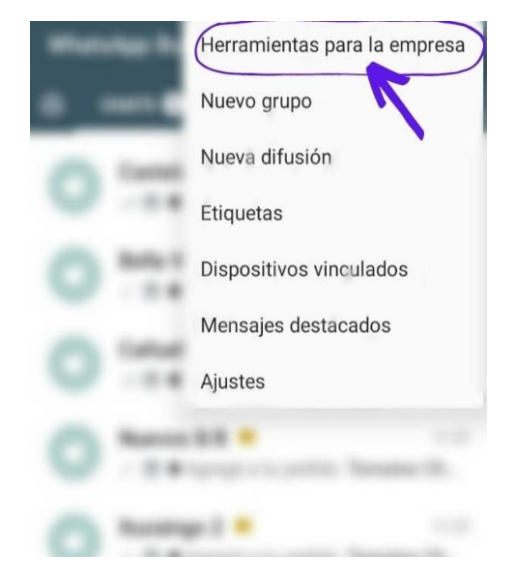

*Figura32. Imagen de WhatsApp Business - Herramientas para la empresa*

## *Herramientas para la empresa***:**

Allí se puede configurar distintas opciones (Figura 33):

- ȏ **Perfil de la empresa:** Donde se puede cargar la dirección, horarios y sitios web y/o perfiles en redes sociales.
- ȏ **Catálogo:** Pensado para exhibir los productos o servicios del emprendimiento, indicando el precio junto a la descripción, permitiendo cargar hasta 10 fotos por cada uno de ellos.
- Mensajes de ausencia: En esta opción, se puede configurar un mensaje de respuesta automática, para contestar a quien escriba cuando se esté desconectado o fuera del horario de atención. Para su funcionamiento es necesario configurar un horario de atención dentro de la aplicación. Figura 34
- ȏ Ejemplo de mensaje automático:

Ū,

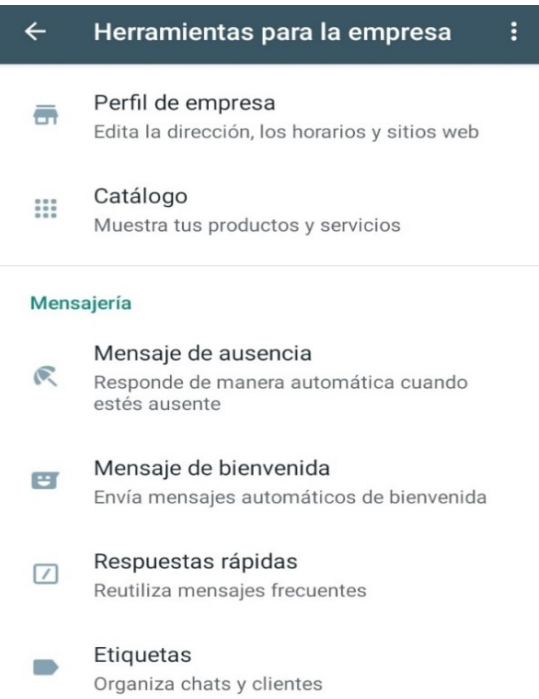

*Figura 33. Imagen de WhatsApp Business - Opciones de configurar el perfil*

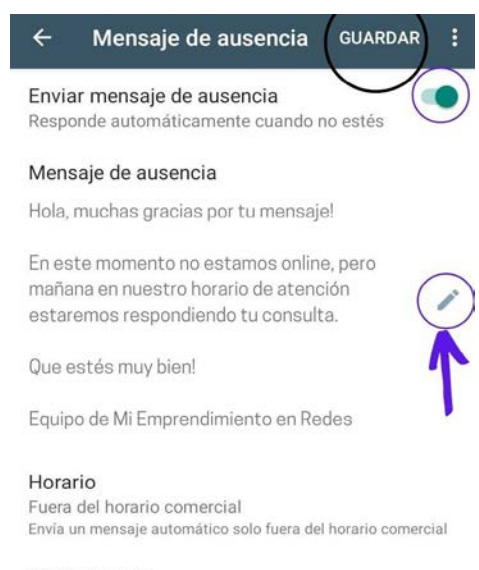

**Destinatarios** Enviar a todos

*Figura 34. Imagen de WhatsApp Business - Configuración de mensaje de ausencia*

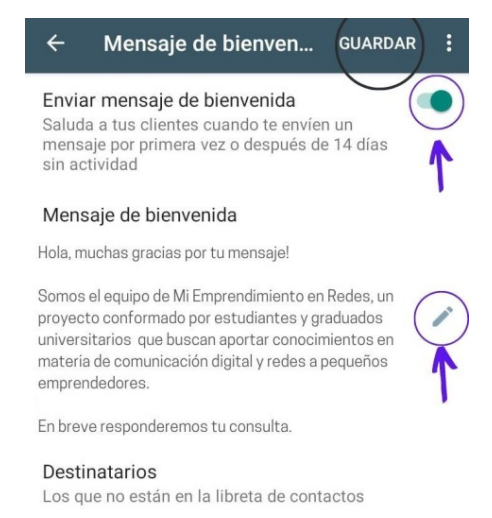

*Figura. 35. Imagen de WhatsApp - Configuración Mensaje de Bienvenida* "¡Hola! Muchas gracias por escribirnos. En este momento no estamos online, pero mañana en nuestro horario de atención estaremos respondiendo tu consulta. ¡Que estés muy bien! Equipo de Mi Emprendimiento en Redes"

Mensaje de bienvenida: Podrá configurar un mensaje que se envíe automáticamente a aquellas personas con las que no se haya mantenido dialogo en los últimos 14 días. Tal acción se puede elegir configurar para contactos que no agendados (potenciales clientes), para todos los contactos, para todos los contactos excepto contactos definidos o bien solo para contactos agendados definidos específicamente. Figura 35

Ejemplo de mensaje de bienvenida:

"¡Hola! Muchas gracias por tu mensaje. Somos el equipo de Mi Emprendimiento en Redes y en breve responderemos tu consulta."

¯ **Respuestas rápidas:** En esta opción podrá configurar palabras clave que le permitirán acceder a las respuestas más frecuentes brindadas a sus clientes. Para ello, en el chat se debe escribir primero "**/**" **(barra)** y luego sin espacio la palabra clave para activar la respuesta rápida. Cuando se tienen varias respuestas rápidas configuradas, al escribir la "**/**" en el chat, se muestran las opciones disponibles. Figura 36

## **Ejemplo de respuestas rápidas:**

- Si preguntan por medios de pago, la respuesta rápida puede ser */pago*;
- Si consultan por puntos de retiro, la contestación podría ser */dir* (por dirección);
- Si averiguan por modos de envíos, se debería contestar /envíos.

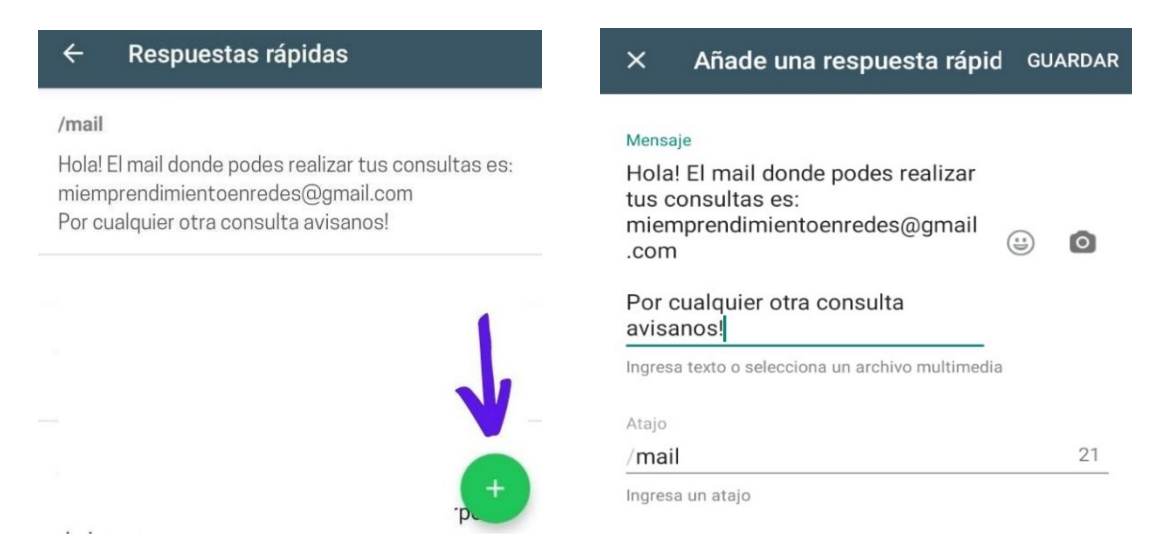

*Figura 36. Imagen de WhatsApp - Configuración de respuestas rápidas*

**Etiquetas:** Esta herramienta es útil para agrupar contactos y sus chats en grupos de alguna característica o por algún motivo en particular.

Ejemplo de etiquetas: *Cliente Recurrente, Proveedor, Pedido Pendiente*, entre otras etiquetas útiles para cada emprendimiento. Figura 37

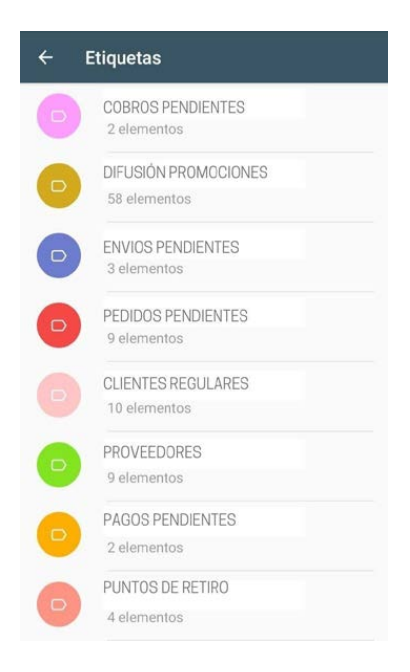

*Figure 37. Imagen WhatsApp Business - Etiquetas*

### ¯ **Nueva difusión**

Nuevamente, oprimiendo los tres puntos verticales en la parte superior de la aplicación se desplegará un listado de opciones donde se encuentra la opción *Nueva difusión*.

Esta opción permitirá hacer un listado con los contactos agendados, creando algo similar a lo comúnmente conocido como grupo de WhatsApp, con la diferencia que estos contactos desconocen ser parte de ese grupo; es necesario aclarar que al utilizar esta función no se está armando un grupo, sino todo lo contrario. Es decir, es una herramienta que facilita el envío de mensajes de manera masiva a todos los integrantes de una lista de mensajes o lista de difusión, mientras que el contacto

no sabe que es parte de tal agrupamiento, ya que el mensaje le llega como si se lo enviaran de manera personalizada, por lo que su respuesta será privada en el chat con dicho cliente.

#### *¿Para qué nos sirve enviar el mismo mensaje a varias personas?*

Puede usarse con clientes recurrentes, enviando una lista de precios, novedades del emprendimiento, promociones, descuentos, felicitaciones, entre otros eventos.

## **• Facebook Business Suite Manager**

Es una herramienta empresarial y gratuita también producto de Facebook que ayuda a organizar y administrar todos sus productos desde un mismo lugar, reconociendo al usuario como una empresa. Se puede administrar el contenido en publicaciones e historias tanto de Facebook como de Instagram y las campañas publicitarias, a fin de hacerlas más eficientes y rentables.

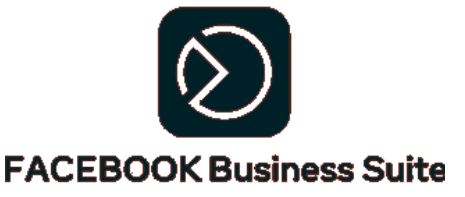

**Tener en cuenta:** Para que los contactos reciban su difusión es absolutamente necesario que tengan agendado el número desde el cual se está contactando, de no ser así no recibirán el mensaje.

Para ello es indispensable contar con el perfil comercial en Facebook vinculado con el de Instagram. Con tal proceso realizado, ingresando a https://business.facebook.com/ desde una computadora, automáticamente la aplicación Facebook Business Suite Manager le permitirá observar una integración de ciertas actividades en ambas cuentas. Figura 38

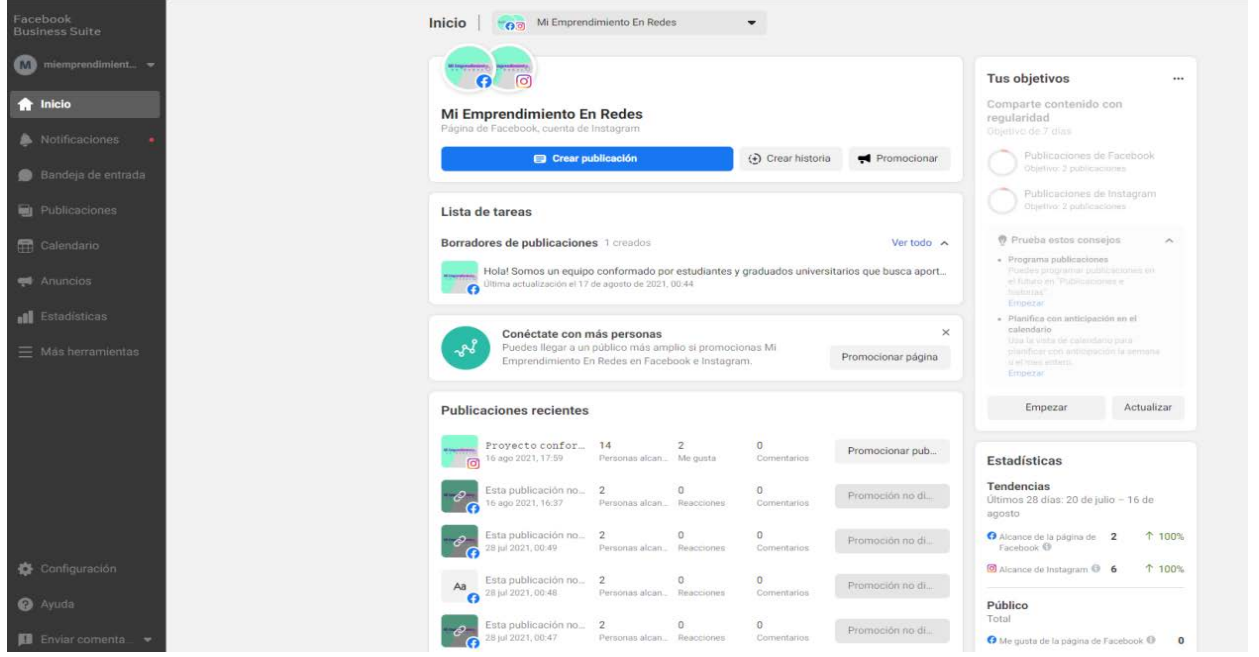

*Figura 38. Imagen Facebook Business - Integración de perfiles comerciales*

## **Publicaciones**

Dirigiéndose al panel de opciones en el margen izquierdo de la página, podrán visualizar la opción *Publicaciones* y desde allí podrán administrar el contenido que quieran compartir tanto en historias como en la pantalla de Instagram o Facebook.

Hay un panel superior con los apartados *Publicados*, *Programados* y *Borradores,* en donde se podrá ver las publicaciones que corresponden a cada apartado y configurar las mismas al gusto personal. En este punto es importante destacar sobre el apartado *Publicados*, que también ofrece estadísticas que pueden ser de utilidad para analizar el impacto de cada publicación realizada, analizando su *alcance, interacción, reacciones y/o comentarios*.

## **Pasos básicos para utilizar Facebook Business**

*Primer paso:* Para poder crear una publicación desde esta plataforma, se debe ingresar a la opción *Crear publicación* como lo muestra la Figura 39.

| Facebook<br><b>Business Suite</b>                                                              | e historias  | Mi Emprendimiento En Redes<br>$\cdot$<br>$60^{\circ}$                   |                                                                               |                                     | (+) Crear historia                          |                                  | Crear publicación                      |
|------------------------------------------------------------------------------------------------|--------------|-------------------------------------------------------------------------|-------------------------------------------------------------------------------|-------------------------------------|---------------------------------------------|----------------------------------|----------------------------------------|
| $\left( \frac{1}{2} \right)$<br>Luuciana Conrado                                               | $\bullet$ es | <b>Publicadas</b><br>Programadas<br><b>Borradores</b>                   |                                                                               |                                     |                                             |                                  |                                        |
| + Crear publicac                                                                               | rícula       | Q Buscar por texto o ID de la pu<br>Compartido en: Todos ·              | Total: 27 jul 2021 - 16 ago 2021 -                                            |                                     |                                             | <b>III</b> Personalizar columnas |                                        |
| $\bullet$<br>Inicio                                                                            | cebook       | Publicaciones                                                           | Fecha de publicación                                                          | Alcance <b>O</b>                    | Interacción <sup>O</sup>                    | Reacciones/Me                    | <b>O</b> Comer                         |
| Notificaciones                                                                                 |              | Promocionar pub<br>Proyecto conformad<br>Wingsalman,<br>$\boxed{\circ}$ | 16 de agosto de 2021, 17:59                                                   | 3<br>Personas alcanzadas            |                                             | Me gusta                         | $\mathbf 0$<br>Coment:<br><b>COMMA</b> |
| Bandeja de entrada<br><b>Publicaciones</b>                                                     |              | Esta publicación no tiene<br>Promoción no di<br>$\mathcal{O}$           | 16 de agosto de 2021, 16:37                                                   | $\mathbf{0}$<br>Personas alcanzadas | $\mathbf{0}$<br>Interacciones con la publ   | $\sqrt{ }$<br>Reacciones         | $\mathbf{0}$<br><b>Coment</b>          |
| <b>En</b> Calendario                                                                           |              | Promoción no di<br>Esta publicación no tiene<br>$\mathcal{O}$           | 28 de julio de 2021, 00:49                                                    | Personas alcanzadas                 | $\overline{0}$<br>Interacciones con la publ | $\theta$<br>Reacciones           | $\Omega$<br>Coment                     |
| Anuncios                                                                                       |              | Esta publicación no tiene<br>Promoción no di<br>Aa                      | 28 de julio de 2021, 00:48                                                    | Personas alcanzadas                 | $\bf 0$<br>Interacciones con la publ        | $\theta$<br>Reacciones           | $\Omega$<br>Coment                     |
| <b>I</b> Estadísticas                                                                          |              | o                                                                       |                                                                               |                                     | $\mathbf{0}$                                | $\bf 0$                          | <b>one</b><br>$\mathbb O$<br>×         |
| Ayuda<br>Enviar comenta<br>https://business.facebook.com/latest/posts?asset_id=106027755039500 | $\mathbb{F}$ |                                                                         | Solo las publicaciones realizadas después de marzo de 2019 se mostrarán aquí. |                                     |                                             |                                  |                                        |

*Figura 39. Crear publicación en Facebook Business*

| Ubicaciones                                                                                                    | 丽<br>Facebook<br>Instagram                                                                                                    | Vista previa<br>Ver todas                                                                                                    |
|----------------------------------------------------------------------------------------------------|----------------------------------------------------------------------------------------------------|----------------------------------------------------------------------------------------------------|
| Mi Emprendimiento En Redes                                                                                             | Personalizar tu publicación de Facebook                                                                                                    | C Sección de noticias del celular                                                                                                    |
| miemprendimientoenredes                                                                                                | Estas funciones y texto solo aparecerán en la<br>Texto de Facebook                                                                                                    | Mi Emprendimiento En Redes<br><br><b>Holland</b><br>Hace un momento - @                                                                                                    |
| Texto                                                                                                    |                                                                                                    | Hola!                                                                                                    |
| Tu texto está personalizado para cada plataforma.<br>Escribe aquí para usar el mismo texto para ambas<br>plataformas.  | $\odot$<br>Hola!<br>Somos un equipo conformado por<br>estudiantes y graduados universitarios<br>que busca aportar conocimientos en<br>materia de comunicación digital y redes<br>a emprendimientos locales. Por eso | Somos un equipo conformado por estudiantes y<br>graduados universitarios que busca aportar<br>conocimientos en materia de comunicación<br>digital y redes a emprendimientos locales. Por<br>eso surge el proyecto Mi Emprendimiento en<br>Redes! |
| Contenido multimedia<br>Comparte fotos o un video. Las publicaciones de Instagram no puede<br>incluir más de 10 fotos. | surge el proyecto Mi Emprendimiento en<br>Redes!                                                                                                    | Próximamente estaremos compartiendo más<br>material y sabrán más de nosotros!                                                                                                    |
| 1080 x 1080<br><b>TELESCO</b>                                                                                          | Próximamente estaremos compartiendo<br>más material y sabrán más de nosotros!                                                                                                    |                                                                                                    |
| Agregar video -<br>Agregar foto<br>Puedes<br>etiqueta                                                                  |                                                                                                    | Programar publicació<br>$\circ$                                                                                                    |
| person<br>Convertir en video                                                                                           | Llamada a la acción                                                                                                    | <sup>3</sup> Guardar como borrador<br><b>AA: Emmenhall</b>                                                                                                    |

*Figure 40. Facebook Business – Vista previa de publicación*

*Segundo paso:* En este punto se puede visualizar al ingresar, que se abrirá otra gran ventana dividida en 3 partes con información sobre ambas cuentas (Facebook e Instagram). Figura 40

En esta ventana lo más importante es conocer lo que se colocará bajo el título *Contenido multimedia,* del lado izquierdo de la pantalla, donde se debe cargar la pieza gráfica que se desea compartir; en la parte central, se debe indicar en qué red social se realizará la publicación junto con el texto que acompañará la publicación; y finalmente del lado derecho, la aplicación ofrece una *vista previa* de cómo quedará la publicación para que pueda decidir si efectivamente concreta la publicación o prefiere editar algo.

*Tercer paso:* Luego de haber cargado esta información, solo restará oprimir sobre la opción *Publicar* para concretar la publicación. Las alternativas que ofrece la aplicación son, la posibilidad de **guardar como borrador** la publicación, en caso que le reste definir algo de su contenido o requiera ser revisada por otra persona, como la alternativa de **programar la publicación** para asignarle un día y horario especificado en que se desee se efectivice la publicación. Para acceder a estas opciones, se debe seleccionar la flecha que se ubica al lado del botón "Publicar". Figura 41

## **Programar Publicaciones**

La herramienta de programar publicaciones es una opción fundamental de la planificación, ya que permite tener las publicaciones cargadas con anticipación y programando su publicación según la necesidad estratégica, otorgando tiempo para otras funciones del emprendimiento.

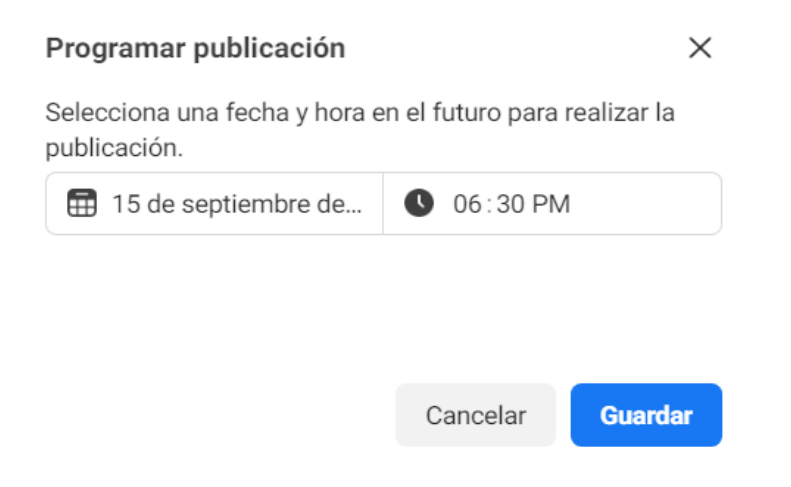

*Figura 41. Facebook Business - Programar publicación*

Al optar por tal función se abrirá una ventana donde se debe especificar día y horario de publicación, y oprimir *Guardar*, para luego al volver a la ventana anterior, oprimir sobre la opción *Programar Publicación* y de tal manera la publicación quedará guardada en la solapa *Programadas* como en la siguiente Figura 42.

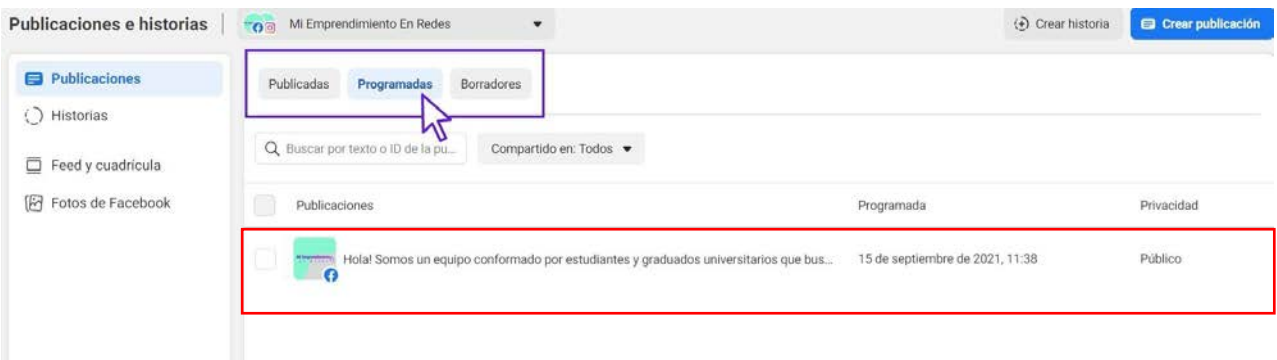

*Figura 42. Facebook Business - Sección de publicaciones programadas*

Desde dicha pantalla, se puede *modificar* la publicación programada, seleccionando la publicación que se desea editar. En consecuencia, se abrirá un apartado en el lado derecho de la pantalla que mostrará la vista previa de la publicación, donde en su lateral se visualizaran tres puntos que al oprimirlos ofrecerá las siguientes opciones:

- *- Editar publicación:* Posibilita la modificación del contenido multimedia.
- *- Duplicar publicación:* Crea una copia de la publicación, alternativa útil para cuando se requiere realizar publicaciones similares con pequeñas modificaciones en el contenido, o en el caso que se desee replicar la publicación en otra red social.
- *- Reprogramar publicación:* Permite cambiar el día y/u horario seleccionado previamente.
- *- Mover a borradores:* Alternativa útil para cuando se desea pausar la publicación.
- *- Eliminar publicación:* En caso que se quiera eliminar definitivamente.

#### *Historias*

Las historias también pueden configurarse desde esta misma plataforma. De hecho, el proceso es similar e incluso más sencillo que las publicaciones.

En el mismo panel de *Publicaciones*, del lado izquierdo del botón *Crear publicación* se encuentra el botón *Crear Historia,* Figura 39. Al elegir dicha opción se abrirá una ventana en cuyo panel de la izquierda se deberá cargar la red social en la que se desea compartir la historia; luego habrá que cargar el contenido multimedia (imagen o video); y finalmente se contará con la opción de agregar stickers, texto o editar la imagen allí mismo. Figura 43

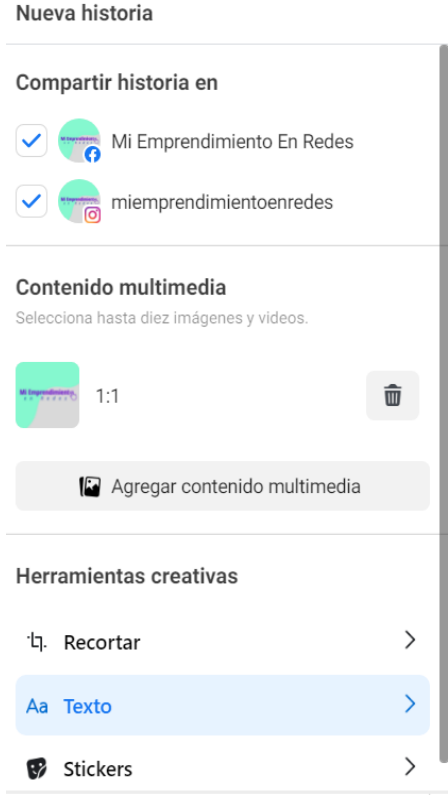

*Figura 43. Edición del contenido a publicar en historias*

La *gestión de la administración* de las *historias* es similar al de las *publicaciones*. Desde el panel izquierdo, al *apartado Historias* se ofrecen secciones en la parte superior como *Activas*, *Programadas* y *Archivadas*.

Las historias *Activas* van a ser aquellas que estén publicadas en el momento, y que se recuerda tienen una duración de 24 hs. Las *Programadas*, como en el caso de las *publicaciones*, son las que están pendientes de publicación, por tener asignados un día y horario futuro. Y finalmente las *Archivadas* se encuentran en una instancia del tipo borrador, ya que están guardadas pendientes de alguna modificación o revisión.

#### **Aclaración sobre la actividad publicitaria en redes**

Desde la plataforma Facebook Business Suite se pueden crear y gestionar las campañas publicitarias de Facebook e Instagram. Sin embargo, por la complejidad y extensión de las herramientas ofrecidas por la aplicación, en la presente edición se desarrollan las funciones primordiales.

# **CAPÍTULO V: HERRAMIENTAS PARA GENERAR CONTENIDOS COMUNICACIONALES**

En este último apartado se abordan algunas técnicas y herramientas útiles para la organización, diseño, esquematización y publicación de contenido en las diferentes redes sociales de un emprendimiento. Como el universo de las herramientas con que se cuenta es amplio y la información al respecto es extensa, con el fin de optimizar los contenidos del manual, al final de este capítulo se comparte un código QR que, al ser escaneado con un teléfono celular, permitirá acceder a material complementario sobre tutoriales e instructivos de diversas aplicaciones y páginas webs con instrucciones y recomendaciones para planificar y crear contenido digital para redes sociales.

## **Estructuración del contenido**

## **¿Qué es el contenido?**

Todo el material gráfico, visual y audiovisual que sea ideado y generado para su publicación en las redes del emprendimiento. Estos pueden ser publicados a medida que se vayan generando novedades en su emprendimiento o bien pueden planificarse con anticipación.

## **¿Cómo se gestionan los contenidos?**

Es fundamental para una correcta utilización y gestión de redes sociales planificar con anticipación la publicación de contenido e información relevante a un emprendimiento. De esta manera, por ejemplo, se puede adelantar a fechas importantes y programar las publicaciones para que se publiquen en el horario y día que se desee.

Al momento de definir qué contenidos cargar y cuándo hacerlo, hay que saber organizarlo. Por ello, se recomiendan dos aplicaciones que son útiles para tal tarea: *Trello* y *Preview*.

#### **Herramientas de planificación de contenido en redes sociales TRELLO D** Trello

Es un gestor de tareas colaborativo, es decir una agenda virtual. Dicha aplicación, permite agregar en la cuenta que se cree en *Trello*, a todo el equipo del emprendimiento que trabaje en relación a las redes sociales. Figura 44 *Figura 44. Imagen Trello - Vista general*

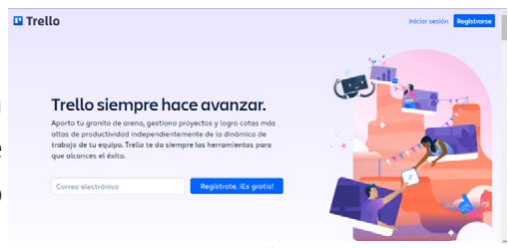

## **¿Cómo crear una cuenta en** *Trello?*

Para crear una cuenta se lo puede hacer con un perfil de Facebook, Google o email. Figura 45

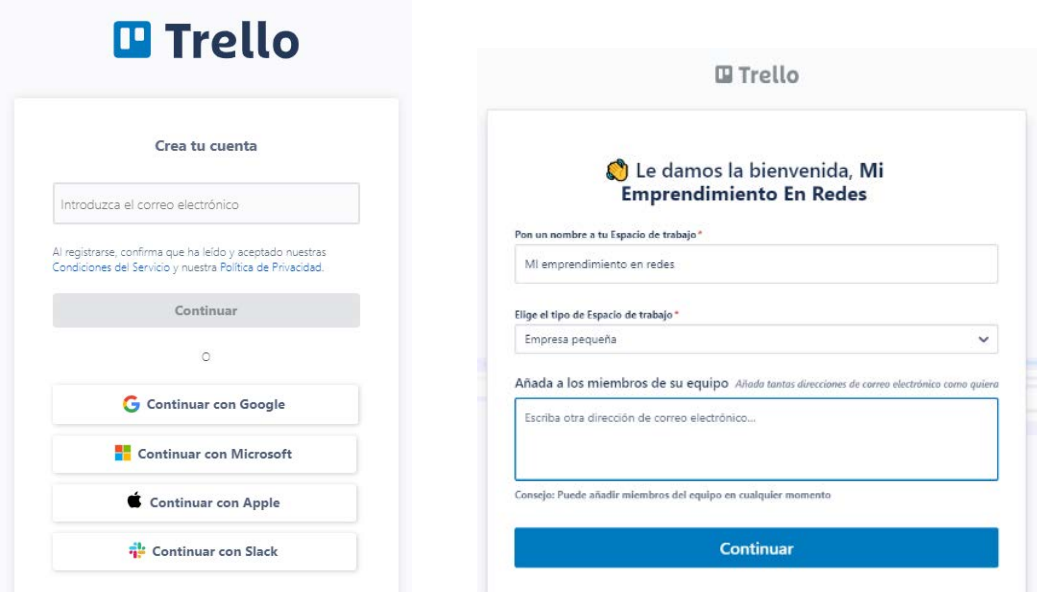

*Figura 45. Imagen Trello - Crear una cuenta*

*Trello* emula un tablero donde puede crear diferentes tarjetas con tareas, fechas, recordatorios e ideas. Las mismas permiten organizar en columnas acciones proyectadas según su estado (*Pendiente, En curso o Finalizado).* Figuras 46 y 47

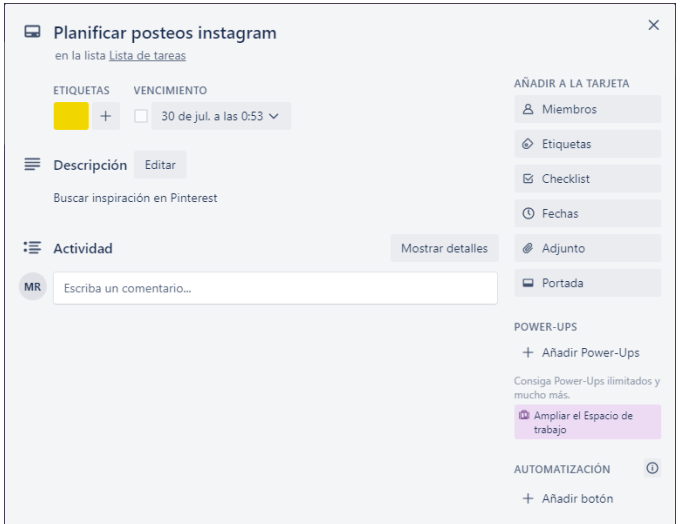

*Figura 46. Imagen Trello - Interfaz de calendarización de publicaciones en Instagram*

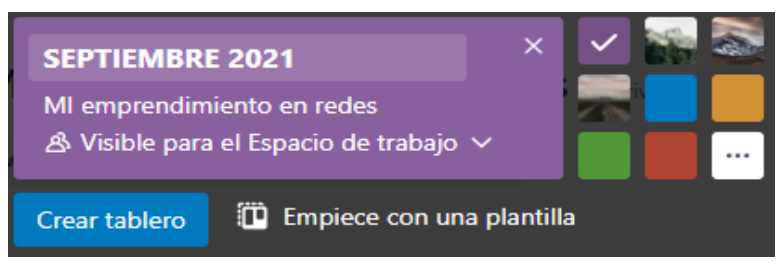

*Figura 47. Imagen Trello - Vista de tableros de trabajo*

Dentro de cada tarjeta existe una zona de actividad donde se puede agregar una descripción de la tarea, por ejemplo, *a quien está asignada, fecha límite, adjuntar un archivo, asignar prioridad a la tarea e incluso enviar un recordatorio vía email de esa actividad,* entre otras acciones. Figura 48

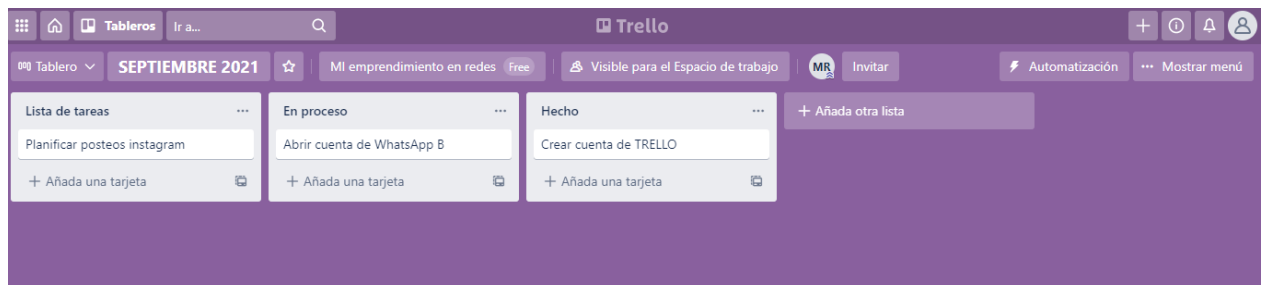

*Figura 48. Imagen Trello - Crear tablero*

A su vez, los tableros de *Trello* cuentan con tres tipos de configuraciones:

- Privado: Sólo el creador del tablero puede verlo y editarlo.
- **Equipo:** El creador y las personas del equipo (conformado inicialmente) pueden verlo y editarlo.
- Público: Cualquier persona con el enlace puede tener acceso, pero solo los miembros del tablero podrán editarlo.

Esta aplicación se encuentra disponible para sistema Android, iOS y también puede ser usada desde la web www. trello.com

Escanee el siguiente Código Qr para acceder a un tutorial sobre esta herramienta:

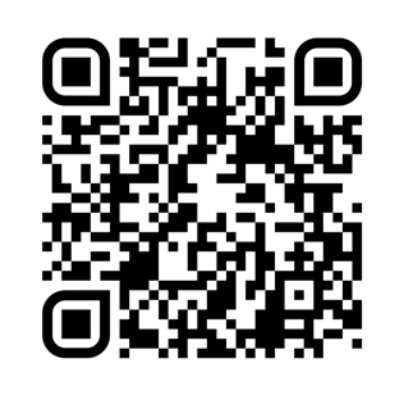

#### **PREVIEW**

Es una aplicación gratuita para descargar en dispositivos móviles (celular o tablet) que permite organizar, editar y programar publicaciones, historias, IGTVs y Reels.

La finalidad de esta herramienta es lograr una vista previa de la publicación. Asimismo, a través de tal aplicación, se puede acceder a datos demográficos de los seguidores de la cuenta junto a otras estadísticas métricas relevantes para la gestión de la red social del emprendimiento, como ser el alcance de las publicaciones realizadas, engagement (conexión y/o compromiso con las actividades realizadas), impresiones (lecturas de las publicaciones), etc.

## **¿Cómo registrarse en** *Preview?*

Se lo puede hacer a través del perfil del emprendimiento en Facebook o en Instagram, de manera que se carguen automáticamente las estadísticas de las publicaciones que se hayan realizado en las cuentas de referencia. De tal manera, se podrán visualizar las publicaciones previamente realizadas.

Esta aplicación, al igual que la mayoría de las aplicaciones tienen una versión gratuita que permite una primera aproximación a la planificación y creación de contenido en redes sociales, y una versión que es paga, la cual brinda otras funciones más complejas. No obstante, la versión gratuita ofrece herramientas útiles para una instancia inicial.

Se puede acceder a la aplicación en https://preview.app/

Escanee el siguiente Código Qr para acceder a un tutorial sobre esta herramienta:

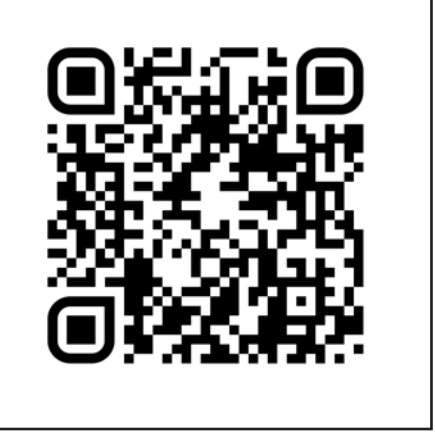

## **Creación de Contenido: ¿Que mostrar en las redes y cómo hacerlo?**

Al momento de crear contenidos, se debe contemplar algunas preguntas guías que ayudan al emprendedor en la tarea en cuestión. A saber:

- ¯ ¿*Qué se desea comunicar a los seguidores?*
- ¯ ¿Qué *perfil usar la gestión la comercialización del emprendimiento?*
- ¯ ¿*Se seguirán tendencias?*
- ¯ ¿*Qué acciones está desarrollando la competencia en las redes?*
- Etc.

Las respuestas a interrogantes como los ejemplificados, y a los que cada emprendedor considere que las contestaciones aporten insumos para la planificación y gestión del desarrollo, permitirán proyectar una estrategia integrando información sobre *qué y cómo se va a comunicar*.

En esta etapa se exponen algunas aplicaciones que son de utilidad para buscar inspiración en variedad de diseños e ilustraciones que permitan idear futuros contenidos para futuras publicaciones, historias, reels, etc.

## **Inspiración y recursos gratuitos**

### **Pinterest**

Es una aplicación donde los usuarios pueden navegar a través de un buscador y encontrar imágenes, placas de texto, ilustraciones, etc. para incluir en sus tableros de inspiración según lo requieran. Figura 49

Es una herramienta para conocer e informarse sobre el contenido que hay sobre emprendimientos similares al rubro gestionado. Además, estos tableros se pueden hacer colaborativos con otras personas. Pinterest, a raíz de las búsquedas que se realicen, genera un algoritmo per-

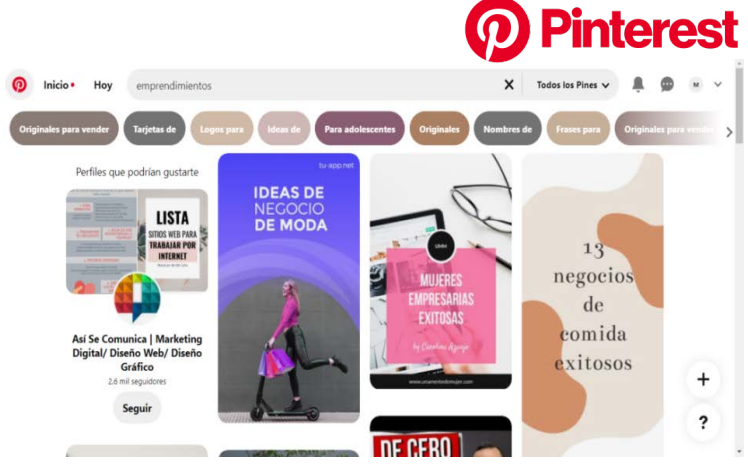

*Figura 49. Imagen de Pinterest - Vista general* 

sonalizado y ofrecerá en la pantalla inicial de cada usuario contenidos similares a las búsquedas realizadas y/o guardadas. De tal manera, permite aportar ideas motivadoras en las cuales inspirarse respecto del contenido a publicar en las redes sociales del emprendimiento que se gestione.

## **Bancos de imágenes: Pexels, Pixabay y Freepik**

Los bancos de imágenes o fotografías y vídeos, proporcionan contenidos audiovisuales y gráficos ideados y cargados por diversos diseñadores y creadores de contenidos, que se ofrecen de manera libre y gratuita para su uso.

Los sitios *Pexels*, *Pixabay* y *Freepik* son recomendados por contar como características de valoración, la simpleza de su uso. En ellos se encuentran variedad de imágenes, videos e ilustraciones, tanto para ser utilizadas como inspiración, o incluso disponibles para su descarga y uso, previa edición, para confeccionar piezas propias. Figura 50

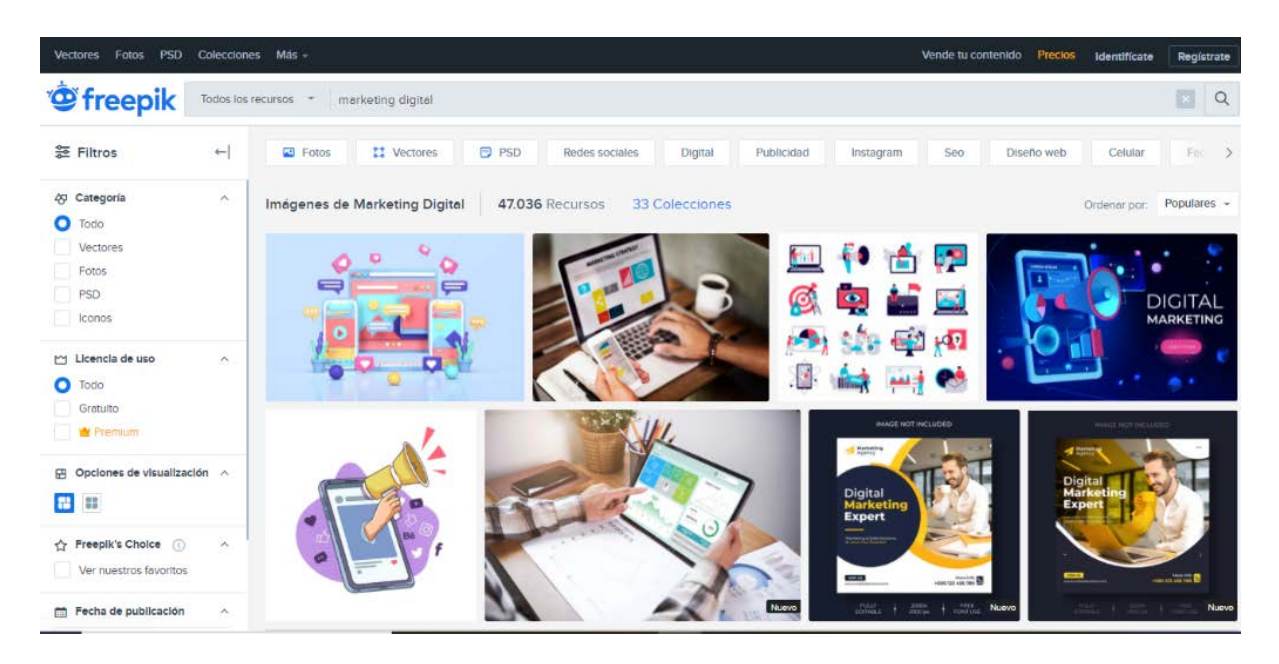

*Figura 50. Imagen de Freepik - Interfaz*

## **Editores de contenido gratuitos**

### **Canva**

Esta herramienta oficia de una importante herramienta para el desarrollo del proceso creativo. Es una aplicación gratuita que cuenta con su formato de escritorio, móvil y web para iniciarse en el diseño. Su interfaz es sencilla y permite obtener exitosos resultados con pocos conocimientos previos. Además de diseñar, en esta aplicación se puede calendarizar cuando se desea publicar cada uno de los contenidos creados en el momento que se desee. Figura 51

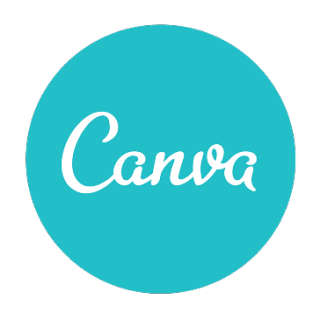

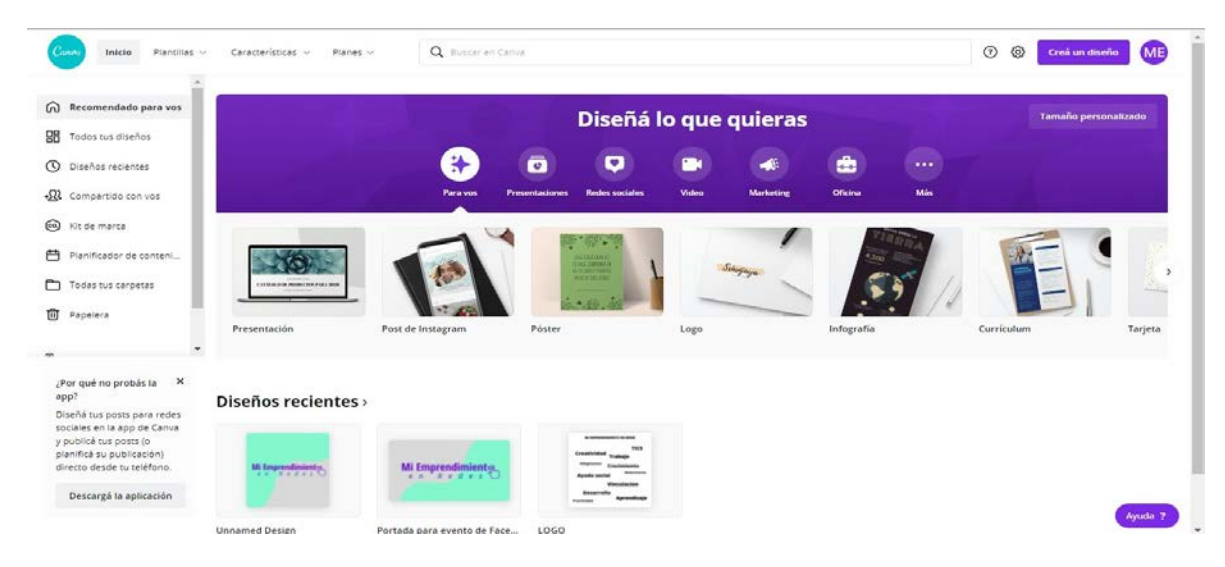

*Figura 51. Imagen de Canva - Interfaz*

Esta plataforma digital cuenta con variedad de plantillas prediseñadas con las medidas requeridas por cada red social, y además otorga la posibilidad de crear piezas, reportes, presentaciones y videos desde el inicio. Todo ello puede realizarse a través de ciertos recursos gratuitos disponibles como ser las animaciones, videos e imágenes de stock, ilustraciones e incluso muestras de diseñadores, entre muchas otras opciones.

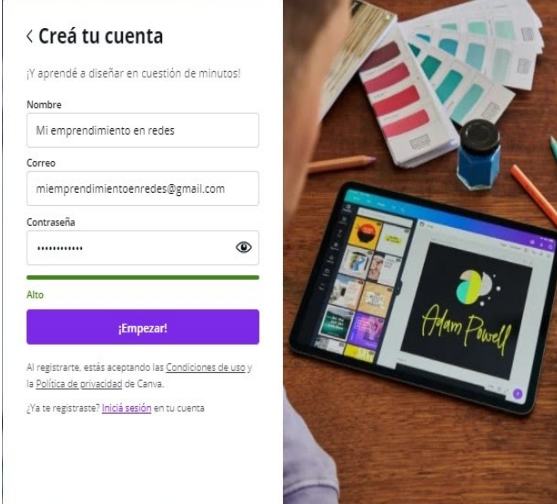

*Figura 52. Imagen de Canva - Interfaz de creación de cuenta*

*Canva* también cuenta con recursos pagos, por lo tanto, se debe tener cuidado al armar las piezas o seleccionar plantillas que contengan objetos de este tipo ya que aparecerán con marca de agua (si no se pagan) que afectarán el diseño.

## **¿Cómo registrarse en** *Canva?*

Para comenzar a utilizar la aplicación se debe registrarse mediante un email, cuenta de Google o Facebook. En este punto se recomienda el mismo usuario del emprendimiento, para unificar las cuentas creadas de las diversas aplicaciones utilizadas. Figura 52

En *Canva*, al igual que en *Trello*, se permite crear un equipo de hasta cinco integrantes para colaborar en los diseños. Se recomienda cargar el logotipo del emprendimiento, la paleta de colores y tipografías elegidas e identificadoras, para contar con su fácil acceso al momento de diseñar cada una de las futuras piezas.

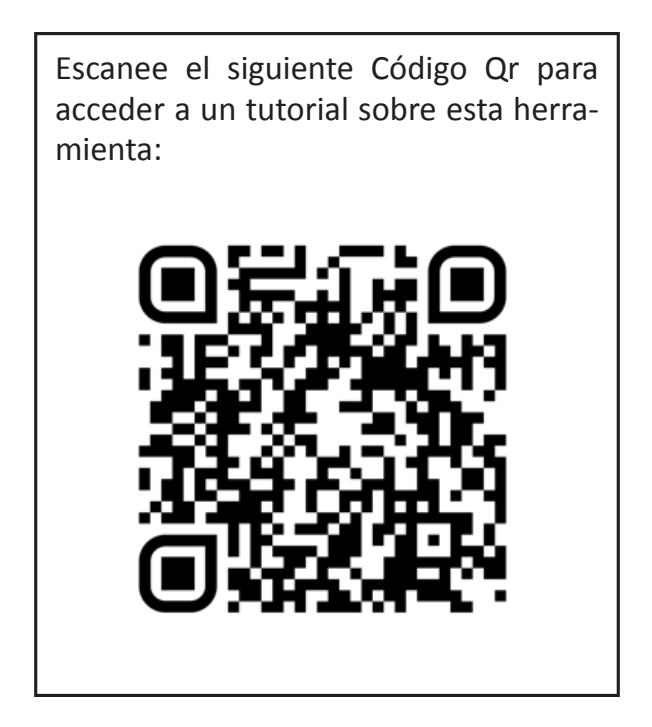

Otras aplicaciones que se recomiendan para crear contenido son:

- ¯ Para crear historias de Instagram animadas las opciones son *Storylab, Mojo* y /o *Unfold*, también son gratuitas, si bien cuentan con algunos recursos pagos.
- Para crear videos con características más profesionales se sugiere *Clipchamp*, el cual es un editor de videos gratuito que también tiene funciones pagas. Puede ser utilizado desde la web o desde la aplicación de escritorio. Para explorar esta herramienta se puede ingresar a la dirección https://app.clipchamp.com/
- Para fragmentar imágenes y formar un grid (rompecabezas de publicaciones), se propone *Grid Maker*, la cual, también es una aplicación gratuita.
Para editar imágenes, se cuenta con *PicsArt* y *Snapseed*, dos herramientas que permiten aplicar filtros, pegatinas, marcos, retocar colores, luces y sombras, de las imágenes, entre muchas otras funciones. También son de utilización gratuita, con excepción a la función de editor de video que en la versión sin cargo inserta una marca de agua en la imagen.

# **Parámetros y requisitos predeterminados para publicaciones en redes sociales**

Todo contenido realizado dentro de cada red social tiene medidas específicas. Si bien las aplicaciones como *Canva* poseen medidas predeterminadas, en caso de utilizar otras aplicaciones o herramientas, se detalla a continuación los tamaños requeridos para cada canal y contenido.

## **FACEBOOK:**

- *• Imagen de perfil:* Lo aconsejable es que tenga una resolución, como mínimo, de 180 x 180 pixeles, luego Facebook la redimensionará.
- *• Portada:* Tamaño es de 851 x 315 pixeles.
- *• Vídeos de portada de Facebook:* Los vídeos deben tener al menos una resolución de 1250 × 463 pixeles y una duración entre 20 y 90 segundos.
- *• Imagen cuadrada en publicaciones:* 1200 x 1200 pixeles.
- *• Imagen horizontal en publicaciones:* 1200 x 630 pixeles.
- *• Imagen del enlace compartido:* 1200 x 630 pixeles.
- *• Imagen para tiendas de Facebook:* Se recomienda incluir imágenes de productos con una resolución de al menos 1024 x 1024 pixeles.
- *• Imagen para Facebook Stories:* 1080 x 1920 pixeles.

## **INSTAGRAM:**

- *• Imagen de perfil:* Forma circular que aparecerá como un icono pequeño de 110 x 110 pixeles.
- *• Foto del contenido:* la imagen cuadrada es la más utilizada y el tamaño recomendado es de 1080 x 1080 pixeles.
- *• Foto horizontal:* 1080 x 566 pixeles.
- *• Foto vertical:* 1080 x 1350 pixeles.
- *• Instagram Stories, IGTVs y Reels:* la medida óptima es de 1080 x 1920 pixeles.
- *• Imagen de portada de "Guías":* Proporción de 3:4. Se puede utilizar como foto de portada una imagen de los contenidos, que en la mayoría de los casos suele tener una proporción de 1:1 (1080 x 1080 pixeles).

## **WHATSAPP BUSINESS:**

- *• Imagen de perfil:* 400 x 400 pixeles
- *• Estado de WhatsApp:* 1080 x 1920 pixeles.

# **Copywriting**

## **¿Qué es el** *copywriting?*

El copywriting es el proceso de producir textos persuasivos para acciones de marketing y ventas en las distintas redes sociales. Para su desarrollo es imperioso contar con la técnica de hallar y utilizar las ideas y palabras adecuadas para conquistar al público y potenciales clientes del emprendimiento.

En consecuencia, dicha técnica no solo se refiere a los textos utilizados al pie de las fotos de las publicaciones realizadas en las redes sociales, sino también al expresado en la biografía y en los perfiles de las diversas redes sociales utilizadas. Como también es el caso de los diversos textos que se publiquen en la web, las cadenas de mails, los mensajes de bienvenida y todos los textos expuestos a los públicos del emprendimiento.

En el caso de las redes sociales, la escritura en las publicaciones realizadas permitirá conectar y acercarse al público, y para ello es necesario generar textos cortos, contundentes, convincentes y atractivos para llamar la atención en las distintas redes sociales. De esta manera, es necesario conocer en profundidad el emprendimiento, para poder identificar qué se quiere comunicar (propósito) y a quienes (público objetivo) para así definir y sostener un tono de comunicación que se adecúe a las redes del emprendimiento y sus interacciones con los seguidores.

A partir de los propósitos y objetivos planteados para el emprendimiento gestionado se deberá redactar mensajes que sean directos y persuasivos, buscando también alentar la interacción con los seguidores. La manera más común para llamar la atención en redes sociales es proponiendo soluciones a los problemas de los seguidores mediante el producto o servicio que se ofrece. Para conocer cuáles son las problemáticas y temas que le puedan interesar a los potenciales clientes es pertinente comenzar por definir su "*Cliente objetivo*".

# **¿Cómo definir el** *"Cliente objetivo" del emprendimiento?*

Para poder definirlo puede guiarse respondiendo a las siguientes preguntas, las cuales caracterizaran al cliente potencial a quién vender el producto o servicio ofrecido por el emprendimiento gestionado, y por lo tanto, de qué manera contactarlo:

- ¯ *Datos demográficos:* Rango etario, sexo, ubicación geográfica, clase social, nivel educativo*.*
- ¯ *Trabajo y estudio:* De qué trabaja y dónde, qué estudia y dónde.
- ¯ *Gustos y preferencias:* Marcas que consume, lugares que frecuenta, hobbies.
- Líderes de opinión y referentes: Celebridades, políticos, influenciadores, etc.
- Intereses, metas, desafíos, preocupaciones
- ¯ ¿Cuál es la característica, funcionalidad o beneficio que la persona valoraría más de tu producto o servicio?

Por otro lado, es importante tener en cuenta los datos que se posee de los seguidores, y para ello se debe aprovechar al máximo las estadísticas de las redes sociales. Estos datos sumados al rubro en el que esté el emprendimiento servirán para definir cómo dirigirse a dicho "*Cliente objetivo*".

En este punto se podrán optar por los siguientes tonos para encarar la comunicación en las redes sociales del emprendimiento.

## **Tipos de tonos:**

- *- Tono formal:* Serio, distante y profesional, uso mínimo de emojis.
- *- Tono semi formal:* Conserva las formas de manera más descontracturada, poca y cuidadosa utilización de emojis.
- *- Tono informal:* Empático, amistoso, relajado, descontracturado, divertido, utilización recurrente de emojis varios.

## **¿Cómo llamar la atención con los** *textos?*

El objetivo es que el cliente al leerlos se sienta interpelado y realice una acción determinada, ya sea seguir la cuenta, concretar una compra o al menos interactuar con la publicación. Por lo tanto, se recomienda hacer preguntas directas. Utilizar lenguaje emocional y contar historias también son las formas más utilizadas y recomendadas para lograr llamar la atención de los lectores. El usuario, de esta manera, se identifica con la publicación tomando el lugar del protagonista.

Otra estrategia es la utilización de los emojis o emoticones, si bien son típicos de la escritura informal son un gran recurso para alivianar el texto y empatizar con el público. En este punto, se recomienda usarlos en su medida justa para no provocar lo contrario a lo deseado en sus seguidores.

### **Estructura de los textos publicados**

- Frase inicial o pregunta que genere suspenso o interés.
- Texto relevante e interesante, lo ideal es crear un valor agregado a la publicación. Puede ser a través de información, tips, tutoriales, etc. Debe ser corto, claro y conciso.
- Llamado a la acción: Colocar al final del texto un llamado a la acción, bien diferenciado del resto de la publicación, que incluya verbos de acción, por ejemplo: "Deja tu comentario", "¿Qué harías vos?", "Escribinos un WhatsApp".
- Los hashtags o etiquetas deben ir al final de los textos, entre 5 y 10 es lo recomendable, siempre utilizando los que estén relacionados a la publicación y a las tendencias del rubro. También se recomienda crear un hashtag propio del emprendimiento que sea agregado a todas las publicaciones.

#### **EJEMPLO TEXTOS:**

#### Ejemplo 1:

¿Tenés alguna duda sobre cómo funciona nuestro proyecto? ¡Mandanos un MD, dejanos un comentario o envíanos un WhatsApp, que estamos para ayudarte! #Miemprendimientoenredes #redessociales #proyectovincular #unlam #lamatanza #emprendedores #emprendimiento

#### Ejemplo 2:

Sabemos que necesitas darle más atención a tus redes y no tenes idea por dónde arrancar, ¿Qué te parece si te sumás a nuestro proyecto?

Mi emprendimiento en redes es un espacio pensado para enseñarte y acompañarte para que potencies tu emprendimiento, a través de la correcta utilización de las redes sociales.

- ¡Deslizá este carrusel para conocer más acerca de la propuesta y cómo ser parte! Si te interesa, podés enviar un mail a miemprendimientoenredes@gmail.com, contándonos sobre tu negocio.
- Y si conocés algún emprendimiento que le puede interesar la propuesta, etiquetalo en los comentarios.

#Miemprendimientoenredes #vincular #unlam #proyecto #lamatanza #emprendedores

Ejemplo 3:

Emprender puede ser un gran desafío

Sabemos que muchos miembros de nuestra comunidad matancera quieren impulsar sus negocios pero no saben por dónde arrancar. La presencia de tu emprendimiento en las redes puede hacer la diferencia, por eso, para ayudarte a que vos y tu pequeña empresa crezcan, te invitamos a anotarte a nuestras tutorías para potenciar tus redes. ¿Te sumás?

Si querés más info dejanos un comentario y te contactamos por privado

#Miemprendimientoenredes #redessociales #proyectovincular #unlam #lamatanza #emprendedores #emprendimiento

# **EJEMPLO BIOGRAFÍA REDES:**

Somos un espacio de consultoría y asesoramiento técnico a cargo de docentes, graduados y estudiantes de las carreras de Comunicación Social y Relaciones Públicas de la Universidad Nacional de La Matanza (UNLaM).

Buscamos potenciar tu emprendimiento y guiarte en el mundo de las redes sociales. #Argentina #MiEmprendimientoEnRedes #ProyectoVincular #Emprendedores #LaMatanza

Escanee el siguiente Código Qr para acceder a material extra:

# **BIBLIOGRAFÍA**

- Alvino, Clay. (2021). "*Estadísticas de la situación digital de Argentina en el 2020-2021"*. Branch Co Agencia de Marketing Digital. En https://branch.com.co/marketing-digital/estadisticas-de-la-situacion-digital-de-argentina-en-el-2020-2021/
- Bacas, N. (2019) "Redes sociales y actividad: una cuestión de edad, sexo y tiempo de los usuarios". *El Español*. En https://cronicaglobal.elespanol.com/vida/redes-sociales-facebook-instagram-whatsapp\_215844\_102.html
- Betancourt, D. (2018) "Cómo hacer un Análisis PESTEL. En Ingenio y Empresa". En www.ingenioempresa.com/analisis-pestel
- Braidot, Nestor (1992) "Marketing total" Editorial: Macchi
- Brandmedia En https://brandmedia.es/

Capriotti, Paul (1999) "*Planificación Estratégica de la Imagen Corporativa"*. Editorial Ariel.

- Espinoza, Roberto (2021) "Matriz FODA" En https://robertoespinosa.es/2013/07/29/la-matriz-de-analisis-dafo-foda/
- Fernández Arroyo, Nicolás (2012) "Planificación de políticas, programas y proyectos sociales" - 1a ed. - Buenos Aires : Fundación CIPPEC
- Lavagna, Elena (2021) *¿Qué es Instagram, para qué sirve y cómo funciona esta red social?* en https://webescuela.com/que-es-instagram-para-que-sirve/
- Mínguez Arranz, Norberto (1999) "*Identidad, imagen y reputación: tres conceptos para gestionar la comunicación empresarial"*. Revista de Estudios de Comunicación.
- Olins, Wally (1995) *"Imagen Corporativa Internacional"*. Editorial Gustavo Gili.
- Osterwalder, A. y Pigneur, Y. (2010) "Tu Modelo de Negocio". DEUSTO.
- Pino, Noelia (2021) *¿Qué es Facebook, para qué sirve y cómo funciona esta red social?* En https://webescuela.com/facebook-que-es-como-funciona/
- Ramírez, Pedro (2021) ¿Cuál es el tamaño de los vídeos de Instagram y la duración recomendada?. Economía 3 En https://economia3.com/tamano-videos-instagram-formatos/
- Rey Lennon, Federico (2016) "Relaciones Públicas y medios sociales digitales" en RIHUMSO Vol.2, Nº 10, Año 5, Noviembre de 2016 pp. 33- 47 ISSN 2250-8139

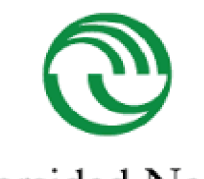

Universidad Nacional de La Matanza

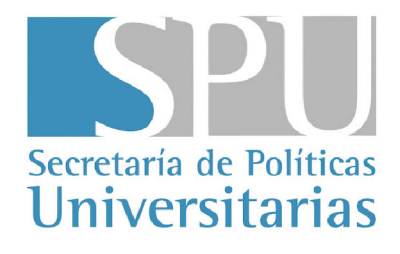

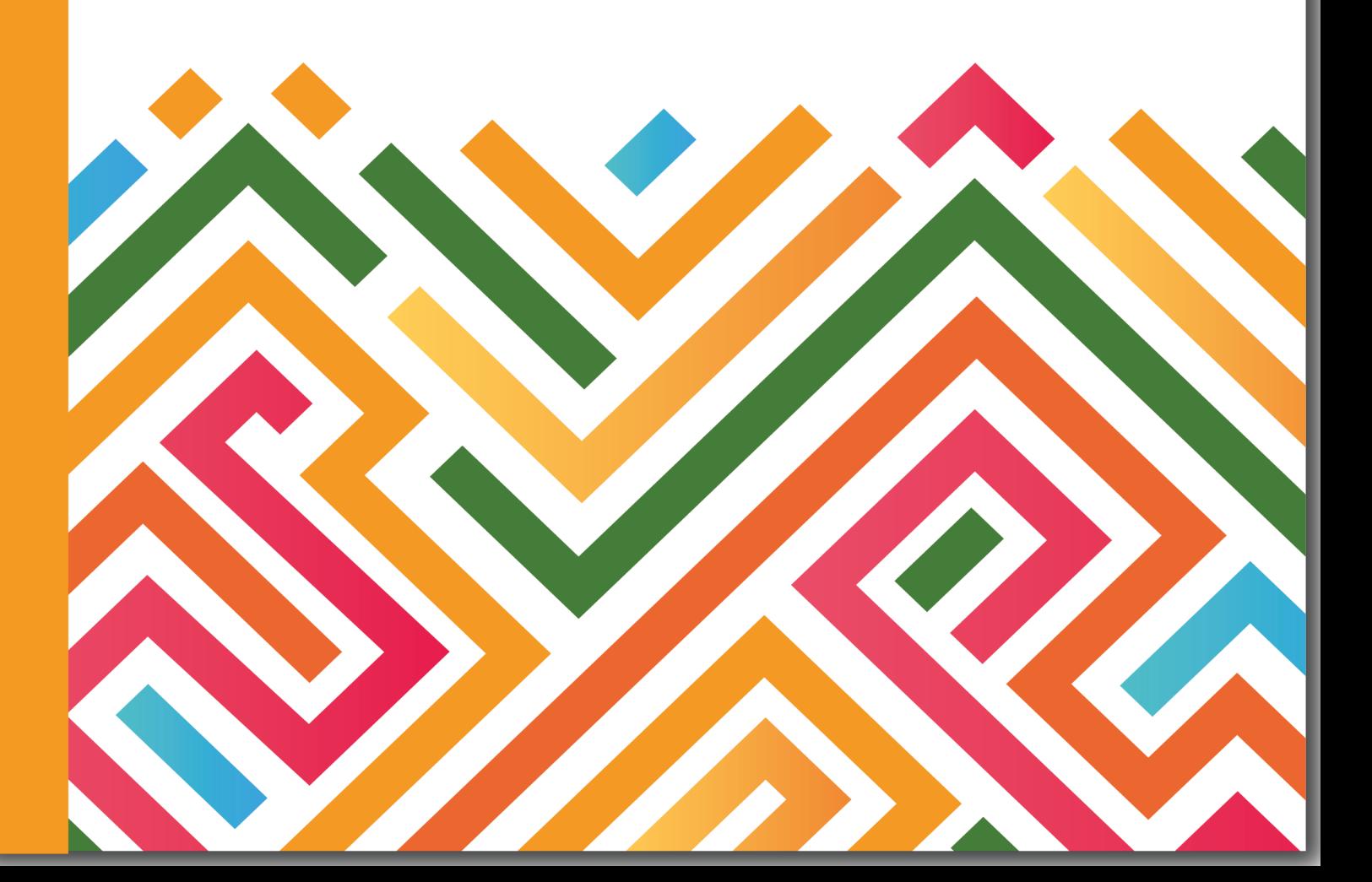